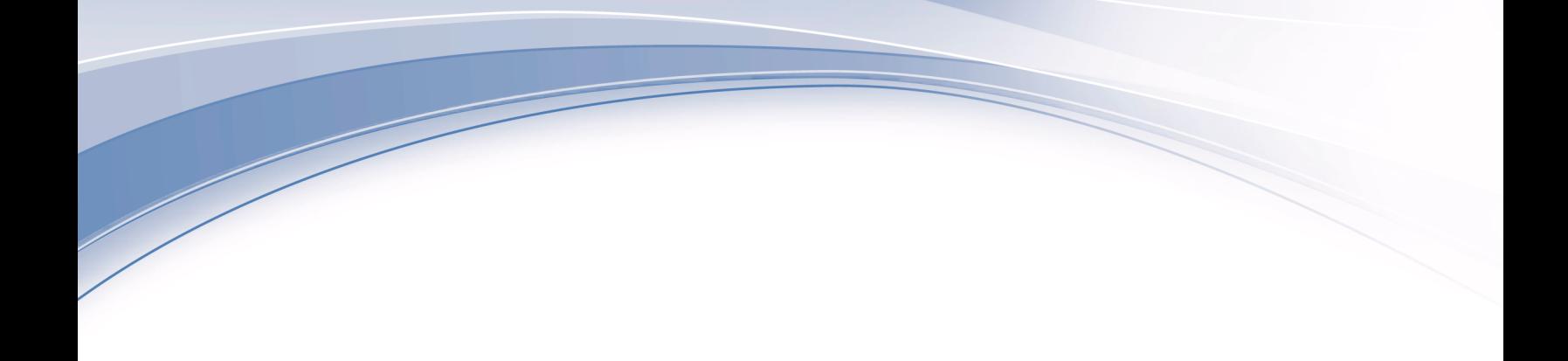

**IBM® Analytical Decision Management** バージョン **8** リリース **0**

# アプリケーション・ ユーザーズ・ガイド

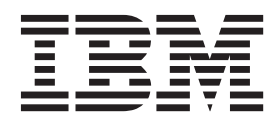

#### - お願い 一

本書および本書で紹介する製品をご使用になる前に、 115 [ページの『特記事項』に](#page-120-0)記載されている情報をお読みください。

本書は、IBM Analytical Decision Management バージョン 8 リリース 0 モディフィケーション 0 および新しい版で 明記されない限り、以降のすべてのリリースおよびモディフィケーションに適用されます。

お客様の環境によっては、資料中の円記号がバックスラッシュと表示されたり、バックスラッシュが円記号と表示さ れたりする場合があります。

- 原典: IBM® Analytical Decision Management Version 8 Release 0 Application User's Guide
- 発行: 日本アイ・ビー・エム株式会社
- 担当: トランスレーション・サービス・センター
- 第1刷 2013.10
- **© Copyright IBM Corporation 2010, 2013.**

# 目次

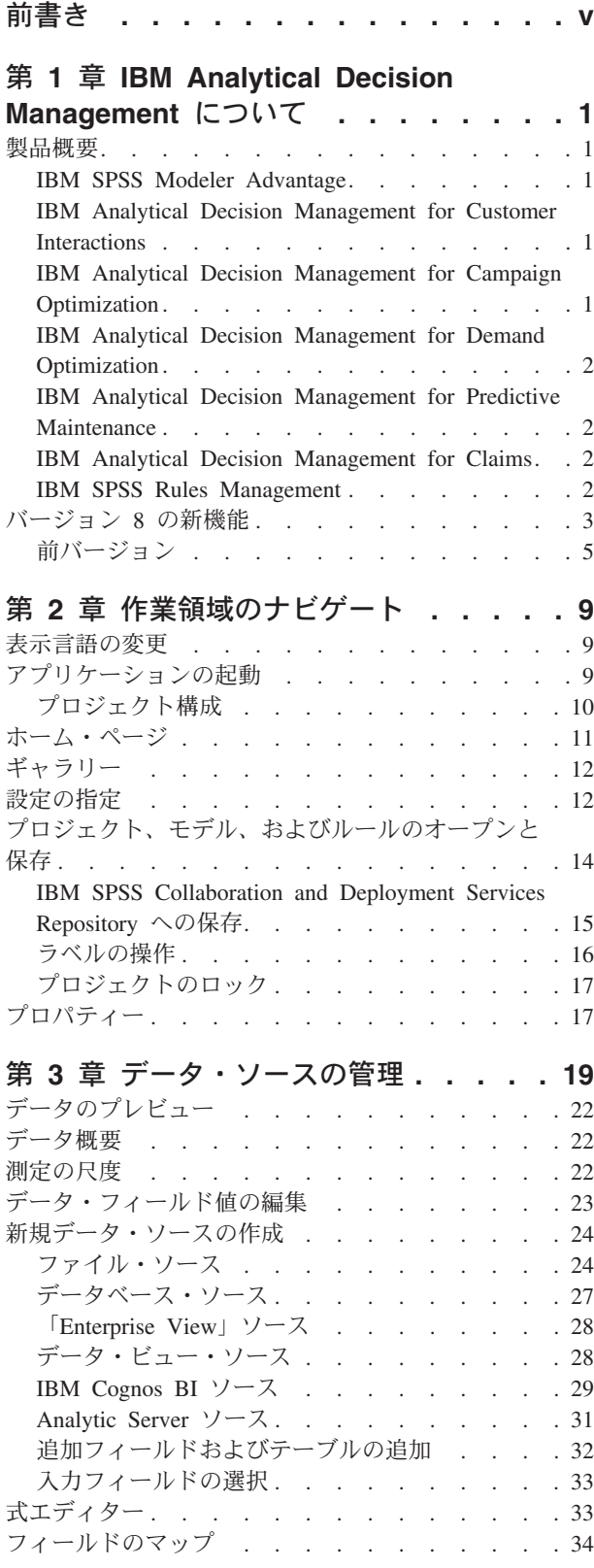

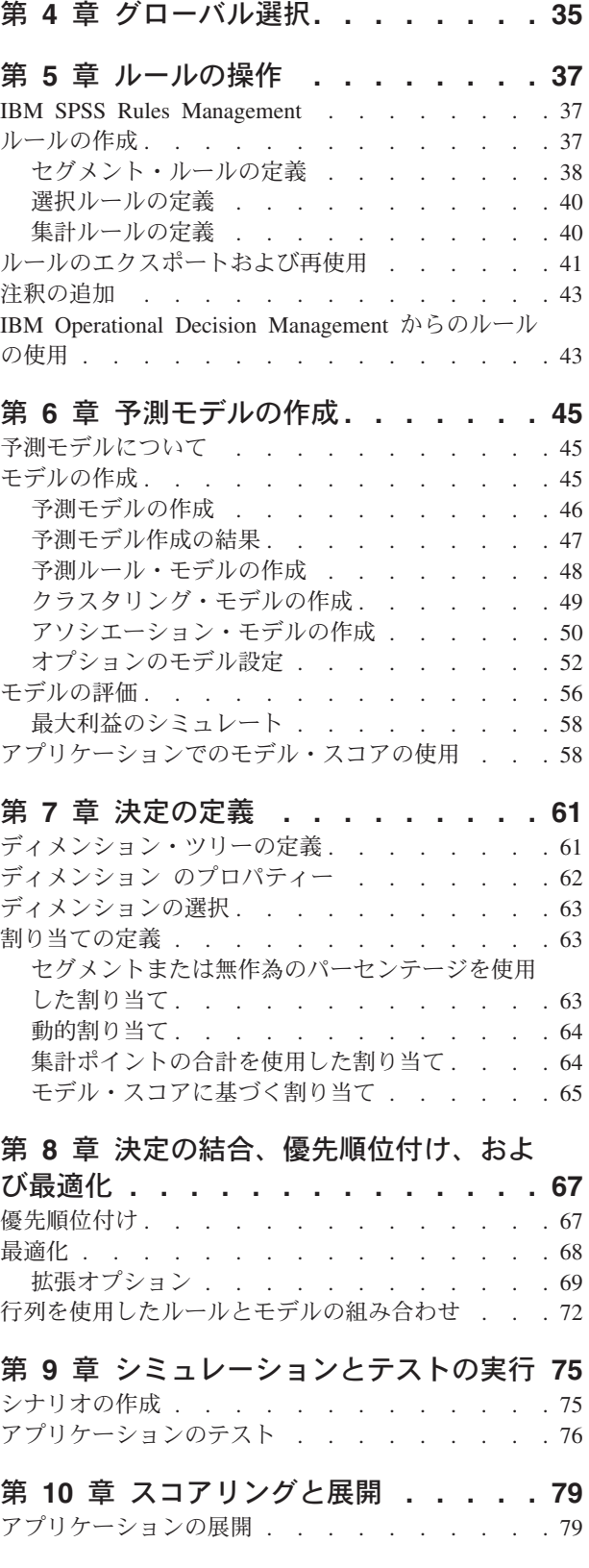

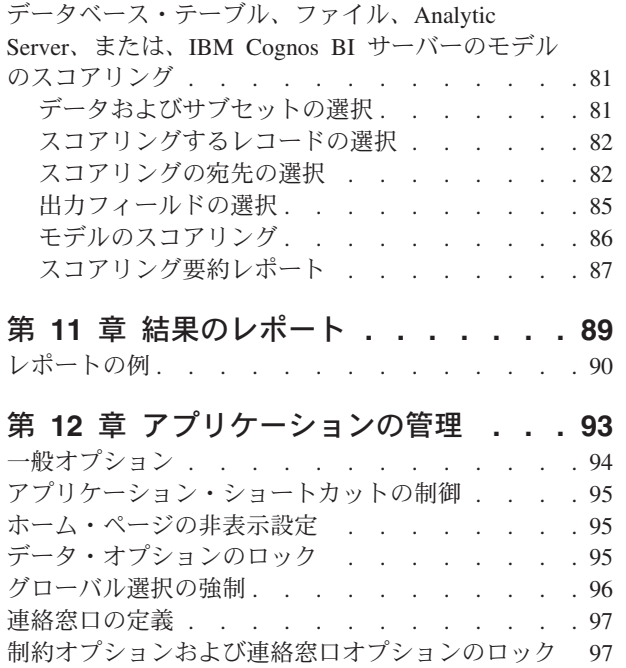

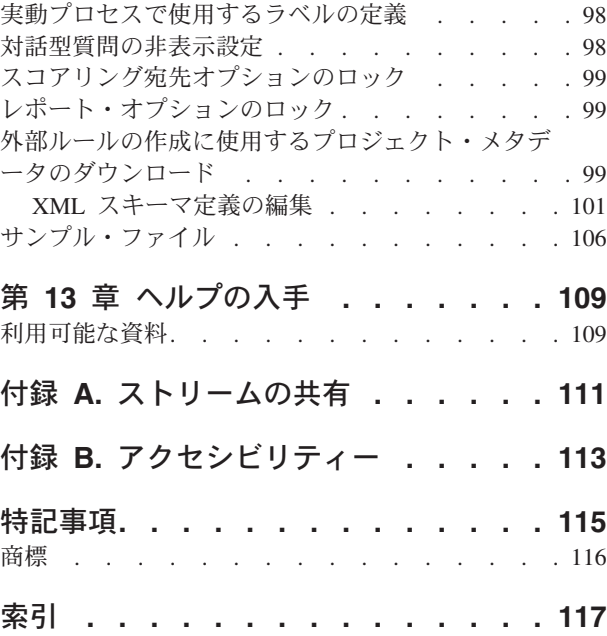

# <span id="page-4-0"></span>前書き

#### **IBM Business Analytics** について

IBM Business Analytics ソフトウェアは、意思決定者が業績向上を図る際に頼りになる、完全で一貫性のあ る正確な情報を提供します[。ビジネス・インテリジェンス](http://www-142.ibm.com/software/products/us/en/category/SWQ20)[、予測分析、](http://www-01.ibm.com/software/analytics/spss/)財務業績/[戦略管理、](http://www-01.ibm.com/software/products/us/en/category/SWQ30)およ[び分析ア](http://www-142.ibm.com/software/products/us/en/category/SWQ10) [プリケーションか](http://www-142.ibm.com/software/products/us/en/category/SWQ10)らなる包括的なポートフォリオにより、現在の業績に関する明確で直接的かつ実用的な洞 察を得て、将来の成果を予測できるようになります。豊富な業界ソリューション、実証済みの手法、および 専門のサービスを組み合わせることにより、あらゆる規模の企業が、高い生産性を実現するとともに、自信 を持って意思決定を自動化し、優れた結果を出すことができます。

このポートフォリオの一部である IBM SPSS Predictive Analytics ソフトウェアにより、企業は将来のイベ ントを予測し、その洞察に基づいて事前対処的に行動して、ビジネス成果を高めることができます。全世界 の民間、行政、学術の各分野のお客様が、IBM® SPSS® テクノロジーを活用して、不正の削減とリスクの 軽減を図りながら、顧客の獲得、維持、拡大での競争優位性を高めています。IBM SPSS ソフトウェアを 日々の業務に取り入れることで、企業は予測的に対応できるようになり、ビジネス目標を達成し、高い競争 優位性を実現するように意思決定を方向付け、自動化することが可能になります。詳細情報、および担当員 の連絡先については、<http://www.ibm.com/spss> をご覧ください。

### テクニカル・サポート

保守契約があるお客様は、テクニカル・サポートをご利用いただけます。IBM Corp. 製品の使用方法、ま たは対応するハードウェア環境へのインストールについてサポートが必要な場合は、テクニカル・サポート にご連絡ください。テクニカル・サポートをご利用になる場合は、IBM Corp. Web サイト [\(http://www.ibm.com/support\)](http://www.ibm.com/support) をご覧ください。ご利用の際には、ご本人、所属する組織、およびサポート契 約を確認できるものをご用意ください。

# <span id="page-6-0"></span>第 **1** 章 **IBM Analytical Decision Management** について

### 製品概要

IBM Analytical Decision Management では、予測分析の利点を実際のビジネス上の課題に活かして、顧客や 業界に合わせたカスタム・アプリケーションを作成することができます。一般にアプリケーションは特定の 課題を解決するように構成されますが、ベースとなる機能はすべてのアプリケーションで共通です。

- v ビジネス・ルールを使用して自動的に意思決定を行います。
- v 予測モデルを使用して洞察を加えます。
- v 優先順位、最適化、またはシミュレーションを使用して、上記の機能を基に最良の決定を導きます。

特定のビジネス上の課題を解決するために調整された、多数のパッケージ・アプリケーションが用意されて います。詳しくは、営業担当員にお問い合わせください。

### **IBM SPSS Modeler Advantage**

IBM SPSS Modeler Advantage は、ビジネス・ユーザーが予測モデルを作成できるようにする使いやすいア プリケーションです。予測モデルを使用して、過去に発生した事象からパターンを特定し、それらのパター ンを使用して将来発生する事象を予測することができます。

例えば、モデルを使用して、収入、年齢、勤務先、会員資格などの特性を基に、解約の可能性が低い顧客 や、特定のオファーに反応する可能性が高い顧客を予測できます。得られた予測は、戦略的プランニングの 入力としてターゲットの顧客や対象ケースのリストを生成するために使用できるほか、予測アプリケーショ ンとの関連でルールに統合することができます。

### **IBM Analytical Decision Management for Customer Interactions**

IBM Analytical Decision Management for Customer Interactions は、企業に連絡してきた顧客にオファーす る販促を決定し、コールセンター、Web サイト、または店舗にリアルタイムで提案を配信します。このア プリケーションでは、ビジネス・ルールのロジックに予測モデルを通じて得られた洞察を組み合わせること で、顧客ごとに最も利益性の高い決定を特定します。

# **IBM Analytical Decision Management for Campaign Optimization**

IBM Analytical Decision Management for Campaign Optimization は、企業に連絡してきた顧客にオファーす る販促を決定し、コール・センター、小売 Web サイト、店舗などのチャンネルに提案を配信する点で、 IBM Analytical Decision Management for Customer Interactions アプリケーションに似ています。このアプ リケーションでは、ビジネス・ルールのロジックに予測モデルを通じて得られた洞察を組み合わせること で、顧客ごとに最も利益性の高い決定を特定します。IBM Analytical Decision Management for Campaign Optimization には、最適化が導入されており、予算、チャンネル容量、連絡先ポリシーといった制約の中で 個々の顧客に最適なオファーを決定してキャンペーンの投資収益を最大化するという付加価値があります。

詳しくは、 68 [ページの『最適化』の](#page-73-0)トピックを参照してください。

# <span id="page-7-0"></span>**IBM Analytical Decision Management for Demand Optimization**

社内の在庫が不足している場合、販売機会の喪失につながる可能性があります。同様に、在庫量が過剰な場 合も、収益に悪影響を及ぼす可能性があります。IBM Analytical Decision Management を使用して、各店舗 に適正量の製品を割り振ることにより、コストのかかる過剰在庫や在庫不足の状態を避けることができま す。

IBM Analytical Decision Management for Demand Optimization アプリケーションを使用すると、どの店舗 にどの製品を割り振るかを判断し、店舗に提案を配信することができます。このアプリケーションは、予測 モデルから取得された洞察をビジネス・ルールのロジックと組み合わせることにより、最も利益率の高い決 定を店舗ごとに特定します。IBM Analytical Decision Management for Demand Optimization は、最適化を 使用します。また、各店舗に適正量の在庫を割り振ることにより、有効在庫、維持すべき最小在庫レベル、 店舗に送付可能な最大注文規模などの制約に従いながら、収益を最大化し、在庫不足や在庫補充費用による 機会損失を避けるという付加価値を持っています。

最適化について詳しくは、 68 [ページの『最適化』の](#page-73-0)トピックを参照してください。

### **IBM Analytical Decision Management for Predictive Maintenance**

製造システムの機能化、相互接続化、およびインテリジェント化の進展に伴い、業界は変化しつつありま す。例えば、各製造メーカーは、自動車、航空宇宙製品、石油/ガス設備、重機装置、製造工場のフロア・ システムなどに対して、重要なパフォーマンス情報と運用情報を通知および送信する機能を備え付けていま す。予測分析を使用すると、ヒストリカル・データと現在のデータの活用を通じて、この情報を生かすこと ができます。これにより、何が発生しそうであるかを正確に予測し、次にこの予測結果を適用して修正アク ションを予測、報告、提供し、問題を未然に防ぐことができます。

IBM Analytical Decision Management for Predictive Maintenance は、最適化を使用することにより、将来の マシン障害を予測して、コストの高いマシン・ダウン時間および不要なエンジニア訪問を回避します。ユー ザーは、どの部分で最初に障害が発生しそうかを予測し、その部分を適切なタイミングで置き換えることが 可能となります。このようにマシン障害の発生時期を予測することにより、利益を最大化し、マシンの障害 や稼働停止に起因する損失を回避することができます。

最適化について詳しくは、 68 [ページの『最適化』の](#page-73-0)トピックを参照してください。

# **IBM Analytical Decision Management for Claims**

IBM Analytical Decision Management for Claims を使用することで、企業は予測分析能力を利用して受け取 ったクレームをリアルタイムで処理できます。例えば、クレームについて、即時に支払うための「迅速処 理」を設定したり、通常の方法で処理したり、専門調査部門に問い合わせたりすることができます。このア プリケーションでは、ビジネス・ルールのロジックに予測モデルを通じて得られた洞察を組み合わせること で、ビジネス・ゴールに応じて各クレームに最も適したアクションを特定します。

# **IBM SPSS Rules Management**

IBM SPSS Rules Management は、共有ルールの作成と編集を行うための中心的なツールです。アプリケー ションのあらゆる場所で、このツールを使用してレコードの選択と処理を行うことができ、結果的に決定を 自動化できます。アプリケーションごとにルールを作成して保存することもできますが、IBM SPSS Rules Management を使用すれば、複数のアプリケーションから参照できる独立したオブジェクトとしてルールを 保存できます。例えば、法定年齢に達していない顧客を除外するルールをすべてのアプリケーションで共有 してグローバル・ポリシーを実施できます。また、共有ルールを変更すると、すべてのアプリケーションに 変更が適用されます。

<span id="page-8-0"></span>IBM SPSS Rules Management は一部のサイトでインストールされていない場合や、一部のユーザーが使用 できない場合があることに注意してください。別の方法として、各アプリケーションで使用できるようにル ールをローカルで定義し、保存することもできます。

# バージョン **8** の新機能

IBM Analytical Decision Management 8 (8.0.0.0) は、日常のビジネス・プロセスに分析を展開するユーザー の能力を拡張し、より広範囲の意思決定をかつてないほど優れた洞察と制御によりサポートします。

- v 高度なシミュレーション機能を使用して、ビジネス成果に関するルール、モデル、および最適化の複合 的な影響を微調整および視覚化します。
- v 事前にビルドされた新規アプリケーション、および価格最適化や分類最適化などの新規最適化手法によ り、より広範囲の問題を解決します。
- v IBM Operational Decision Management との改善された統合、および IBM SPSS Analytic Server 統合に よるビッグ・データのサポートを提供します。

以下は主要な新機能についての説明です。

新規インストール・テクノロジー。 製品のインストールが簡素化され、改善されました。新たに、 Installation Manager テクノロジーが使用されるようになりました。詳しくは、「*IBM Analytical Decision Management* インストール・ガイド」を参照してください。

ユーザー・インターフェースの機能拡張。 ユーザー・インターフェースに多くの変更が行われ、使いやす さが増しました。

**IBM Analytical Decision Management for Predictive Maintenance.** IBM Analytical Decision Management for Predictive Maintenance は、設備の障害が発生する前にその障害を予測して防止するための最適化を使用 する、事前ビルドされた新規アプリケーションです。ユーザーは、障害を予測し、適切な修正アクションを 適時にスケジュールすることで、コストのかかるダウン時間を最小限に抑え、希少なインフラストラクチャ ーおよびリソースを最大限に活用できます。ユーザーは、どの部分で最初に障害が発生しそうかを予測し、 その部分を適切なタイミングで置き換えることが可能となります。マシンでの障害発生時期を予測すること は、利益を最大限確保し、マシンの障害および稼働停止による損失を回避することに役立ちます。

**IBM Analytical Decision Management for Demand Optimization.** IBM Analytical Decision Management for Demand Optimization は、各ストアに各製品の適正量を割り振ることで、コストのかかる過剰在庫および在 庫不足を回避するための最適化を使用する、事前ビルドされた新規アプリケーションです。各販路に適正量 の在庫を割り振ることで、利益を最大化し、在庫不足や補充費用による損失を回避できます。

シミュレーションの機能拡張。新規シミュレーション機能は、以前の「シミュレーション」ボタンの機能 (以前の「定義」タブ上) と以前の「**WhatIf**」機能 (以前の「最適化」、「優先順位付け」、または「結 合」タブ上) を 1 つの機能に結合します。新規および改善されたシミュレーション機能は、ユーザー・イ ンターフェースの右上隅に独自のツールバーを備えており、各シナリオをプロジェクトと共に保存して、セ ッションをまたがって持続できるようにします。

展開とスコアリング。 「展開」および「スコア」タブにさまざまな機能拡張が行われました。

アプリケーション **URL**。IBM SPSS Collaboration and Deployment Services では、IBM Analytical Decision Management を起動するための URL を含む、Web ベース・アプリケーションの URL をカスタマイズす る機能が追加されました。詳しくは管理者にお問い合わせください。詳しい情報については、*IBM SPSS Collaboration and Deployment Services* リポジトリーのインストールおよび設定ガイドの「アプリケーショ ンのコンテキスト・ルート」の章を参照してください。

**Statistics** ファイルの拡張。 IBM SPSS Statistics のパスワード保護された圧縮データ・ファイル (.*sav* およ び *.zsav*) が IBM Analytical Decision Management でサポートされるようになりました。

ツリー・ビューアーの拡張 IBM SPSS Modeler Advantage で個々のモデル結果を表示すると、各モデルの 名前がリンクになっており、このリンクからモデルに関する情報 (ターゲット・フィールドや入力フィール ドなど) を含む新規ダイアログを開くことができます。選択したモデルがツリー・モデル の場合は、ツリ ー・ビューアーも表示されます。ツリー・ビューアーは機能拡張されています。ツリーのズームインおよび ズームアウト、ツリーの方向の変更、大規模ツリーのナビゲート、およびツリー内での個々のノードの展開 または省略などのアクションを実行できるようになりました。

「最適化」タブの「詳細」オプション。 IBM Analytical Decision Management for Campaign Optimization、IBM Analytical Decision Management for Predictive Maintenance、および IBM Analytical Decision Management for Demand Optimization など、Complex Mathematical Optimization (CPLEX) を使用 するアプリケーションでは、CPLEX 最適化アルゴリズムに関連する詳細オプションが使用可能になりまし た。最適化プログラミング言語 (OPL) モデル・ファイルのエクスポート、およびカスタム設定の追加が可 能になりました。

データ・ビュー・ソース。IBM SPSS Collaboration and Deployment Services 分析データ・ビューで定義さ れたデータをストリームに組み込むための、新規データ・ビュー・ノードが IBM SPSS Modeler 16 に追加 されました。この新しいデータ・ビュー・データ・ソースは、IBM Analytical Decision Management の「デ ータ」タブでも使用できます。 IBM Operational Decision Management ルールで使用するための接続を作成 できます。階層データ・モデルを使用する複雑なルールについては、パフォーマンス低下を招く恐れがある ため管理者がそれらのルールの使用を制限している場合があります。

V 8 より前のバージョンの外部ルールでは、IBM Analytical Decision Management プロジェクト・デー タ・モデルと一致するフラット入力パラメーターが必要でした。しかし、この新規の分析データ・ビュー・ サポートにより、外部ルールで階層入力パラメーターを使用できるようになりました。詳しくは、トピック 28 [ページの『データ・ビュー・ソース』お](#page-33-0)よび 95 [ページの『データ・オプションのロック』、](#page-100-0)および「ア プリケーション・デザイナーズ・ガイド」の第 *5* 章 を参照してください。

**IBM SPSS Analytic Server** 統合。 IBM SPSS Modeler 16 では、IBM SPSS Analytic Server が提供され、 Hadoop Distributed File System (HDFS) をデータ・ソースとして使用できるようになります。IBM SPSS Modeler ユーザーは、HDFS Analytic Server ソース・ノードを使用してストリームを作成して Hadoop ビ ッグ・データ・システムに基づいてモデルを構築できます。 IBM Analytical Decision Management ユーザ ーは、これらのモデル・ストリームを IBM SPSS Modeler Advantage で開いて表示できます (Analytic Server データ・ソースを使用して新規プロジェクトを作成することはできません)。

「アプリケーション・デザイナーズ・ガイド」の新しい章。「*IBM Analytical Decision Management* アプリ ケーション・デザイナーズ・ガイド」に新しい章が追加されました。この新しい章には、カスタムの最適化 アプリケーションの構成例が記載されています。標準の IBM Analytical Decision Management for Campaign Optimization アプリケーションでは、 *CampaignOptimization.mod* という名前の事前構成された最 適化プログラミング言語 (OPL) モデル・ファイルを使用します。場合によっては、標準の「キャンペーン の最適化」アプリケーションとその OPL モデルが、目の前にあるビジネス上の課題の目的に適していない ことがあります。この新しい章では、架空の企業について、IBM ILOG CPLEX Optimization Studio を使用 して作成されたカスタム OPL モデルの例、およびカスタムの IBM Analytical Decision Management 最適 化アプリケーションの例を紹介します。

表形式の評価結果。 評価の実行時に、新規の「表形式の結果を含める **(Include tabular results)**」オプショ ンが使用可能になりました。表形式の結果を含む評価の実行にはより多くの時間がかかるため、このオプシ ョンを選択解除するとパフォーマンスが向上します。

<span id="page-10-0"></span>名義型フィールドの最大数の新規設定。 「名義型」データ・フィールドに指定できるメンバーの最大数を 設定するための新規設定が「プロパティー」ダイアログに追加されました。これは「データ」タブで使用さ れます。詳しくは、 17 [ページの『プロパティー』を](#page-22-0)参照してください。

シングル・サインオン。 ODBC 接続で、IBM SPSS Modeler Server、および IBM Analytical Decision Management との ODBC データベース接続のシングル・サインオン (SSO) が使用できるようになりまし た。いくつかの構成ステップが必要になります。インストール資料の[『セキュリティーの考慮事項』](http://pic.dhe.ibm.com/infocenter/spssdm/v8r0m0/topic/com.ibm.spss.dm.install.doc/configurableapps/dms_install_security.htm)のトピ ックを参照してください。

IBM Analytical Decision Management 7 Fix Pack 1 (7.0.0.1) にも新機能が追加されていることに注意して ください。詳細については、『バージョン 7.0.0.1』を参照してください。

### 前バージョン

#### バージョン **7.0.0.1**

IBM Analytical Decision Management 7 Fix Pack 1 (7.0.0.1) には、以下の機能が追加されました。

データ概要。 すべてのアプリケーションの「データ」タブ、IBM SPSS Modeler Advantage の「モデルの 作成」タブと「スコア」タブ、および「ただちにスコアリング」 機能が含まれているアプリケーションの 「展開」タブで、新しいデータ概要機能を使用できます。詳しくは、 22 [ページの『データ概要』の](#page-27-0)トピッ クを参照してください。この機能は、IBM SPSS Modeler Server 15 フィックスパック 1 (15.0.0.1) でのみ 使用できます。バージョン 15 では使用できません。

スコアリング要約レポート。 プロジェクトのスコアリングを行った後、「スコアリング要約レポート」 セ クションに、データのスコアリング先、ファイル・サイズ (該当する場合)、データベースおよびテーブル 名 (該当する場合)、モデル名またはプロジェクト名、スコアリングされたレコード数、および場合によっ てはモデルをまとめた図および/またはテーブルなどの詳細が示されます。「スコアリング要約レポート」 セクションは、IBM SPSS Modeler Advantage で表示されるほか、「ただちにスコアリング」機能を備えた アプリケーションの「展開」タブに表示されます。ファイル・サイズは、IBM SPSS Modeler Server 15 フ ィックスパック 1 (15.0.0.1) で実行している場合にのみ表示されます。バージョン 15 では使用できませ  $h<sub>a</sub>$ 

スコアリングされたファイルのローカル・コピーのダウンロード。 スコアリング出力をフラット・ファイ ルに送信するように選択した場合、必要に応じて、ファイルのローカル・コピーをダウンロードすることも できます。管理者は、ブラウザー・ベースの IBM SPSS Collaboration and Deployment Services Deployment Manager を使用して、この機能を有効または無効にできるほか、許容される最大ファイル・サイズを増減 することができます。「ファイルのダウンロード」ボタンがアクティブでない場合は、ファイル・サイズが 管理者の設定した最大サイズを超えているか、または管理者がこの機能を無効にしています。この機能は、 デフォルトで無効になっています。この機能は、IBM SPSS Modeler Server 15 フィックスパック 1 (15.0.0.1) でのみ使用できます。バージョン 15 では使用できません。

モデル作成用の新しいオプション設定。 IBM SPSS Modeler Advantage でモデルを作成するときに、新し いオプション設定を使用できます。これには、データ区分オプション、モデルを作成するときに含めるモデ リング手法 (アルゴリズム) の選択、保持および組み合わせるモデルの最大数の指定、モデルを作成する前 の利益の基準の設定などがあります。使用できるオプションは、モデルのタイプと、選択したターゲットに よって異なります。詳しくは、 52 [ページの『オプションのモデル設定』の](#page-57-0)トピックを参照してください。 以下の新機能は、IBM SPSS Modeler Server 15 フィックスパック 1 (15.0.0.1) でのみ使用できます。バー ジョン 15 では使用できません。

v モデル作成時に含めるモデリング手法の選択

- 利益の基準の設定
- 個々のモデルに関するハイレベル詳細情報の表示
- v 選択したモデルに関する追加情報の表示

ツリー・ビューアー。 IBM SPSS Modeler Advantage でモデルを作成し、個々のモデル結果を表示した 後、各モデルの名前はリンクになり、このリンクを開くと、ターゲット・フィールドや入力フィールドな ど、モデルに関する情報が含まれた新規ダイアログが開きます。選択したモデルがツリー・モデル である 場合、ツリー・ビューアーも表示されるようになりました。ツリー・ビューアーは、IBM SPSS Modeler Server 15 フィックスパック 1 (15.0.0.1) でのみ使用できます。バージョン 15 では使用できません。

評価の機能拡張。IBM SPSS Modeler Advantage の「評価」ダイアログ・ボックスにさまざまな機能拡張が 行われました。例えば、新しい「モデル選択の変更」ボタンを使用して、評価に含めるモデルを変更できま す。選択を行った後、必要に応じて、現在のモデルの選択内容をコピーして個々のモデル結果テーブルに戻 すこともできます。一部の新規オプションは、特定のモデル・タイプについてのみ使用できます (ほとんど の新規オプションは予測 モデルに対してのみ使用できますが、一部のオプションは予測ルール モデル・タ イプにも使用できます)。「評価」ダイアログ・ボックスの以下の新機能は、IBM SPSS Modeler Server 15 フィックスパック 1 (15.0.0.1) でのみ使用できます。バージョン 15 では使用できません。

- 数値ターゲット用のパフォーマンス・グラフ
- 数値ターゲット用の利益シミュレーション
- 一致行列グラフ (すべてのターゲット用)
- v すべてのグラフのテーブル・ビュー
- v 「モデル選択の変更」ボタン
- v 「パフォーマンス・グラフについて個々のモデル評価を含める」オプション

**Microsoft Windows 8** および **Internet Explorer 10**。 IBM SPSS Collaboration and Deployment Services 5 フィックスパック 1 (5.0.0.1) では、Windows 8 および Internet Explorer 10 に対するサポートが追加され ています。これらは、IBM SPSS Collaboration and Deployment Services 4.2.1 または 5 ではサポートされ ていません。

ユーザー・インターフェースの機能拡張。 ユーザー・インターフェースにさまざまなマイナー・チェンジ が行われ、使いやすさが増しました。

#### バージョン7

IBM Analytical Decision Management 7 (7.0.0.0) では以下の機能が追加されました。

最適化。 最適化は、マーケティング・キャンペーンからの収益の最大化や、不正や顧客離れのリスクの最 小化など、具体的な目的を満たす最適なソリューションを特定することを目標にしています。最適化を行う と、最適化する価値 (収益など) を最適な方法で最大化し、母集団内で考えられるすべての組み合わせに対 して、この問題に対処するためのソリューションを得ることができます。

クラスタリング・モデル。 IBM SPSS Modeler Advantage の新機能であるクラスター・モデリング手法 が、類似する値またはパターンを持つデータ・レコードのグループを検出する際に役立ちます。これらの手 法はマーケティング (顧客のセグメント) や他のビジネス・アプリケーションで使用されています (単一レ コード・クラスターに分類されるレコードにはエラーが含まれていたり、不正の事例であったりする可能性 があります)。クラスタリング・モデルはターゲット・フィールドを使用せず、true または false として評 価できる特定の予測を返さないため、教師なし学習モデルと呼ばれることがよくあります。IBM Analytical

Decision Management では、クラスター・モデルを自動的に作成できます。また、クラスターの結合、名前 変更、変更、または削除を行ったり、以前のビジネス・ナレッジに基づいてカスタム・クラスターを追加し たりすることもできます。

アソシエーション・モデル。 IBM SPSS Modeler Advantage の新機能であるアソシエーション・モデルを 使用し、共に発生する可能性が最も高い項目を予測し、それらの項目間の関連の強さを予測できます。アソ シエーション・ルールは、特定の結論 (特定の製品の購入など) と条件セット (複数の他の製品の購入など) を関連付けます。

データ。 「データ」タブには、複数のデータ入力値を使用する機能、「アプリケーション」ビューでプロ ジェクト・データ・モデルを定義する機能、データのようにモデル出力を参照する機能、ローカル・デー タ・ファイルをアップロードする機能、およびデータをプレビューおよびカウントする機能が組み込まれま した。

**IBM Cognos** データ統合に対する改善。 IBM SPSS Modeler 15 と同様に、IBM Analytical Decision Management は Cognos 事前作成済みレポート、Cognos フィルターと計算値、および自動分割の制御のイ ンポートをサポートしています。

複数の要素。アプリケーションに、複数のディメンション階層を組み込めるようになりました。アプリケー ションの起動時に、選択したアプリケーションが複数の要素を含むように構成されていると、アプリケーシ ョンで使用する 1 つ以上の使用可能な要素 (階層) を選択するように求めるプロンプトが表示されます。 「定義」タブのディメンション・ツリーによって、返すことができる決定または推奨の範囲が指定されま す。アプリケーションに複数のディメンション階層が含まれている場合、それらは「定義」タブのディメン ション・ツリー領域の別個のタブに含まれます。

動的割り当て。 以前のリリースでは、何かを割り振る場合、それがディメンション・ツリーに存在する必 要がありました。現在は、子を持たないディメンション項目の場合、プロジェクト・データ・モデル上のキ ーによってリンクされているテーブルから、項目を読み取ることができます。例えば、子を持たない *Cars* というディメンション項目があるとします。*BMW*、*Audi*、および *Ford* など、テーブル内のフィールドを 参照するように、*Cars* に動的割り振りを設定できます。

複数割り当て。 新しい「複数割り当て」オプションを使用して、セグメントごとに複数のディメンション 項目 (複数のオファーなど) にレコードを割り当てることができます。1 つのルールに 1 つの割り当てで はなく、各ルールに複数の割り当てを行うことができます。

ユーザー・インターフェースの改善。IBM Analytical Decision Management ユーザー・インターフェースに 対して多数の変更と追加が行われ、すべてのアプリケーションのユーザビリティーとスケーラビリティーが 改善されました。

ギャラリーの機能拡張。同時に複数のギャラリー項目を削除できる「ギャラリーの消去」オプションなど、 ギャラリーにさまざまな機能拡張が行われました。

ルール・エディターの機能拡張。ルール・エディターを起動する場所に応じて、選択ルールのルール・タイ プ (包含または除外) を設定し、集計ルールのリスク・ポイントを割り当て、割り当てルールのディメンシ ョンを選択し、論理和 および論理和分割 コントロールを使用して、ルール内の複数の式を組み合わせ、論 理和 式を作成できるようになりました。ルールを作成するときに、階層ツリーからディメンションを選択 したり (複数のツリーを持つアプリケーションの場合)、式エディターを起動して式を作成したりすること もできるようになりました。以前は、ルール・エディター・ダイアログ・ボックスで、この機能は使用でき ませんでした。

**IBM Operational Decision Management** 統合の拡張。 IBM SPSS Collaboration and Deployment Services Deployment Manager で、「新しい外部ルールの追加」ダイアログ・ボックスを使用し、IBM Operational Decision Management ルール・セットへの参照を定義して、それを IBM Analytical Decision Management で使用できるようになりました。以前は、これらのルールには Web サービスを介さなければアクセスでき ませんでした。このリリースでは、IBM Operational Decision Management データベースのローカルルール を参照できます。新しいローカル・オプションでは、IBM SPSS Modeler Server (IBM Analytical Decision Management によって使用されるために Deployment Manager に定義されているサーバーと同じサーバー) を介してルールが実行されます。

仮定の機能拡張。 仮定ダイアログ・ボックスの機能に、さまざまな機能拡張が行われました。例えば、シ ミュレーション実施日に対して、仮定評価を実行する日の範囲を入力できるようになりました。

ストリーム・ファイルのアップロード。 ローカル・ファイル・システムから任意の IBM SPSS Modeler ス トリーム・ファイルを開いて、必要に応じてリポジトリーに保存できるようになりました。

複数の **IBM SPSS Modeler Server** 資格情報。 複数の IBM SPSS Modeler Server 資格情報を IBM SPSS Collaboration and Deployment Services Deployment Manager に定義している場合、複数の資格情報を指定し て IBM Analytical Decision Management で使用することもできるようになりました。そうすると、IBM Analytical Decision Management ユーザーがログオンすると、サーバーはリスト内の最初の資格情報を使用 してそのユーザーが権限を持っているかを確認し、適切な権限を持つ資格情報が見つかるまで、リスト内を 順番に確認していきます。順番に並べられたリスト内のいずれの資格情報に対してもユーザーが権限がない 場合、そのユーザーは IBM Analytical Decision Management を使用できません。これにより、IBM SPSS Modeler Server ファイル・システムのどの部分にどのユーザーがアクセス権を持っているのかについて、よ り詳細に制御することができます。

#### バージョン **6.2**

IBM SPSS Decision Management 6.2 には、以下の機能が追加されました。

**Cognos** データに対するサポート。 IBM SPSS Modeler Server 14.2 以降とともに使用する場合、IBM Analytical Decision Management 6.2 には、データ・ソースを定義するときに IBM Cognos Business Intelligence サーバーからデータを読み取り、スコアリング結果を Cognos BI サーバーに書き込んで戻す機 能が追加されました。Cognos BI サーバーへの接続を定義した後、パッケージ、ディメンション、クエリ ー、およびレポートを参照して、必要なフィールドを選択できます。詳しくは、 29 ページの『[IBM Cognos](#page-34-0) BI [ソース』の](#page-34-0)トピックを参照してください。

**ILOG Business Rule Management System** の統合。 ILOG などのビジネス・ルール管理システムで作成さ れたルールが、現在の IBM Analytical Decision Management プロジェクトで使用されているものと同じデ ータ・モデルをサポートするように作成されていた場合、それらのルールを IBM Analytical Decision Management アプリケーションで参照および使用できます。これらの外部ルールは、IBM Analytical Decision Management アプリケーション内の他のモデルやルールと同じ方法で選択したり、使用したりする ことができます。詳しくは、 43 ページの『[IBM Operational Decision Management](#page-48-0) からのルールの使用』の トピックを参照してください。現在、ILOG は IBM Operational Decision Management と呼ばれています。

**Linux on System Z** のサポート。 SUSE Enterpise Server 10 は、64 ビットの IBM System z10 でサポー トされます。

# <span id="page-14-0"></span>第 **2** 章 作業領域のナビゲート

### 表示言語の変更

各ユーザーは自分のアプリケーションの言語をサーバーも再起動させることなく簡単に変更することができ ます。例えば、ドイツを話すユーザー、英語を話すユーザー、そして、日本語を話すユーザーは自身の言語 で同じアプリケーションを使用することができます。

使用するブラウザーの「ツール」メニューから、「インターネット・オプション**]**または「オプション」を 開いて、使用したい言語に切り替えて画面をリフレッシュします。使用したい言語に IBM Analytical Decision Management が提供されない場合、デフォルトでは英語、または存在する場合は第 2 言語で表示 されます。

IBM Analytical Decision Management インターフェースでは以下の言語がサポートされます。このリストは リリースごとに変更される可能性があり、製品資料の記載は各言語のユーザー・インターフェースと必ずし も一致しない場合があります。

- v 英語
- ドイツ語
- スペイン語
- フランス語
- イタリア語
- v 日本語
- v 韓国語
- ポルトガル語 (ブラジル語)
- v 中国語 (中国/簡体字)
- v 中国語 (台湾/繁体字)

# アプリケーションの起動

「アプリケーション起動ページ」は、インストールされているアプリケーションへの構成可能リンクを提供 します。各パネルはインストールされているアプリケーションを表します。ドロップダウンをクリックし て、最近保存されたプロジェクト、モデル、またはルールから選択します。ラベル付けされた特定のバージ ョンを指す 1 つ以上のカスタム・ショートカットを追加することもできます。

v 「アプリケーション起動ページ」にアクセスするには、*http://hostname:port/DM* にナビゲートします。こ こで、*hostname* は、リポジトリー・マシンの IP アドレスまたは名前であり、*port* は、アプリケーショ ン・サーバーのポート番号です。この情報が不明である場合は、管理者に問い合わせてください。ま た、ブラウザーのこの画面をブックマークに追加したり、デスクトップにショートカットを作成するこ ともできます。

IBM Analytical Decision Management URL または IBM SPSS Collaboration and Deployment Services URL のいずれかにアクセスする際に問題が発生する場合は、管理者がそれらをカスタマイズしている可 能性があります。管理者にお問い合わせください。詳しい情報については、*IBM SPSS Collaboration and Deployment Services* リポジトリーのインストールおよび設定ガイドの「アプリケーションのコンテキス ト・ルート」の章を参照してください。

- <span id="page-15-0"></span>v 新規のプロジェクト、モデル、またはルールを作成するには、目的のアプリケーションのドロップダウ ン・リストから「新規」を選択し、「実行」をクリックします。
- v 保存されているプロジェクト、モデル、またはルールを開くには、アプリケーション・パネルのドロッ プダウン・リストから最近使用されたバージョンまたはショートカットを選択するか、ドロップダウ ン・リストから「参照」を選択して別のオブジェクトまたはバージョンを選択します。リスト内の項目 のリポジトリーの場所を迅速に確認するには、ドロップダウン・メニューでその項目の上にマウス・ポ インターを移動します。
- v ドロップダウン・リストで常に使用可能となる新規カスタム・ショートカットを追加するには、アプリ ケーション・パネルの右上隅にある三角形の矢印アイコンをクリックします。オプションとして、表示 するショートカットの数を指定できます。

#### アプリケーションを開くための別の方法

- v ブラウザーのアドレス・バーに URL をコピーまたは入力するか、ブラウザーの保存されているブック マークまたはお気に入りのリストに URL を追加します。
- v URL を指すデスクトップ・ショートカットを作成します。
- v 会社のイントラネット・サイトまたはポータル内からアプリケーションの URL にリンクします。

#### 起動ページのカスタマイズ

「アプリケーション起動ページ」の右上隅にあるコントロールを使用すると、アプリケーションの追加と、 パネル・ビューとリスト・ビューの表示の切り替えを行うことができます。また、パネルをドラッグして、 ページ内で並べ替えることもできます。

v 新規アプリケーション・パネルを追加するには、「アプリケーション起動ページ」の右上隅にある「ア プリケーションの追加」を選択します。(使用可能な追加アプリケーションがない場合は、このリンクは 使用できません。)

使用可能なアプリケーションのリストが表示されます。オプションとして、1 つ以上のラベル付けされ たバージョンへのショートカットを作成できます。

- v 起動ページ上のアプリケーション・パネルの配置を変更するには、任意のパネルのタイトル・バーをク リックし、マウス・ボタンを押しながらパネルを新しい場所にドラッグします。
- v アプリケーションを削除するには、アプリケーション・パネルの右上隅にある削除アイコン (赤色の X) をクリックします。そのアプリケーションを指すショートカットもすべて削除されます。(削除アイコン は、管理者によってアプリケーション・パネルがページ上でロックされている場合は使用できません。)
- v 保存されていないプロジェクト、モデル、およびルールが、起動ページのギャラリーにリストされるこ とがあります。このギャラリーには、まだ作成中のモデルや、作成は完了したがまだ保存されていない モデルが表示されます。詳しくは、 12 [ページの『ギャラリー』の](#page-17-0)トピックを参照してください。

# プロジェクト構成

ディメンション・ツリーを含んだ「定義」タブを含むアプリケーションを起動すると、選択したアプリケー ションが複数のディメンション階層要素を含むように構成されている場合は、アプリケーションで使用する 1 つ以上の使用可能な要素 (階層) を選択するように求めるプロンプトが出されます。「定義」タブのディ メンション・ツリーによって、返すことができる決定または推奨の範囲が指定されます。アプリケーション に複数のディメンション階層が含まれている場合、それらは「定義」タブのディメンション・ツリー領域の 別個のタブに含まれます。「定義」タブおよびそのディメンション・ツリーについて詳しくは、 61 [ページ](#page-66-0) の『第 7 [章 決定の定義』を](#page-66-0)参照してください。

1. 「プロジェクト構成」ダイアログには、アプリケーション・テンプレートで定義されているすべての使 用可能なディメンション階層が表示されます。プロジェクトの定義に使用する 1 つ以上のディメンショ <span id="page-16-0"></span>ン階層 (要素) を選択します。各要素の説明が、アプリケーション・デザイナーによってアプリケーシ ョン・テンプレートで定義されているとおりに使用可能な場合があります。

要素名は、最上位ディメンションの名前です。ディメンションは 1 つの要素にのみ所属できます。

2. 複数の要素を選択した場合は、それらがアプリケーション全体で表示される順序や、相互に依存できる 要素の順序をソートできます。

ここで指定する順序は重要です。要素は順序付けられたタブに表示され、前のタブの階層メンバーは、 後続のタブ内のルールで参照できますが、後続のタブを参照することはできません。例えば、2 番目お よび 3 番目のタブのルールは、1 番目のタブ内の階層メンバーを参照できますが、1 番目のタブのルー ルは、2 番目および 3 番目のタブのメンバーを参照できません (また、2 番目のタブのルールは 3 番 目のタブのメンバーを参照できません)。

3. 「プロジェクト構成」ダイアログでの作業が終了したら、「**OK**」をクリックします。

#### ホーム・ページ

アプリケーションには、段階的なワークフローが用意されており、これはホーム・ページ上のアイコンで表 されます。任意のアイコンをクリックすると、そのステップにジャンプします。

使用可能なステップを以下にリストします。具体的な構成はアプリケーションによって異なる場合があり、 すべてのアプリケーションですべてのステップがサポートされているとは限りません。例えば、あるアプリ ケーションに、「結合」タブと「優先順位付け」タブのどちらかが存在する場合はありますが、両方とも存 在することはありません (両方とも存在しない場合もあります)。

データ。アプリケーションが使用するデータ・セットを定義します。

グローバル選択。アプリケーションによるすべての処理の対象とする、またはそれらの処理から除外するレ コードを選択します。

定義。アプリケーションが返すことのできる決定または結果と、決定に使用するルールおよびモデルを定義 します。

ルール。ルールの作成および編集と、他のアプリケーションで使用するための共有を行います。

モデル。分析データを使用してモデルを作成し、予測の重要度、分布、ゲイン・グラフなどを使用してそれ らのモデルを評価することで、データに潜むパターンを発見して洞察を獲得し、それらの洞察を使用して決 定の精度を上げます。

結合。「定義」タブの推奨される結果を組み合わせて、最良の決定を実現します。

優先順位付けまたは最適化。「定義」タブで複数の結果または提案が返される場合は、指定された優先順位 付けまたは最適化方程式に基づいて、最良のものを選択します。

スコア。モデルをスコアリングします。

展開。必要に応じ、テスト環境または実稼働環境 (コール・センター、Web サイト、ATM、店舗など) で 使用できるように、アプリケーションを展開します。

レポート。展開したアプリケーションの状況をモニターします。

# <span id="page-17-0"></span>ギャラリー

ギャラリーは、「アプリケーション起動ページ」に表示されます。夜間に作成するためにそのままにされて いるモデルなどの、保存されていない作業 (退社前にモデルを開始し、ブラウザーを閉じ、翌朝戻って結果 を確認することができる作業) がリストされます。また、ブラウザーを誤って閉じた後に、ギャラリーを使 用して、作業を取得することもできます。ギャラリー内の項目には、アプリケーションに対応するプロジェ クト、ルール、モデル、データ・スキャン、評価、および他の長時間実行中のタスクが含まれることがあり ます。

- v 項目の名前に下線が付けられている場合は、名前をクリックすると、関連項目が開きます。例えば、保 存されていないデータ・スキャンがある場合、ギャラリー内のデータ・スキャン・タイトルをクリック すると、「データ」タブが開きます。
- v ギャラリー内に表示されている項目で不要なものがある場合は、削除アイコンをクリックしてその項目 を削除できます。その項目を完全に削除することを確認する警告メッセージが表示されます。あるい は、複数のギャラリー項目を同時に削除するには、「ギャラリーの消去」をクリックします。「ギャラ リーの消去」ダイアログ・ボックスが表示され、すべてのオブジェクトを削除するタブを選択できま す。
- v ギャラリーの「プロジェクト」タブで、「作成場所」ドロップダウン・メニューを使用することで、各 アプリケーションのタブに表示される項目をフィルターに掛けることができます。例えば、あるアプリ ケーションで作業中に、他のアプリケーションのギャラリー項目を表示したくない場合があります。

### 設定の指定

IBM Analytical Decision Management を必要に応じてカスタマイズするために調整できる設定は数多くあり ます。このカスタマイズは、作業の作成、テスト、および保存時に、同じアクションを何度も選択する手間 を省くために、主に独自のデフォルト・オプションを設定することによって行います。指定する設定は、そ のユーザーに固有のものであり、そのユーザーが使用するすべてのアプリケーションに適用されます。

ユーザー設定にアクセスするには、任意のアプリケーションから、ツールバーの「ユーザー設定の変更」ア イコンをクリックします。

 $\mathbb{R}$ 

図 *1.* 「ユーザー設定の変更」アイコン

以下のセクションで示す説明に従って、各領域について独自の優先設定を指定できます。使用可能な設定は 構成ごとに異なります。

#### 一般設定

アプリケーション・ショートカット内の最近開かれたオブジェクトのデフォルト数。アプリケーション起動 ページのドロップダウン・リストから選択できる項目の数を選択します。

日付の形式。日付を表示または記録するときに使用する形式を選択します。

時刻の形式。時刻を表示または記録するときに使用する形式を選択します。

通貨。各新規プロジェクトのデフォルトの通貨を選択します。別の通貨として指定された既存のデータが、 この設定によって上書きされることはありません。

小数点以下の桁数。数値に表示する小数点以下の桁数を選択します。

**12** IBM® Analytical Decision Management: アプリケーション・ ユーザーズ・ガイド

プレビューに表示する行の数。プレビューを表示するとき (インポート時にデータ・ソースを確認する場合 など) に表示するレコードの最大数を選択します。

ページごとの結果の数 **(**ページ分割するテーブルの場合**)**。テーブルの表示時に各ページに表示する結果の 最大数を選択します。

グラフに表示する項目の最大数。表示する項目が多数ある場合は、グラフの結果が正しく機能しないことが あります。グラフに表示する項目の最大数を指定します。これにより、項目数がこの最大値を超えた場合 に、グラフの代わりにテーブルが表示されるようになります。この設定は、データ概要のカテゴリー・フィ ールドと、カテゴリー・ターゲットが指定されたモデルのスコアリング要約レポート・グラフにのみ適用さ れます。

グラフおよびテーブルに適用するデータ・セグメント **(**分位**)** の数。アプリケーション全体でグラフおよび テーブルに使用するデータ・セグメントの最大数を選択します (該当する場合)。

#### モデルの設定

デフォルトで作成するモデル・タイプ。使用可能なデータからデフォルトでアプリケーションによって自動 的に最良のモデルを作成するかどうか (予測モデル)、特定の結果と比較して可能性が高いまたは低いセグ メントを識別するモデルを使用するか (予測ルール・モデル)、レコードを特定数のクラスターにカテゴリ ー分類するモデルを使用するか (クラスタリング・モデル)、または共に出現する可能性が最も高い項目を 予測し、それらの項目間の関係の強度を予測するモデルを使用するか (アソシエーション・モデル) を指定 します。このドロップダウン・メニューで選択できるのは、アプリケーションで表示するように構成されて いるモデル・タイプのみです。

自動的にデータを区分して、検証およびテストのためのデータ・ソース作成時にモデル評価を実行できるよ うにする。このオプションを選択すると、モデルのトレーニング用とテスト用に、データが別々のサブセッ トまたはサンプルに分割されます。モデルの作成に使用したサブセットとは別のサブセットでテストを行う ことで、その動作を他のデータ・セットに一般化する方法を推測できます。無作為に生成されるトレーニン グ・データ区分のサイズ とテスト・データ区分のサイズ にパーセント値を指定することもできます。これ らのオプションは、アソシエーション・モデルを除くすべてのモデル・タイプに使用できます。

自動的にデータをクリーンアップして準備し、モデル作成の信頼性を確保する。このオプションを選択する と、多くのデータ準備作業をアプリケーションで実行することができます。例えば、データに関する問題の 修正、利用価値の低いデータの選別、新規属性の派生などです。

クリーンアップ操作で、処理速度と精度を同等に重視するか、処理速度よりも精度を優先するか、または非 常に大きなデータ・セットを処理する場合や結果が早く必要な場合などに、処理速度を優先するかどうかを 選択できます。

単一のモデルの作成に費やす時間の制限。このオプションを使用すると、各モデルの作成に費やす時間のデ フォルトの長さを指定できます。これは、大きなデータ・セットを処理する場合に特に有効で、モデル作成 の完了に必要となる時間に大きく影響する場合があります。

#### テストおよびシミュレーションの設定

テストするレコードのデフォルト数。テストの実行時に対象となるレコードのデフォルト数を指定します。

デフォルトのテスト**/**シミュレーション日付。デフォルトのシミュレーション日付を現在の日付と特定の日 付のどちらに設定するかを指定します。

### <span id="page-19-0"></span>定義ステップの設定

キャンペーンやクレームなどの新規ディメンション (アプリケーションによって異なる) を作成する場合 は、各新規項目に適用されるデフォルトの「開始」日と「終了」日を指定できます。一方、無期限のオファ ーの場合は、「有効期限なし」を選択できます。

#### 優先順位付け**/**最適化ステップの設定

優先順位付け/最適化を使用すると、特定のレコードに関するすべてのソリューション候補を比較し、目的 に最も適したソリューションを選ぶことができます。ただし、レコードの処理方法が複数にわたる場合は、 異なる優先順位付け/最適化アクションをセットアップすることができます。例えば、販売促進キャンペー ンを実行する場合は、顧客が郵送と電話のどちらで問い合わせを行うかによって、優先順位が異なります。

既存の優先順位付け/最適化設定を、セットアップする新しい連絡窓口ごとにコピーするか、システム管理 者が作成したデフォルト値を使用するかを指定できます。

#### ステップ設定の結合

結合を使用すると、異なるルールの結果など複数の出力を、行列を使用して選択および結合することで、単 一の出力を得ることができます。ただし、レコードの分析方法が複数にわたる場合は、異なる結合アクショ ン行列をセットアップできます。例えば、異なるソース (連絡窓口) のデータを分析する場合は、それぞれ について異なる結合方法を設定できます。

新しい連絡窓口をセットアップするたびに既存の結合設定をコピーするか、結合行列を事前設定せずに結合 設定を作成するかを指定できます。

# プロジェクト、モデル、およびルールのオープンと保存

IBM SPSS Collaboration and Deployment Services Repository に対してオープン、削除、または保存操作を 実行したり、ローカル・ファイル・システムに対してダウンロード操作を実行したりすることができます。 IBM SPSS Modeler のストリーム・ファイルをローカル・ファイル・システムから IBM SPSS Collaboration and Deployment Services Repositoryにアップロードして保存することもできます。IBM SPSS Collaboration and Deployment Services Repository に保存することで、複数バージョン、ラベル付け、およ びセキュリティーに対するサポートなど、重要な利点を得ることができます。ローカル構成によっては、一 部のオプションがサポートされない場合があります。

新規モデルを作成します。

新規ルールを作成します。

 $\mathbf{r}$ 

新規プロジェクトを作成します。

現在のプロジェクトを IBM SPSS Collaboration and Deployment Services Repository 内の最新の既知 のロケーションに保存します。オプションで、保存時に新しいラベルを適用できます。

<span id="page-20-0"></span>■<mark>は)</mark>現在のプロジェクトを保存してラベルを付けるか、新しい名前で保存します。該当する場合は、IBM SPSS Collaboration and Deployment Services Repository に保存するか、ローカル・ファイル・システムにダ ウンロードするかを選択できます。

IBM SPSS Collaboration and Deployment Services Repository またはローカル・ファイル・システム のうち該当する方からプロジェクトを開きます。または、該当する場合に、ローカル・ファイル・システム からプロジェクトをアップロードすることもできます。ファイル・システムへのアクセスは、すべてのアプ リケーションでサポートされているわけではありません。IBM SPSS Modeler ストリームをアップロードす る場合は、ファイルを開くか、リポジトリーにファイルを保存するかを選択できます。

# **IBM SPSS Collaboration and Deployment Services Repository** への保 存

IBM SPSS Collaboration and Deployment Services Repository には、複数バージョン、ラベル付け、および セキュリティーに対するサポートなどの重要な利点があります。ユーザーが保存を実行するたびに、新しい バージョンが作成されます。以前のバージョンへはいつでも戻ることができます。また、ラベルを使用して バージョンを管理し、セキュリティー設定を適用して、オブジェクトのアクセス、表示、または削除を実行 できるユーザーを決定することもできます。

左側ペインのツリー表示には、表示権限のある IBM SPSS Collaboration and Deployment Services Repository 内のフォルダーが表示されます。このフォルダー・ツリーをナビゲートするか、検索を実行し て、目的のオブジェクトを探します。左下ペインに表示されるファイル・リストを、ラベルを基準にフィル タリングすることもできます。例えば、「実動」 ラベルをクリックして、そのラベルの付いたファイルだ けを表示することができます。

ファイルの詳細を表示するには、ファイルの横にあるプレビュー・アイコンまたは情報アイコン (使用可能 な場合) をクリックします。

ファイルを削除するには、そのファイルの横の削除アイコンをクリックします。この操作は、IBM SPSS Collaboration and Deployment Services Deployment Manager クライアント・ソフトウェアへのアクセス権限 がないユーザーに特に便利です。

フォルダー。使用可能なフォルダーが表示され、階層をナビゲートできます。保存先のフォルダーを選択し ます。フォルダー・リストの上にあるアイコンを使用して、新規フォルダーを作成することや、既存フォル ダーの名前を変更することもできます。

ラベルでフィルタリング。選択したラベルを持つオブジェクトにのみ表示を制限します。フォルダーの参照 時には、このラベルを持つオブジェクトのみが表示されます。

名前を付けてエクスポート。 アプリケーションで使用しているルールをエクスポートするときには、「名 前を付けて保存」ドロップダウンまたは「名前を付けてエクスポート」>ドロップダウンも使用できます。 ドロップダウンから「単一のルール・セット」または「個々のルール」を選択して、ルールの保存方法を指 定します。参照されているルールのみ使用可能な場合は、ドロップダウンが無効になり、ルールが単一のル ール・セットとして保存されます (参照されているルールを個別に保存することはできません)。

個々のルールとして保存することを選択すると、保存する各ルールの詳細を入力するためのテーブルが表示 されます。

<span id="page-21-0"></span>ルール・セットとして保存することを選択すると、「選択内容とともに保存」または「リスク・ポイントと ともに保存」を選択するためのオプションが表示されます。保存するルールが選択ルールの場合は、「選択 内容とともに保存」オプションを選択して、そのルールが包含ルールと除外ルールのどちらであるのかも保 存することができます。保存するルールが集計ルールの場合は、「リスク・ポイントとともに保存」オプシ ョンを選択して、その集計ルールを集計ポイントとともに保存することができます。

名前。保存するオブジェクトの固有の名前を入力します。

キーワード。保存されたオブジェクトを、検索時に短時間で識別するためのキーワードを入力します。例え ば、「販売」 および「*1-2009*」 などと指定します。

説明。保存されたオブジェクトのより詳細な説明を入力します。例えば、「小売販売の分析、*2009* 年第 *1* 四半期」 などと指定します。

ラベル。保存された同じオブジェクトに対して複数のバージョンが発生する可能性がある場合は、各バージ ョンに固有のラベルを付けて識別することができます。既存のラベルを選択するか、新しいラベルを作成し ます。

### ラベルの操作

ラベルは、プロジェクト、モデル、またはルールの特定のバージョンを識別するために使用します。例え ば、複数のプロジェクトでルールを共有する場合に、「実動」 というラベルが付いたバージョンを使用す るように指定できます。このルールの新しいバージョンが作成された場合でも、「実動」 ラベルを新しい バージョンに明示的に移動しない限り、プロジェクトで使用されるバージョンは変更されません。

特に実稼働環境では、共有オブジェクトを参照するときに、ラベル付きのバージョンを使用することを強く お勧めします。これを行わないと、最新バージョンに加えられた変更によって、意図しない結果が発生する ことがあります。ルール内からルールを参照する場合などの特定のケースでは、ラベル付きのバージョンを 使用する必要があります。詳しくは、 41 [ページの『ルールのエクスポートおよび再使用』の](#page-46-0)トピックを参 照してください。

バージョンが指定されていない場合は、最新バージョンが使用されます。つまり、ルールに対して以降に加 えられた変更が、自動的に適用されます (「最新」 という特殊なラベルが、新しいバージョンが作成され るたびに引き継がれると考えることができます)。

新しいオブジェクトまたはバージョンを保存するたびに、そのバージョンに適用するラベルを選択できま す。詳しくは、 14 [ページの『プロジェクト、モデル、およびルールのオープンと保存』の](#page-19-0)トピックを参照 してください。

ラベル名の制約。IBM Analytical Decision Management で使用するラベルを定義する際は、**?#&** および **:** (コロン) をラベル名に含めることはできません。これらの文字をラベルに使用すると、そのラベルを使用 するオブジェクトに対する参照を、アプリケーションが正しく解釈できない場合があるためです。 例え ば、以下のラベル名は無効です。

テスト & 展開

展開:フェーズ1

# <span id="page-22-0"></span>プロジェクトのロック

プロジェクト、モデル、またはルールを開くと、「ロック」チェック・ボックスが右上隅で使用可能にな り、IBM SPSS Collaboration and Deployment Services Repository 内でそのオブジェクトをロックして、他 のユーザーが編集できないようにすることができます。

- v プロジェクトがロックされている場合、他のユーザーは、そのプロジェクトを開いて表示することはで きますが、変更を保存することはできません。
- v ロックされたプロジェクトを閉じると (ブラウザーを閉じるなど)、ロックが解除され、他のユーザーが オブジェクトを編集できるようになります。
- プロジェクトを閉じずにロック解除することを選択すると (「ロック」チェック・ボックスを選択解 除)、変更を保存するよう求めるプロンプトが出されます。保存していない変更は、オブジェクトがロッ ク解除されると失われます。
- v プロジェクトをロック解除すると、そのプロジェクトへの変更を続行できます。ただし、プロジェクト をロック解除しているときに、他のユーザーがそのプロジェクトを偶然ロックした場合を除きます (この 場合、ユーザーは変更内容を保存できなくなります)。

# プロパティー

「プロパティー」ダイアログには、「プロジェクト」タブと「リポジトリー」タブがあります。「プロパテ ィー」ダイアログを表示するには、任意のアプリケーションで「プロパティー」アイコンをクリックしま す。

#### $\bullet$

図 *2.* 「プロパティー」アイコン

「プロジェクト」タブで、「名義型」フィールドに設定できる最大メンバー数を指定できます。これは「デ ータ」タブで使用されます。「名義型フィールドの最大メンバー」を選択し、値を指定します。デフォルト は **250** です。これは以下のような場合に役立ちます。

- 1. ユーザーは新規データ・ソースを作成し、データ・スキャンを実行します。
- 2. 有用なカテゴリー情報を含む複数のフィールドが「タイプなし」としてプロジェクト・データ・モデル に表示されます。これは、データ内の異なる値の数が、「プロパティー」ダイアログに設定されている デフォルトの最大サイズ制限を超えているためです。
- 3. ユーザーは、「プロパティー」アイコンをクリックして、「名義型フィールドの最大メンバー」の値を ユーザーのデータに適したサイズに増やします。
- 4. 「データ」タブに戻り、「データ・スキャンを更新」をクリックしても、フィールドは「タイプなし」 のままになります。これは、更新アクションによって指標は変更されず、ユーザーが行ったすべての変 更が保持されるためです。すなわち、ユーザーがデータ・モデルで行った変更はすべて保持される必要 があるため、更新操作はフィールドの既存の指標を保持し、値の再計算のみ行います。
- 5. 値をプロジェクト・データ・モデルに取り込むには、ユーザーは更新を実行する前に、各フィールドの 指標を「タイプなし」から「カテゴリー型」に手動で変更する必要があります。影響を受けるフィール ドが多数ある場合は、データ・ソースを再作成する方が速い場合があります。

「名義型フィールドの最大メンバー」設定は、ファイル・タイプ .*sav* のデータ・ソースには適用されない ことに注意してください。多くの .*sav* ファイルには、ユーザーがカスタマイズしたファイルと値が含まれ ているため、この設定による影響を受けません。ユーザーは、フィールドを手動で変更する必要がありま す。

「リポジトリー」タブで、後日にプロジェクト、モデル、またはルール・セットを参照するときに、それら の識別に役立つキーワードと説明を追加できます。

- v キーワード。保存されたオブジェクトを、検索時に短時間で識別するためのキーワードを入力します。 例えば、「販売」および「*Q1-2013*」などと指定します。
- v 説明。保存されたオブジェクトのより詳細な説明を入力します。例えば、「小売販売の分析、*2013* 年第 *1* 四半期」などと指定します。

# <span id="page-24-0"></span>第 **3** 章 データ・ソースの管理

「データ」タブでは、分析、シミュレーションおよびテスト、スコアリング、その他の用途のためにデー タ・ソースを定義することができます。データ・セットは、管理者が構成するか、またはユーザーが独自に 追加できます。

タブは以下の 3 つのメイン領域に分かれています。

- プロジェクト・データ・モデル。アプリケーションで必要とするフィールドを定義します。その他のデ ータ・セットはすべて、このソースに相対的にマップされます。「データ・ソース・フィールド」セク ションには、プロジェクトで使用する入力フィールドとタイプがリストされます。必要に応じて、「追 加フィールド」セクションを使用して、別のデータ・ソースから式やモデル出力を追加してプロジェク ト・データ・モデルを拡張することができます。
- v プロジェクト・データ・ソース。現在のプロジェクト、モデル、またはルールで使用するために保存さ れているデータ・ソースがリストされます。
- マイ・データ・ソース。自分が定義または保存したデータ・ソースがリストされます。このリストのデ ータ・セットは異なるプロジェクトとの間でコピーできます。これにより、複数のアプリケーション間 でデータを共有することが可能になります。

#### プロジェクト・データ・モデル

プロジェクト・データ・モデルは、プロジェクトで使用する入力フィールドおよびタイプがリストされたテ ンプレートのような役割を持っています。

データ・ソース。アプリケーション用に選択されたデータ・ソースを表示します。

キー。アプリケーション用に選択されたデータ・ソースがアプリケーション・ビュー・データ・ソースで、 アプリケーション・ビュー・キーがデータ・ソース・テーブルで定義されている場合、このドロップダウン は選択元となるキーのリストを提供します。アプリケーション・ビュー・キーは、IBM SPSS Collaboration and Deployment Services Deployment Manager で作成された IBM SPSS Collaboration and Deployment Services Enterprise View の一部です。アプリケーション・ビュー・テーブル用に定義されたキーがない場 合、または、アプリケーション用に選択されたデータ・ソースがアプリケーション・ビュー・データ・ソー スでない場合は、「キー」ドロップダウンでは、代わりにデータ・ソースのすべての運用中データ・フィー ルドのリストが選択項目となります。

選択したキー・フィールドは、「追加フィールド」セクションで定義されたすべての追加データ・ソース・ テーブルへのマップに使用されます。実行時、キーはプライマリー・プロジェクト・データ・モデル・テー ブルとすべてのセカンダリー・テーブルを結合するために使用されます。プロジェクト・データ・モデルの キー・フィールドは、固有であることが前提です (例えば、顧客 ID、クレーム ID など)。各セカンダリ ー・テーブルには、一致する列がなければなりません。

キー・フィールドは、データ・ソース用に定義された追加テーブルがない場合はオプションです。

運用中。このボックス内のチェック・マークは、フィールド内のデータがルールと式、および予測に使用で きることを意味します。このフィールドを分析のターゲット・フィールドとして使用する場合は、チェッ ク・ボックスからチェック・マークを外します。例えば、ダイレクト・メールによるキャンペーンに対する 顧客の回答の度合いを調べるクエリーを実行する場合は、回答値を前もって知ることはできないため、結果 フィールドは分析になります。

注: IBM SPSS Collaboration and Deployment Services Enterprise View データ・ソースをプロジェクト・デ ータ・モデルとして選択した場合は、この列のボックスは無効になります。

フィールド名。データ・ソースにリストされている各フィールドの名前を、ストレージ・タイプを識別する アイコンとともに表示します。

測定。データ・ソース内の各フィールドの測定タイプを表示します。測定タイプを変更した場合は、デー タ・スキャンをリフレッシュして、データ互換性を確保する必要があります。詳しくは、 22 [ページの『測](#page-27-0) [定の尺度』の](#page-27-0)トピックを参照してください。

値。データ・ソース内の各フィールドの値をリストします。例えば、範囲内の最大値および最小値です。フ ラグ・フィールドでは、マウス・ポインターを値の上でホールドすると、そのフィールドに定義されている 「true」または「false」の値を示すツールチップが表示されます。値をクリックして編集することもできま す。

追加フィールドとテーブルの追加**/**編集**/**編集。このセクションでは、必要に応じて、別のデータ・ソースか ら式、モデル出力、またはテーブルを追加して、プロジェクト・データ・モデルを拡張することができま す。これを行うには、「追加フィールドとテーブルの追加**/**編集**/**編集」

注: IBM SPSS Modeler Advantage アプリケーションでは、「追加フィールドの追加**/**編集」ダイアログの 「テーブル」セクションは使用できません。 IBM SPSS Modeler Advantage でモデルを作成する主な理由 は、IBM Analytical Decision Management の他の場所でそれらを再利用することです。モデルが複数の入力 とともに展開されると、IBM Analytical Decision Management の他の場所でそのモデルを使用することはで きないため、テーブルを追加するためのこの機能はアプリケーションに含まれていません。

#### プロジェクト・データ・ソース

プロジェクト・データ・ソースには、管理者が事前定義したデータ・ソースや、ユーザーが追加したデー タ・ソースを含めることができます。オプションで、管理者は、1 つ以上のデータ・ソースをロックして、 ユーザーがそれらを変更または削除するのを防止したり、すべてのデータ・オプションをロックして、ユー ザーが新しいデータ・ソースを作成できないようにしたりできます。

データ・ソースの入力がプロジェクト・データ・モデルの入力と直接一致しない場合は、前者を後者にマッ プして不一致を修正できます。例えば、プロジェクト・データ・モデルに「はい」および「いいえ」(測定 の尺度・フラグ) の値を持つ「購入」という名前のフィールドが必要な場合、使用するデータ・ソースに同 等のフィールドが存在し、それらを適宜マップできなければなりません。

名前。データ・ソース名を表示し、そのファイル・タイプを識別するアイコンを示します。

レコード数。この列のアイコンをクリックして、テーブル内の任意のデータ・ソースのレコード数を表示し ます。数はアイコンのとなりに表示されます。

プレビュー。この列のアイコンをクリックして、ソースに含まれるデータのサンプルをプレビューします。 詳しくは、 22 [ページの『データのプレビュー』の](#page-27-0)トピックを参照してください。

概要。この列のアイコンをクリックして、データ・ソースの概要を表示します。詳しくは、 22 [ページの](#page-27-0) [『データ概要』の](#page-27-0)トピックを参照してください。

互換。データ・ソースがプロジェクト・データ・モデルとして使用されているというメモを表示するか、ま たはデータ・ソースとプロジェクト・データ・モデルの互換性の度合いを示す、緑、オレンジ、赤のボール を表示します。

- 緑のボールは、データ・ソースとプロジェクト・データ・モデルのデータ・ソースの間に、運用上の互 換性があることを示します。運用上の互換性があるデータ・ソースとは、プロジェクト・データ・モデ ルのすべての運用中フィールドを含み、さらに追加フィールドを持つことができるデータ・ソースのこ とです。このデータ・ソースは、ルール、スコアリング、シミュレーション、およびテストの運用に適 しています。
- v オレンジのボールは、プロジェクト・データ・モデルとの互換性がある、同じ名前とタイプのフィール ドが少なくとも 1 つデータ・ソースにあることを示します。このデータ・ソースは追加フィールドを持 つこともでき、モデルの作成および評価に適しています。
- 赤のボールは、データ・ソースがプロジェクト・データ・モデルとは非互換であり、アプリケーション で使用する前にフィールドのマップが必要であることを示します。非互換のデータ・ソースとは、対応 するプロジェクト・データ・モデルのタイプとは非互換のタイプを持つフィールドが少なくとも 1 つあ るデータ・ソースのことです。

フィールドのマップ。このオプションを使用すると、データ・ソース・フィールドをプロジェクト・デー タ・モデルのデータ・ソース・フィールドと比較し、互換性のあるフィールドをマップまたはマップ解除す ることにより、プロジェクト・データ・モデルが必要とするデータ・ソース・フィールドに一致させること ができます。詳しくは、 34 [ページの『フィールドのマップ』の](#page-39-0)トピックを参照してください。

コピー。データ・ソースを「マイ・データ・ソース」領域にコピーできます。

#### マイ・データ・ソース

このリストのデータ・ソースはあなたのユーザー・アカウントとともに保存されているため、あなたはログ インするといつでもこれらを使用できます。また、あなたが開いた任意のプロジェクト、モデル、またはル ールにコピーすることができます (ただし、そのための権限が管理者によって付与されていることが前提で す)。タブのこの部分にあるフィールドは、「プロジェクト・データ・ソース」領域のフィールドと同じよ うに機能します。ただし、「互換」列はありません。

「コピー」列では、データ・ソースを「プロジェクト・データ・ソース」領域にコピーできます。

### データ・ソースの操作

- v 新しいデータ・ソースを「プロジェクト・データ・ソース」または「マイ・データ・ソース」のいずれ かのリストに追加するには、「データ・ソースの追加」を選択します。詳しくは、 24 [ページの『新規デ](#page-29-0) [ータ・ソースの作成』の](#page-29-0)トピックを参照してください。
- 「プロジェクト・データ・モデル」内のデータ・ソースのフィールドの測定の尺度またはタイプを変更 するには、該当するレベルを選択します。詳しくは、 22 [ページの『測定の尺度』の](#page-27-0)トピックを参照して ください。
- v 「プロジェクト・データ・ソース」リストとの間でデータ・ソースをコピーするには、「コピー」列内 で該当する矢印をクリックします。
- データ・ソースのフィールド名をプロジェクト・データ・モデルにマップするには、「互換」列の下の 該当するリンクをクリックします (一度フィールド名がマップされると、リンクは表示されなくなりま す)。詳しくは、 34 [ページの『フィールドのマップ』の](#page-39-0)トピックを参照してください。
- v データ・ソースをプレビューするには、「プレビュー」アイコンをクリックします。詳しくは、 22 [ペー](#page-27-0) [ジの『データのプレビュー』の](#page-27-0)トピックを参照してください。
- 追加フィールド (別のデータ・ソースの式、モデル出力、またはテーブル) を追加してプロジェクト・デ ータ・モデルを拡張するには、 「追加フィールドとテーブルの追加**/**編集**/**編集」 をクリックします。 詳しくは、 32 [ページの『追加フィールドおよびテーブルの追加』の](#page-37-0)トピックを参照してください。

# <span id="page-27-0"></span>データのプレビュー

正しいデータ・ソースを選択したことを確認するために、「プレビュー」アイコンをクリックして、ソース に含まれているデータのサンプルを表示します。プレビューには、「データ」タブの「追加フィールド」セ クションにリストされたすべての追加フィールドが含まれます。

# データ概要

データ概要機能は、すべてのアプリケーションの「データ」タブ、IBM SPSS Modeler Advantage の「モデ ル作成」タブと「スコア」タブ、および「ただちにスコアリング」機能が含まれているアプリケーションの 「展開」タブで使用可能です。

1. データ・ソースの概要を実行するには、アプリケーション全体で使用可能な「データ概要」アイコンを クリックします。

#### $\Omega$

図 *3.* 「データ概要」アイコン

2. 「データ概要」ダイアログが表示されます。必要に応じて、「概要のオプション」セクションにあるド ロップダウンからオーバーレイ・フィールドを選択します。

次に、概要の実行後に、主選択フィールドのみの結果を表示するタブ、またはこのドロップダウンで指 定したフィールドに主選択フィールドをオーバーレイするタブが使用可能になります。例えば、結果 で、顧客の「年齢」に関する情報を表示してから、「性別」などの別のフィールドでそのフィールドを オーバーレイできます。

3. 概要に含めるデータ・フィールドを選択し、「概要の実行」をクリックします。「データ」タブの「追 加フィールド」セクションにリストされたすべての追加フィールドを含め、データ・ソースで使用可能 なすべてのフィールドがリストされます。デフォルトでは、すべてのフィールドが選択されています。

データ概要が実行され、結果が表示されます。情報をソートしたり、表示する列を選択したりできま す。

4. 任意のフィールドをクリックすると、その詳細が表示されます。選択した各フィールドの新しい結果タ ブが開き、そこでグラフおよびテーブルを表示したり、使用可能な場合はオーバーレイ・フィールドを 選択したりできます。

# 測定の尺度

測定の尺度は、各データ・フィールドで表される情報を特徴付けるのに役立ちます。また、特定のフィール ドがルール、モデル作成、または他のアプリケーションでどのように使用されているのかを判別できます。 測定の尺度は、データ・ソースのプロジェクト・データ・モデルで指定できます。例えば、値 0 および 1 を持つ整数フィールドの測定の尺度を「フラグ」 に設定して、0 = 偽、1 = 真 と示すことができます。 あるいは、使用する入力フィールドを指定する際に、「データ・ソース・エディター」ダイアログでレベル を変更できます。詳しくは、 33 [ページの『入力フィールドの選択』の](#page-38-0)トピックを参照してください。

以下の測定の尺度を使用できます。

v 連続。 0 から 100、または 0.75 から 1.25 の範囲など、数値を記述するために使用されます。連続値 は、整数、実数、または日付/時刻にすることができます。

- <span id="page-28-0"></span>v カテゴリー。 異なる値の正確な数が不明である場合に、文字列の値に使用されます。これはインスタン ス化されていないデータ型です。つまり、データの保管および使用に関して考えられるすべての情報が まだ不明であることを意味します。データが読み取られると、 「プロジェクトのプロパティー」ダイア ログ・ボックスで指定された名義型フィールドの最大メンバー数に応じて、測定の尺度は、フラグ型、 名義型、またはデータ型不明 になります。
- フラグ。 何らかの特徴の有無を示す 2 つの異なる値を持つデータに使用されます。例えば、true と false、Yes と No、0 と 1 などです。 IBM Analytical Decision Management では、カテゴリー・リスト 内の最初の値は「false」の値として使用され、2 番目の値は「true」の値として使用されます。これら は、「データ」タブに表示された値の上にカーソルを合わせると、ツール・チップとして表示されま す。 データは、テキスト、整数、実数、日付、時刻、またはタイム・スタンプとして表示できます。
- v 公称。 small/medium/large など、それぞれがセットのメンバーとして処理される、複数の異なる値を 持つデータを記述するために使用されます。公称データには、任意のストレージ (数値、文字列、または 日付/時刻) を使用できます。測定の尺度を名義型 にしても、自動的に値が文字列ストレージに変わるこ とはないことに注意してください。名義型フィールドに許可されている最大メンバー数の設定について は、 17 [ページの『プロパティー』を](#page-22-0)参照してください。
- v 順序。固有の順序を持つ、複数の異なる値を持つデータを記述するために使用されます。例えば、給与 カテゴリーや満足度ランキングなどは順序データとして入力できます。この順番は、データ要素の自然 ソート順によって定義されます。例えば、整数セットのデフォルト・ソート順は 1, 3, 5 ですが、文字 列セットの順番は HIGH, LOW, NORMAL (アルファベット昇順) です。順序付き測定の尺度を使用して、視 覚化、モデル作成、および順序データを DISTINCT 型として認識する他のアプリケーション (IBM SPSS Statisticsなど) へのエクスポートを行うために、順序データとしてカテゴリー・データのセットを 定義することができます。名義フィールドを使用できる場所ではどこでも順序型フィールドを使用でき ます。また、任意のストレージ型 (実数、整数、文字列、日付、時刻など) のフィールドも順序付きとし て定義できます。
- v 型不明。 上記のいずれの型とも一致しないデータ、単一の値を含むフィールド、または定義された最大 数を超えるメンバーがセットに含まれている公称データに使用されます。これは、「型不明」を使用し なければ、測定の尺度が多数のメンバーを含むセット (お客様番号など) になる可能性のある場合にも便 利です。フィールドに「データ型不明」を選択すると、役割が自動的に「なし」に設定され、「レコー ド **ID**」が唯一の代替となります。セットのデフォルト最大サイズは 250 の固有値です。この数値は、 ツールバー・アイコンからアクセスできる「プロジェクトのプロパティー」ダイアログ・ボックスで調 整または無効化することができます。

# データ・フィールド値の編集

データ・テーブルの「値」列には、データ・ソース内の各フィールドの値がリストされます。例えば、範囲 内の最大値および最小値です。フラグ・フィールドでは、マウス・ポインターを値の上でホールドすると、 そのフィールドに定義されている「true」または「false」の値を示すツールチップが表示されます。値をク リックして編集することもできます。ダイアログ・ボックスが開きます。その内容は、選択したデータ・フ ィールドのタイプによって異なります。以下に例を示します。

- v フィールド・タイプが「連続」の場合、上限値と下限値を入力できます。
- フィールド・タイプが「フラグ」の場合、真の値と偽の値を交換できます。
- v フィールド・タイプが「公称」の場合、値を追加、削除、並べ替え、および名前変更できます。

# <span id="page-29-0"></span>新規データ・ソースの作成

- 1. データ・ソース・エディターにアクセスするには、「プロジェクト・データ・ソース」領域または「マ イ・データ・ソース」領域いずれかで「データ・ソースの追加」を選択します。
- 2. データ・ソースの名前を入力します。
- 3. ソース・タイプを選択します。使用可能なデータベースのリストは、IBM SPSS Modeler マシンで使用 可能なデータベースの一覧であることに注意してください。
	- v 「ファイル」。テキスト (\*.*txt*、\*.*csv* など)、Excel、IBM SPSS Statistics で使用される \*.*sav* および \*.*zsav* 形式、SAS ファイルなど、多くのファイル・タイプがサポートされます。詳しくは、『ファイ ル・ソース』のトピックを参照してください。
	- v 「データベース」。Microsoft SQL Server、DB2、Oracle など、ODBC をサポートする任意のデータ ベース。詳しくは、 27 [ページの『データベース・ソース』の](#page-32-0)トピックを参照してください。
	- v 「**Enterprise View**」。IBM SPSS Collaboration and Deployment Services で定義されているとおりに IBM SPSS Collaboration and Deployment Services Enterprise View への接続を作成します。詳しく は、 28 ページの『「[Enterprise View](#page-33-0)」ソース』のトピックを参照してください。
	- データ・ビュー。 IBM Operational Decision Management ルールとともに使用される接続を作成しま す。階層データ・モデルを使用する複雑なルールについては、パフォーマンス低下を招く恐れがある ため管理者がそれらのルールの使用を制限している場合があります。詳しくは、 28 [ページの『デー](#page-33-0) [タ・ビュー・ソース』の](#page-33-0)トピックを参照してください。
	- v 「**IBM Cognos BI** サーバー」。IBM Cognos BI サーバーをサポートする任意のデータベース。詳し くは、 29 ページの『[IBM Cognos BI](#page-34-0) ソース』のトピックを参照してください。
	- v **Analytic Server.** 新規データ・ソースを作成するときは、このデータ・ソース・タイプを選択できま せん。IBM SPSS Modeler 16 では、IBM SPSS Analytic Server が提供され、Hadoop Distributed File System (HDFS) をデータ・ソースとして使用できるようになります。IBM SPSS Modeler ユーザー は、HDFS Analytic Server ソース・ノードを使用してストリームを作成して Hadoop ビッグ・デー タ・システムに基づいてモデルを構築できます。 IBM Analytical Decision Management ユーザーは、 これらのモデル・ストリームを IBM SPSS Modeler Advantage で開いて表示できます (Analytic Server データ・ソースを使用して新規プロジェクトを作成することはできません)。
- 4. ソース・タイプに適切なオプションを指定します。

「レコード数」アイコンをクリックして、現在のデータ・ソース内のレコード数を表示できます。ある いは、「プレビュー」をクリックして、データ・ソースの最初の 10 件のレコードを表示できます。

# ファイル・ソース

アプリケーションでは、いくつかのデータ・ファイル・タイプがサポートされます。ファイル名を入力する か、またはファイルを参照すると、アプリケーションによって自動的にタイプが検出され、データ・ソー ス・エディターが展開されて、そのタイプに関連する追加フィールドが表示されます。ファイル・タイプが 正しくない場合、または特定のバージョン (例えば、Microsoft Excel 1997 から 2003 まで) が必要な場合 は、タイプを必要なタイプに変更できます。

「参照」をクリックしてリポジトリーからファイルを選択できます。あるいは、「ローカル・ファイルのア ップロード」をクリックして、ローカル・ファイル・システムからファイルを選択できます (有効になって いる場合)。

ローカル・ファイルをアップロードした場合、そのファイルは IBM SPSS Modeler Server にアップロード されます。「ファイルのアップロード」ダイアログで、アップロードするローカル・ファイルを参照して選 択し、次に IBM SPSS Modeler Server アップロード先を参照して選択します。宛先を選択する際には、必 要に応じてファイル名を変更することができます。

デフォルトでは、「ローカル・ファイルのアップロード」機能は無効になっています。管理者は、ブラウザ ー・ベースの IBM SPSS Collaboration and Deployment Services Deployment Manager を使用して、これを 有効または無効にしたり、許可される最大ファイル・サイズ制限を増減したりすることができます。

#### テキスト・ベースのデータ・ファイル

テキスト・ベースのデータ・ソースを選択すると、さらに詳細を入力するように求めるプロンプトが出され ます。

「最初の行は列名」。データ・ソースで見出し行として各列の名前が含まれている場合は、これを選択しま す。

「エンコード」。使用されるテキスト・エンコード方式を指定します。システム・デフォルトまたは UTF-8 を選択できます。

小数点記号。 データ内で小数点がどのように表示されるかを指定します。

- v ピリオド **(.)**。 ピリオド文字が、小数点として使用されます。
- v コンマ **(,)**。 コンマ文字文字が、小数点として使用されます。

区切り文字。 このコントロール用にリストされているチェック・ボックスを使用して、コンマ (.) など、 ファイル内のフィールド境界を定義する文字を指定できます。複数の区切り文字を使用するレコードの場 合、「, |」のように複数の区切り文字を指定することもできます。デフォルトの区切り文字は、コンマで す。

注: コンマが、小数点としても定義されている場合、このデフォルト設定は使用されません。コンマがフィ ールド区切り文字と小数点の両方である場合、「区切り文字」リストから「その他」を選択してください。 その後、手動で入力フィールドにコンマを指定します。

複数の隣接するブランク区切り文字を単一の区切り文字として使用する場合は、「複数のブランク区切りを 許容」を選択します。例えば、1 つのデータ値の後に 4 つのスペースが続き、その後にもう 1 つ別のデー タ値が続くグループの場合、5 つのフィールドではなく、2 つのフィールドとして処理されます。

#### 拡張オプション

**EOL** コメント文字。 # や ! などの文字を指定して、データ内の注釈部分を示します。これらのいずれか の文字がデータ・ファイルに表示されている場合、次の改行文字よりも前にある文字はすべて無視されま す。

「入力フィールドの指定」。各レコードから使用する入力フィールドの数を指定します。

ヘッダー文字のスキップ。 最初のレコードの先頭で無視する文字数を指定します。

型を判別するためにスキャンする行数。 指定したデータ型に対してスキャンする行の数を指定します。

「先行および後続のスペースを除去」。インポート時に文字列の先頭および後続のスペースを破棄する場合 に選択します。左側、右側、または両側からの除去あるいは削除なしを選択できます。

無効な文字。 データ・ソースから無効文字を削除するには、「破棄」を選択します。無効文字を指定した 記号(1文字のみ)で置き換えるには、「置換する文字列」を選択します。無効文字は、ヌル文字、または 指定したエンコード方式に存在しないすべての文字です。

引用符。 ドロップダウン・リストを使用して、インポートで単一引用符と二重引用符がどのように処理さ れるかを指定できます。すべての引用符を「破棄」する、フィールド値に引用符を含めて「テキストとして 含める」、または引用符のペアをマッチングして削除するように「ペアで破棄」を行うことができます。引 用符が一致しない場合、エラー・メッセージを受け取ります。「破棄」と「ペアで破棄」では、両方ともフ ィールド値が (引用符を含まない) 文字列として保存されます。

「入力フィールドの指定」。詳しくは、 33 [ページの『入力フィールドの選択』の](#page-38-0)トピックを参照してくだ さい。

#### **Excel** データ・ファイル

Excel データ・ソースを選択すると、以下のような、さらなる詳細を入力するように求めるプロンプトが出 されます。

「最初の行は列名」。データ・ソースで見出し行として各列の名前が含まれている場合は、これを選択しま す。

「名前付き範囲」。Excel ワークシートで定義されているセルの名前付き範囲を選択できます。名前付き範 囲を使用すると、その他のワークシートおよびデータ範囲の設定を適用できなくなり、結果として無効にな ります。

「ワークシートの選択」。名前またはインデックスのいずれかで、インポートするワークシートを指定しま す。

- v 「名前で指定」。インポートするワークシートの名前を選択します。
- v 「インデックスで指定」。インポートするワークシートのインデックス値を指定します。インデックス 値は 0 (最初のワークシート) から始まり、1 (2 番目のワークシート) というように続きます。

「ワークシート上の範囲」。最初の非ブランク行からデータのインポートを開始するか、明示的なセル範囲 を指定してデータをインポートすることができます。

- 「最初の非ブランク行から範囲を開始する」。最初の非ブランク・セルを検出し、それをデータ範囲の 左上隅として使用します。
- v 「セル範囲の明示」。行と列で明示的な範囲を指定できます。例えば、Excel 範囲 A1:D5 を指定するに は、最初のフィールドに A1 と入力し、2 番目のフィールドに D5 と入力します (あるいは、R1C1 と R5C4 を入力します)。ブランク行も含め、指定した範囲内のすべての行が返されます。

「ブランク行で」。ブランク行が検出されると、その行をスキップして無視するかどうかを選択できます。 または、「ブランク行を返す」を選択して、ワークシートの末尾まですべてのデータ (ブランク行を含む) を読み取り続けることができます。

「入力フィールドの指定」。詳しくは、 33 [ページの『入力フィールドの選択』の](#page-38-0)トピックを参照してくだ さい。

#### **IBM SPSS Statistics** データ・ファイル

IBM SPSS Statistics データ・ソース ( *.sav* または *.zsav* ファイル) を選択すると、さらに詳細を入力する ように求めるプロンプトが出されます。ファイルがパスワードで保護されている場合は、パスワードを入力 するよう求めるプロンプトも出されます。

<span id="page-32-0"></span>「変数名」。IBM SPSS Statistics *.sav* ファイルまたは *.zsav* ファイルからのインポート時に変数名および ラベルを処理する方法を選択します。

- 「名前およびラベルを読み取る」。変数名とラベルの両方を読み取る場合に選択します。これはデフォ ルト・オプションです。ラベルは、グラフ、モデル・ブラウザー、およびその他のタイプの出力に表示 されることがあります。
- v 「ラベルを名前として読み取る」。短いフィールド名ではなく、IBM SPSS Statistics *.sav* ファイルの記 述変数ラベルを読み取り、そのラベルを変数名として使用する場合に選択します。

「値」。IBM SPSS Statistics *.sav* ファイルまたは *.zsav* ファイルからのインポート時に値およびラベルを 処理する方法を選択します。

- v 「データおよびラベルを読み取る」。実際の値と値ラベルの両方を読み取る場合に選択します。これは デフォルト・オプションです。
- v 「ラベルをデータとして読み取る」。値を表すために使用される数値コードまたはシンボリック・コー ドではなく、*.sav* ファイルまたは *.zsav* ファイルの値ラベルを使用する場合に選択します。例えば、男 性 と女性 を実際に表す値 1 と 2 が含まれた性別フィールドを含むデータでこのオプションを選択す ると、フィールドが文字列に変換されて、男性 と女性 が実際の値としてインポートされます。

このオプションを選択する前に、IBM SPSS Statistics データにおける欠損値を考慮することが重要で す。例えば、数値フィールドが欠損値 (0 = 回答なし、–99 = 不明) にのみラベルを使用している場合、 上記オプションを選択すると、値ラベル「回答なし」 および「不明」 のみがインポートされ、フィー ルドが文字列に変換されます。そのような場合は、値自体をインポートする必要があります。

「入力フィールドの指定」。詳しくは、 33 [ページの『入力フィールドの選択』の](#page-38-0)トピックを参照してくだ さい。

# データベース・ソース

データベース・ソースを選択すると、以下のような、さらなる詳細を入力するように求めるプロンプトが出 されます。

「テスト接続」。データベースのユーザー名とパスワードを入力し、クリックしてデータベースにアクセス できることを確認します。

「テーブル名」。データの使用元のテーブルを選択します。

「先行および後続のスペースを除去」。インポート時に文字列の先頭および後続のスペースを破棄する場合 に選択します。左側、右側、または両側からの除去あるいは削除なしを選択できます。

テーブル名および列名を引用符で囲む。 データベースにクエリーが送信されるときに、テーブルおよび列 の名前を引用符で囲むかどうかを指定します (スペースや句読点が含まれる場合など)。

- v 「必要な場合」オプションを使用すると、非標準文字が含まれる場合にのみ、テーブルおよびフィール ドの名前が引用符で囲まれます。非標準文字には、非 ASCII 文字やスペース文字に加え、ピリオド (.) 以外のすべての非英数字が含まれます。
- v テーブルやフィールドの名前を引用符で囲まない 場合は、「行わない」を選択します。
- v すべて のテーブル名およびフィールド名を引用符で囲む場合は、「常時」を選択します。

「入力フィールドの指定」。詳しくは、33[ページの『入力フィールドの選択』の](#page-38-0)トピックを参照してくだ さい。

# <span id="page-33-0"></span>「**Enterprise View**」ソース

「Enterprise View」ソースを選択すると、以下のような、さらなる詳細を入力するように求めるプロンプト が出されます。

「アプリケーション・ビュー」。ドロップダウンリストに、選択したアプリケーション・ビューが表示され ます (存在する場合)。現在のセッションで他のアプリケーション・ビューに対して接続を行った場合、ド ロップダウン・リストにはこれらのアプリケーション・ビューも表示されます。「参照」をクリックして、 リポジトリー内の他のアプリケーション・ビューを検索します。

「テーブル」。データの使用元のアプリケーション・ビュー・テーブルを選択します。

「データ・プロバイダー」。ドロップダウン・リストには、選択したアプリケーション・ビューを参照する データ・プロバイダー定義の名前が表示されます。データ・プロバイダー定義を選択するか、「**-**データ・ ソースなし**-**」オプションを選択します。「**-**データ・ソースなし**-**」オプションを選択すると、データ・ソー スは実質的にアプリケーションで使用不可になり、テスト、シミュレーションなどで使用できなくなりま す。

「環境」。環境値 (IBM SPSS Collaboration and Deployment Services で設定) は、どのデータ・プロバイ ダー定義が使用可能であるかを決定します。

「入力フィールドの指定」。詳しくは、 33 [ページの『入力フィールドの選択』の](#page-38-0)トピックを参照してくだ さい。

IBM SPSS Collaboration and Deployment Services Enterprise View およびこのデータを構成する詳細な方法 については、IBM SPSS Collaboration and Deployment Services の資料を参照してください。今後のリリー スでは、IBM SPSS Collaboration and Deployment Services Enterprise View は非推奨になることに注意して ください。

# データ・ビュー・ソース

データ・ビュー・ソースは、IBM Operational Decision Management ルールとともに使用される接続を作成 します。 階層データ・モデルを使用する複雑なルールについては、パフォーマンス低下を招く恐れがある ため管理者がそれらのルールの使用を制限している場合があります。詳細については、 95 [ページの『デー](#page-100-0) [タ・オプションのロック』を](#page-100-0)参照してください。

IBM SPSS Collaboration and Deployment Services 分析データ・ビューで定義されたデータをストリームに 組み込むように、データ・ビュー・ノード を IBM SPSS Modeler で構成することができます。分析デー タ・ビューは、予測モデルおよびビジネス・ルールで使用されるエンティティーを記述するデータにアクセ スするための構造を定義します。ビューにより、分析のための物理データ・ソースにデータ構造が関連付け られます。

詳しくは、IBM SPSS Modeler の資料、および IBM SPSS Modeler ヘルプの『入力ノード、プロセス・ノ ード、出力ノード』のセクションを参照してください。

データ・ビュー・ソースを選択すると、以下のような、さらなる詳細を入力するように求めるプロンプトが 出されます。

分析データ・ソース。 分析データ・ソースをリポジトリーから選択します。

テーブル名。データの使用元のテーブルを選択します。これは、分析データ・ビューのデータ・モデルから のテーブルです。データ・モデルの各テーブルは、予測分析プロセスに関係する概念、すなわちエンティテ

<span id="page-34-0"></span>ィーを表します。テーブルのフィールドは、テーブルで表されるエンティティーの属性に対応します。例え ば、顧客注文を分析している場合、データ・モデルには顧客のテーブルと注文のテーブルが含まれている可 能性があります。顧客テーブルには顧客 ID、年齢、性別、配偶者の有無、および居住国のフィールドが存 在する可能性があります。また、注文テーブルには注文 ID、注文の品目数、総費用、および注文を行った 顧客の ID のフィールドが存在する可能性があります。顧客 ID フィールドを使用して、顧客テーブルに ある顧客を注文テーブル内のそれぞれの注文に関連付けることができます。

データへのアクセス・プラン。 データの使用元のデータ・アクセス・プランを選択します。データ・アク セス・プランは、分析データ・ビューのデータ・モデル・テーブルを物理データ・ソースに関連付けます。 通常、分析データ・ビューには複数のデータ・アクセス・プランが含まれています。使用中のデータ・アク セス・プランを変更すると、プロジェクトで使用されるデータが変更されます。例えば、分析データ・ビュ ーに、モデルの学習のためのデータ・アクセス・プランとモデルのテストのためのデータ・アクセス・プラ ンが含まれている場合、使用中のデータ・アクセス・プランを変更することにより、データの学習からデー タのテストに切り替えることができます。

オプションの属性。 必要に応じて、オプションの属性を選択してデータ・ソースに追加します。

「入力フィールドの指定」。詳しくは、 33 [ページの『入力フィールドの選択』の](#page-38-0)トピックを参照してくだ さい。

#### **IBM Cognos BI** ソース

IBM Analytical Decision Management で使用するために、IBM Cognos BI データベースのデータまたは単 一リスト・レポートをインポートできます。

注: IBM Analytical Decision Management で使用している IBM SPSS Modeler Server で IBM Cognos BI サーバーがサポートされない場合は、このオプションは使用できません。

「**IBM Cognos BI** サーバー」を選択し、「接続」をクリックすると、サーバー接続詳細を入力するように 求めるプロンプトが出されます。

- 1. データのインポート元またはエクスポート先となる IBM Cognos サーバーの「サーバーの **URL**」を入 力します。使用する URL が不明な場合は、Cognos システムの管理者に問い合わせてください。
- 2. 接続する際の「モード」を選択します。特定のユーザー (管理者など) としてログインするには、「資 格情報の設定」を選択し、IBM Cognos の名前空間、ユーザー名、およびパスワードを入力します。
	- v サーバーへのログオンに使用する、IBM Cognos セキュリティー認証プロバイダーの「名前空間」を 入力します。認証プロバイダーは、ユーザー、グループ、および役割の定義と保守に使用されるほ か、認証プロセスの制御に使用されます。
	- サーバーへのログオンに使用する IBM Cognos の「ユーザー名」を入力します。
	- v 指定したユーザー名に関連付けられている「パスワード」を入力します。
- 3. ユーザー資格情報なしでログインする場合は、名前空間、ユーザー名、およびパスワードの各フィール ドを指定できないため、「匿名接続の使用」を選択します。

注: 一部のサーバー接続では、匿名接続を使用できません。

#### **Cognos** オブジェクト詳細の選択

IBM Cognos サーバーへの接続のセットアップ後に、モードを選択します。「データ」モードでは、データ のインポート元となるパッケージを参照して選択できます。「リスト・レポート」モードでは、データのイ ンポート元となる事前定義のリスト・レポートを参照して選択できます。

パッケージには、IBM Cognos モデルと、そのモデルに関連するすべてのフォルダー、クエリー、レポー ト、ビュー、ショートカット、URL、およびジョブ定義が含まれています。IBM Cognos モデルは、ビジネ ス・ルール、データ記述、データ関係、ビジネス・ディメンションと階層、およびその他の管理タスクを定 義します。

- 1. パッケージを選択するには、「データ」モードを選択し、「参照」をクリックします。内容をインポー トできるすべての使用可能なパッケージをリストしたダイアログ・ボックスが表示されます。
- 2. あるいは、単一リスト・レポートを選択するには、「リスト・レポート」モードを選択し、「参照」を クリックします。レポートを選択できるパッケージおよびフォルダーをリストしたダイアログ・ボック スが表示されます。注: インポートできるのは単一リスト・レポートのみです。複数リストはサポート されません。
- 3. 必要な場合、リストを展開して、必要なパッケージまたはレポートを見つけます。項目を選択し、 「**OK**」をクリックします。パッケージまたはレポートの詳細がデータ・ソース・エディターに表示さ れます。
- 4. パッケージの選択後に、インポートするオブジェクトを選択します。例えば、パッケージから使用する パッケージ・オブジェクトのクエリー対象物 (データベース表を表す) または個々のフィールド・クエ リー項目 (表の列を表す) を選択します。注: データは UTF-8 形式でなければなりません。
- 5. 生データではなく、集計データをインポートする場合は、「インポート前にデータを集計」オプション を選択します。集計データは一般に、生データよりもはるかにレコード数が少なくなります。

「オブジェクトの選択」。パッケージまたはリスト・レポートから選択できるオブジェクト (名前空間とも 呼ぶ) を表示します。1 つ以上のオブジェクトを展開して、インポート可能な入力フィールドを表示しま す。オブジェクトを選択すると、自動的にその入力フィールドがすべて選択されます。

「パラメーターの確認」。パラメーターが定義済みの場合、データ・オブジェクトまたはレポートのいずれ かに対して、そのオブジェクトまたはレポートのインポート前にこれらのパラメーターに値を指定できま す。この表には、フィルターおよび計算に必要なパラメーターのリストが含まれています。これらには、デ フォルト値がある場合があります。1 つ以上のパラメーターにデフォルト値がない場合、警告が表示されま す。「値」列に、パラメーターを適切に設定します。パラメーターを使用して、データをインポートする前 に調整を行うことができます (例えば、パラメーター化された計算を実行するためなど)。

「フィルターの確認」。パッケージにフィルターが定義されている場合、1 つ以上のフィルターをインポー トできます。インポートしたフィルターがインポートしたデータに関連付けられている場合、データのイン ポート前にそのフィルターが適用されます。フィルターは、パラメーター化してもしなくても構いません。

「入力フィールドの確認」。処理のために IBM Analytical Decision Management にインポートされる入力 フィールド (データベース・オブジェクトとも呼ぶ) をリストします。特定のフィールドが不要な場合は、 そのフィールド名の隣にあるチェック・ボックスを選択解除します。

**Cognos** オブジェクト・アイコン**:** 次の表に示されているように、Cognos BI データベースからインポー トできるさまざまなタイプのオブジェクトは、異なるアイコンによって表されます。

| アイコン | オブジェクト |
|------|--------|
| г    | パッケージ  |
| E    | 名前空間   |

表 *1. Cognos* オブジェクト・アイコン:
表 *1. Cognos* オブジェクト・アイコン *(*続き*)*:

| アイコン                 | オブジェクト        |
|----------------------|---------------|
| 帀                    | クエリー・サブジェクト   |
| F.                   | クエリー項目        |
| 阻                    | 数値データ・ディメンション |
| į,                   | 測定            |
| V                    | ディメンション       |
| å.                   | レベルの階層        |
| œ                    | レベル           |
| $\blacktriangledown$ | フィルター         |
| 誧                    | レポート          |
| 娃                    | 単体の計算         |

## **Analytic Server** ソース

新しいデータ・ソースの作成時に、Analytic Server データ・ソースを選択することはできません。Analytic Server データ・ソースに対して IBM SPSS Modeler で作成されたモデルを開くために IBM SPSS Modeler Advantage を使用するときは、このデータ・ソースは表示専用です。

IBM SPSS Modeler 16 では、IBM SPSS Analytic Server が提供され、Hadoop Distributed File System (HDFS) をデータ・ソースとして使用できるようになります。IBM SPSS Modeler ユーザーは、HDFS Analytic Server ソース・ノードを使用してストリームを作成して Hadoop ビッグ・データ・システムに基 づいてモデルを構築できます。 IBM Analytical Decision Management ユーザーは、これらのモデル・スト リームを IBM SPSS Modeler Advantage で開くことができます (Analytic Server データ・ソースを使用し て新規プロジェクトを作成することはできません)。モデル・タイプやターゲットの変更などの特定のアク ションは実行できません。

Analytic Server データ・ソースを「データ」タブに表示するときは、次の情報を選択できます。

「データ・ソース名」。IBM SPSS Modeler でデータ・ソースに付けられた名前。この名前は、必要に応じ て変更できます。この後に説明する、フィールドの残りの部分は、編集できません。

「**Analytic Server** ソース」。IBM SPSS Modeler で構成されているデータ・ソースへのパス。

「入力フィールドの指定」。使用する入力フィールド。

# <span id="page-37-0"></span>追加フィールドおよびテーブルの追加

大部分の IBM Analytical Decision Management アプリケーションでは、式、モデル出力、またはテーブル などの追加フィールドをプロジェクト・データ・モデルに追加できます。「データ」タブの「プロジェク ト・データ・モデル」の下のにある「追加フィールド」セクションには、データの一部として組み込まれる 予定のすべての式、モデル出力、またはテーブルが表示されます。「追加フィールド」セクションは IBM SPSS Rules Management アプリケーションには含まれていないことに注意してください。

• 「プロジェクト・データ・モデル」セクションの画面の右側で、アプリケーションに応じて、「追加フ ィールドとテーブルの追加**/**編集」または「追加フィールドの追加**/**編集」をクリックします。

### 式を追加するには、以下の手順を実行します。

v 「式の追加」アイコンをクリックします。式エディターが表示されます。詳しくは、 33 [ページの『式エ](#page-38-0) [ディター』の](#page-38-0)トピックを参照してください。

### モデル出力を追加するには、以下の手順を実行します。

- 1. 「モデル出力の追加」アイコンをクリックし、モデルを参照して選択します。選択したモデルの「入力 および出力」ダイアログが表示されます。
- 2. モデルの入力フィールドに互換性がある場合、ダイアログの「モデル入力のマップ」セクションは省略 されます。モデルの入力フィールドに互換性がない場合、セクションは展開表示され、使用可能なテー ブル入力値を、選択したモデルの入力値にマップする必要があります。
- 3. 「モデル出力」セクションに、選択したモデルに使用可能なすべてのモデル出力がリストされます。デ ータに追加するモデル出力フィールドを選択します。「モデル出力名」列には、モデルによって生成さ れたとおりに、出力フィールドの名前が表示されます。

モデルが出力する任意のフィールドを選択できます。モデルの出力フィールドとは、ストリームの出力 先となるすべてのフィールドのことですが、これはストリームへの入力にもなるわけではありません (ストリームによって追加されるすべてのフィールド)。入力フィールドにはプロジェクト・データ・モ デル内のものが必ずしもすべて含まれるわけではないため、モデル出力フィールドがプロジェクト・デ ータ・モデル・フィールドと同じ名前である可能性があります。そのため、必要に応じて、ここでデー タ・フィールドの名前を変更することもできます。

「測定」列には、該当するタイプのアイコンが先頭に付けられてモデル出力の測定タイプが表示され、 「値」列にはモデル出力の値が表示されます。これらの列に結果が表示されるフィールドもあります が、結果が表示されないフィールドもあります。通常、測定タイプと値は、実際のモデル出力 (予測値 や確率など) についてはデータ・スキャンを行わなくとも既知であるため、既知であれば表示されま す。ただし、ストリームからの他の出力フィールド (派生フィールドなど) の測定タイプまたは値は、 データ・スキャンなしでは不明な場合があります。

- 4. 「モデル・パラメーター」セクションは、選択したストリームにスコアリング・パラメーターが含まれ る場合、ダイアログの下部に含まれます。モデル・パラメーターの値を入力してください。
- 5. ダイアログでの操作が終了したら、「保存」をクリックします。選択されたすべてのモデル出力は、 「データ」タブの「追加フィールド」セクションに追加されます。

### テーブルを追加するには、以下の手順を実行します。

- 1. さまざまなデータ・ソースからモデル出力を追加できるようにしてプロジェクト・データ・モデルを拡 張するには、「新しいテーブルの追加」アイコンをクリックします。
- 2. 新しいテーブルの名前を入力します。これにより、空のテーブルが追加されます。このダイアログ・ボ ックスを終了した後、データ・ソースとキーを選択する必要があります。プロジェクト・データ・モデ

<span id="page-38-0"></span>ルでアプリケーション・ビューが使用されている場合、既存のアプリケーション・ビューのテーブルの リストから選択することで、作業時間を短縮できます。

#### または

プロジェクト・データ・モデルでデータ・ビュー・データ・ソースが使用されている場合、リポジトリ ーから既存の分析データ・ソース・テーブルを選択できます。テーブルを追加した後、「関係性」ドロ ップダウン・リストが表示され、追加したテーブルとプロジェクト・データ・モデル間の関係性を、必 要に応じて変更することができます。

- 3. 「新しいテーブルの追加」ダイアログが完了したら、「保存」をクリックします。定義されたすべての 追加テーブルごとに新しいタブが追加されます。
- 4. エンティティーを識別するキーを選択します (使用可能な場合)。このキーは、「展開」タブで出力とし て自動的に選択されます。
- 5. テーブルのデータ・ソースおよびリンクを選択します。リンクはテーブルを結合し、集約モデルを適用 するか、動的割り当てを行います。または、プロジェクト・データ・モデルでデータ・ビュー・ソース が使用されている場合、「リンク」ボタンをクリックします。「リンク」ダイアログを使用して、リン クされたフィールドを関係性からコピーしたり、個々のリンク・フィールドを選択したりすることがで きます。「リンク」ダイアログでの操作が終了したら、「保存」をクリックして、「追加フィールドの 追加**/**編集」ダイアログに戻ります。
- 6. 追加したテーブルを編集する必要がある場合は、「テーブルの編集 **(Edit tables)**」アイコンをクリック します。

注: IBM SPSS Modeler Advantage アプリケーションでは、「追加フィールドの追加**/**編集」ダイアログの 「テーブル」セクションは使用できません。 IBM SPSS Modeler Advantage でモデルを作成する主な理由 は、IBM Analytical Decision Management の他の場所でそれらを再利用することです。モデルが複数の入力 とともに展開されると、IBM Analytical Decision Management の他の場所でそのモデルを使用することはで きないため、テーブルを追加するためのこの機能はアプリケーションに含まれていません。

## 入力フィールドの選択

データが大量にある場合は、ソースからインポートされるデータ量を減らすか、または微調整してくださ い。例えば、関心のある領域に関連するフィールドのみを使用します。

- 1. 「データ・ソース・エディター」ダイアログの下部にある「入力フィールドの指定」をクリックしま す。ダイアログが展開され、ソース内のすべてのデータ・フィールドが表示されます。また、定義した すべての式も表示されます。詳しくは、『式エディター』のトピックを参照してください。
- 2. 使用する、それぞれのフィールドおよび式を選択します。

データの選択に加えて、必要に応じて、1 つ以上のデータ・フィールドの測定の尺度を変更することができ ます。詳しくは、 22 [ページの『測定の尺度』の](#page-27-0)トピックを参照してください。

## 式エディター

式マネージャーを使用して、アプリケーションで使用する追加フィールドまたは属性を派生できます。例え ば、銀行データを使用している場合は、顧客の収入と顧客が所有しているローン・アカウントの数の比率を 示す式を作成できます。式は常に、「連続」測定の数値です。これを変更することはできません。

注: 運用データと同様に、式はアプリケーション全体で使用可能です。例えば、ルールやモデル予測で使用 できます。

v 既存の式を表示するには、「データ」タブで 「追加フィールドとテーブルの追加**/**編集**/**編集」 をクリッ クしてから、「式の追加」をクリックします。

#### 式の作成

- 1. 「式エディター」ダイアログで、式の固有の名前を入力します。
- 2. データ・ソースから使用可能なすべての入力が示されます。必要な入力および数学記号をダブルクリッ クするか、「式の方程式」フィールドにドラッグして、式を作成します。
- 3. 式の使用目的を説明する「説明」を入力します。
- 4. 「保存」をクリックします。

# フィールドのマップ

新しいデータ・ソースを追加するとき、そのすべてのフィールドをマップして、プロジェクト・データ・モ デルとの互換性を保証する必要があります。例えば、プロジェクト・データ・モデルに、値「はい」 およ び「いいえ」 (測定の尺度・フラグ) が含まれる「購入」 というフィールドが必要な場合、使用するすべ てのデータ・ソースに互換フィールドが存在しなければなりません。フィールド名が同一でない場合は、適 宜マップすることができます。入力フィールドとマップされる関連フィールドのデータ型は同じでなければ ならないことに注意してください。

あるいは、プロジェクト・データ・モデルが変更された場合は、多くのデータ・ソースが正常にマップされ なくなることがあります。その場合、それぞれのデータ・ソースについて、「プロジェクト・データ・ソー ス」領域の互換性インジケーター・ボールの色が該当する色に変わります。それらをすべて新しいプロジェ クト・データ・モデルに再マップする必要があります。

- 1. 「プロジェクト・データ・ソース」領域で、「フィールドのマップ」をクリックします。ダイアログが 開き、システムによって、フィールドのマップについて最適な推測が行われます。任意の時点で、「リ セット」をクリックしてシステムの最適な推測に戻すことができます。
- 2. 「使用可能な入力」列でフィールドを選択し、「必須入力フィールド」列でそれに対応するフィールド を選択してから、「マップ」をクリックして 2 つのフィールドをマップします。「使用可能な入力」列 のすべてのフィールドがマップされるまで、これを繰り返します。
- 3. 終了したら、「**OK**」をクリックします。

# 第 **4** 章 グローバル選択

グローバル選択を使用すると、アプリケーションによる処理で包含または除外するレコードを選択できま す。これは、信用度または支払い履歴が悪い顧客を将来のすべてのキャンペーンから除外するなど、全社的 なポリシーを適用するための効果的な手段を提供します。

グローバル選択は、アプリケーションの複数のポイントで定義して適用できる標準の選択ルールを使用して 実装されます。詳しくは、 40 [ページの『選択ルールの定義』の](#page-45-0)トピックを参照してください。

- v 包含と除外の選択は、各ルールの該当する列にあるアイコンをクリックして切り替えることができま す。
- v グローバル選択は他の処理が行われる前に適用されるため、評価されるレコード数を減らして処理を高 速化するのに役立つことがあります。
- v 管理者またはアプリケーション・デザイナーが、(さらにルールを追加できるが) 削除できない 1 つ以上 のルールを既にアプリケーションに含めている場合があります。例えば、組織が 19 歳以上の人のみを 対象としている場合、このポリシーを適用するためのルールが設定されていることがあります。

#### 共有ルールの使用

グローバル選択は、複数のアプリケーションから参照 (使用) できる別個のオブジェクトとして保存されて いる共有ルールと組み合わせて使用すると、特に効果的です。共有ルールを変更すると、そのルールを使用 するすべてのアプリケーションを更新できます。名前またはラベルでルールを検索するには、「既存のルー ルを検索」アイコンをクリックします。

オプションとして、作成したルールを他のアプリケーションで使用するためにエクスポートできます。詳し くは、 41 [ページの『ルールのエクスポートおよび再使用』の](#page-46-0)トピックを参照してください。

# <span id="page-42-0"></span>第 **5** 章 ルールの操作

ルールは、ビジネス・ロジックまたは予測モデルの出力に基づいて決定を自動化するために使用されます。 アプリケーションに応じて、支払履歴を基に顧客を除外したり、リスキーなクレームについて専門調査部門 に問い合わせたり、予測モデルで特定された解約、購入、または不正を行う傾向が最も高い顧客を対象とし たりする場合にルールを使用できます。ルールは自動化を可能にし、モデルは予測を可能にします。この 2 つを結合できることが、予測アプリケーションを他の分析ツールと区別する重要な特性の 1 つとなってい ます。

ルールは、各アプリケーションのさまざまな場所で、作成し、適用し、保存することができます。あるい は、IBM SPSS Rules Management を使用して共有ルールの作成と編集を行うことができます。

### **IBM SPSS Rules Management**

IBM SPSS Rules Management は、共有ルールの作成と編集を行うための中心的なツールです。アプリケー ションのあらゆる場所で、このツールを使用してレコードの選択と処理を行うことができ、結果的に決定を 自動化できます。アプリケーションごとにルールを作成して保存することもできますが、IBM SPSS Rules Management を使用すれば、複数のアプリケーションから参照できる独立したオブジェクトとしてルールを 保存できます。例えば、法定年齢に達していない顧客を除外するルールをすべてのアプリケーションで共有 してグローバル・ポリシーを実施できます。また、共有ルールを変更すると、すべてのアプリケーションに 変更が適用されます。

IBM SPSS Rules Management は一部のサイトでインストールされていない場合や、一部のユーザーが使用 できない場合があることに注意してください。別の方法として、各アプリケーションで使用できるようにル ールをローカルで定義し、保存することもできます。

# ルールの作成

v IBM SPSS Rules Management で、データ・ソースの定義または選択を行い、プロジェクト・データ・モ デル用にデータ・ソースを選択します。詳しくは、 19 ページの『第 3 [章 データ・ソースの管理』の](#page-24-0)ト ピックを参照してください。

既存のルールを開くと、関連するデータ・ソースが自動的にデータ・リストに追加されます。既存のル ールのデータ・ソースを変更する場合は、元のソースと互換性のあるソースに変更して、必要な入力が 提供されるようにする必要があります。

- · IBM SPSS Rules Management で、ルールのタイプとして、セグメント、選択、集計のいずれかを指定し ます。
- v アプリケーション内のルールを追加する場所で、「新規のルールを作成」アイコンをクリックします。
- あるいは、「既存のルールを検索」アイコンをクリックして、現在のアプリケーションで追加または再 利用できる既存のルールを参照します。詳しくは、 41 [ページの『ルールのエクスポートおよび再使用』](#page-46-0) のトピックを参照してください。
- v 共有ルールを作成するには、アプリケーション起動ページから IBM SPSS Rules Management を起動し ます。

# <span id="page-43-0"></span>セグメント・ルールの定義

セグメント・ルールは、さまざまなアプリケーションで必要に応じてレコードを選択して割り当てるため に、アプリケーションのあらゆる場所で使用されます。セグメントは、真または偽の結果を返す 1 つ以上 の式で定義されます。例えば、年齢フィールドの値が 18 未満である場合に真を返す単一のセグメントを含 んだルールなどが挙げられます。セグメントは、データ内で定義されるフィールドや式、あるいはモデルか ら返される傾向スコアや予測に基づいて定義できます。複数のディメンション階層 (要素 と呼ばれます) で構成された「定義」タブがあるアプリケーションでは、他のディメンション・メンバーから選択すること もできます。詳しくは、 10 [ページの『プロジェクト構成』の](#page-15-0)トピックを参照してください。

各セグメントは 1 つ以上の式で定義され、すべての条件が満たされている場合に真の値を返します。例え ば、年齢と性別で定義されたセグメントには、両方の条件を満たしたレコードのみが含まれ、それ以外のす べてのレコードに対してはルールから偽 が返されます。

#### セグメント・ルールを作成または編集するには

- 1. ルールを追加するアプリケーションで、「新規のルールを作成」アイコンをクリックします。
- 2. ルールの名前を指定します。
- 3. 入力列で、下矢印アイコンをクリックして、フィールド、ルール、またはモデルを必要に応じて指定し ます。

表 *2.* 入力列のオプション:

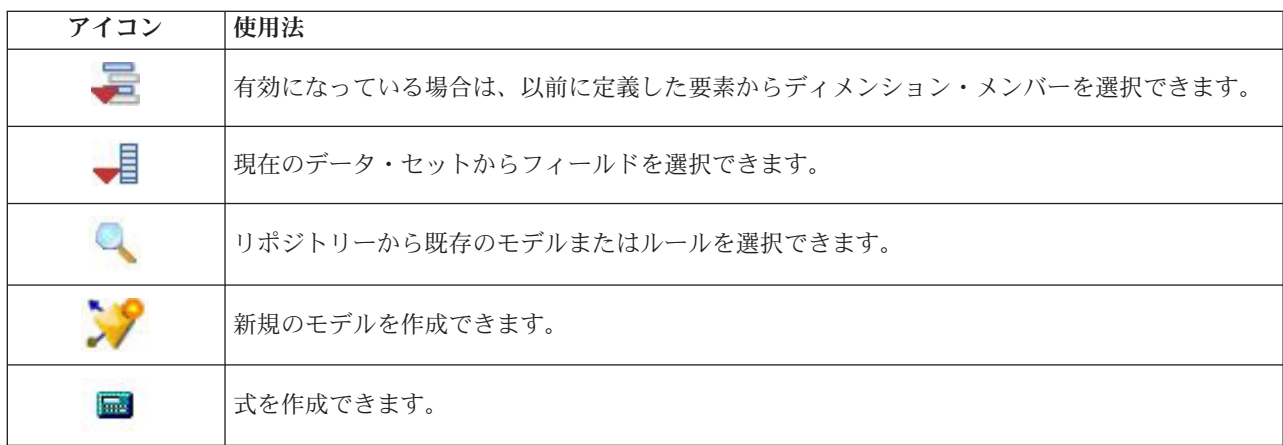

4. 使用する機能を選択します。選択可能なオプションについては、以下の表を参照してください。

表 *3.* 選択可能な演算子:

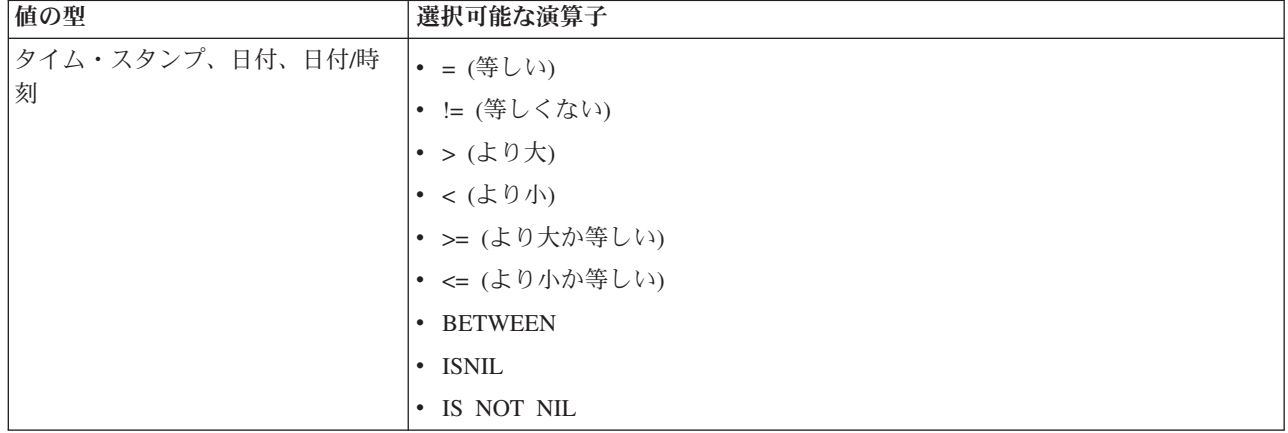

表 *3.* 選択可能な演算子 *(*続き*)*:

| 値の型 | 選択可能な演算子       |
|-----|----------------|
| 範囲  | • = (等しい)      |
|     | • != (等しくない)   |
|     | • > (より大)      |
|     | • <(より小)       |
|     | • >= (より大か等しい) |
|     | • <= (より小か等しい) |
|     | • BETWEEN      |
|     | · ISNIL        |
|     | • IS NOT NIL   |
|     | • ONE OF       |
|     | • NOT ONE OF   |
| セット | • = (等しい)      |
|     | • != (等しくない)   |
|     | · ISNIL        |
|     | • IS NOT NIL   |
|     | • ONE OF       |
|     | • NOT ONE OF   |
| フラグ | • = (等しい)      |
|     | • != (等しくない)   |
|     | • ISNIL        |
|     | · IS NOT NIL   |

5. 入力データ型に適した値を指定します。非数値の値には、ドロップダウン・リストに選択肢が示されま す。

あるいは、「既存のルールを検索」アイコンをクリックして、既に定義されているルールを参照します。詳 しくは、 41 [ページの『ルールのエクスポートおよび再使用』の](#page-46-0)トピックを参照してください。

「50 歳と 20 歳との間の年齢」のようなセグメント・ルールは、結果を返しません。これは x <= value and value < y という、True になることはない式と同じです。これは SQL Server の動作と一貫していま す。「20 歳と 50 歳との間の年齢」が、正しい形式です。

#### セグメント・ルールセット

- v セグメント・ルールを結合してセットにすることも可能です。セグメント・ルールセットは、個々のセ グメントのいずれか が真である場合に真の値を返します。この点は、すべてが真でなければならないセ グメント内部 の式と異なるので注意してください。
- v セグメント・ルールセットは、ルールを使用する任意のアプリケーションからエクスポートできます。 また、使用可能な場合は IBM SPSS Rules Management からもエクスポートできます。詳しくは、 [41](#page-46-0) ペ [ージの『ルールのエクスポートおよび再使用』の](#page-46-0)トピックを参照してください。

# <span id="page-45-0"></span>選択ルールの定義

選択ルールとは、それぞれに包含 または除外 属性が割り当てられた、1 つ以上のセグメント・ルールまた はルール・セットのセットです。選択ルールは、モデル作成、スコアリング、またはその他の処理でレコー ドのサブセットを選択するために、アプリケーションのあらゆる場所で使用されます。

- 1. ルールを追加するアプリケーションで、「新規のルールを作成」アイコンをクリックします。このアイ コンは、選択ルールを適用できる場所で表示されます。
- 2. ルールの名前を指定し、ルールを包含と除外のどちらに使用するかを選択し (後で行うことも可能)、必 要に応じて 1 つ以上の式を追加します。詳しくは、 38 [ページの『セグメント・ルールの定義』の](#page-43-0)トピ ックを参照してください。
- 3. 「**OK**」をクリックしてルールを保存します。
- 4. ルールごとにこの設定を切り替える場合は、「包含**/**除外」列のアイコンをクリックします。選択ルー ル・セットが参照されている場合は、この設定を変更できません。同じルール内で、包含と除外を組み 合わせることはできません。

あるいは、「既存のルールを検索」アイコンをクリックして、既に定義されているルールを参照します。詳 しくは、 41 [ページの『ルールのエクスポートおよび再使用』の](#page-46-0)トピックを参照してください。

#### 選択ルールの評価

「選択ルールロジックの表示」アイコンをクリックして、どのように選択が行われるか (論理積か論理和 か) を確認します。

- v 選択ルールが評価される際に、複数の包含セグメントが指定されている場合は、セグメントのいずれか と一致するレコードが包含されます。例えば、信用格付けまたは保有期間に基づいて顧客を包含するこ とができます。
- 複数の除外セグメントが指定されている場合は、セグメントのいずれかと一致するレコードが除外され ます。例えば、年齢または信用格付けに基づいて顧客を除外することができます。
- v 競合が発生した場合は、除外ルールが優先されます。例えば、除外セグメントのいずれかに該当した顧 客は、適格性が認められるセグメントの有無にかかわらず除外されます。
- v IBM SPSS Rules Management で選択ルール・セットを作成する場合は、すべてのルールが同じタイプ (包含 または除外) でなければなりません。同じルール・セット内で、包含ルールと除外ルールを組み合 わせることはできません。

# 集計ルールの定義

集計ルールを使用すると、一連のセグメント・ルールにわたって 1 つ以上の測定値を合計することができ ます。例えば、該当するリスク要因の数に基づいてリスク・ポイントを割り当てることができます。結果に は、真となったすべてのセグメントの各測定値の合計が組み込まれます。

- 1. ルールを追加するアプリケーションで、集計ルールを適用できるアプリケーションの「定義」タブにあ る「新規のルールを作成」アイコンをクリックします。
- 2. ルールの名前を指定し、ルールにリスク・ポイントを割り当て (後で行うことも可能)、必要に応じて 1 つ以上の式を追加します。詳しくは、 38 [ページの『セグメント・ルールの定義』の](#page-43-0)トピックを参照して ください。
- 3. 「**OK**」をクリックしてルールを保存し、必要に応じてセグメントを追加する作業を繰り返します。
- 4. 集計ルール・エディターで、各セグメントに割り当てるリスク・ポイントの数を指定します (まだ指定 していない場合)。
- <span id="page-46-0"></span>5. 残りに割り当てるリスク・ポイントの数を指定します。また、右上のドロップダウン・リストを使用し て、この値をすべてのレコードに追加するか、他のルールが適用されない場合にのみ追加するかを指定 できます。
- 6. オプションで、他のアプリケーションで使用できるように集計ルール・セットをエクスポートすること ができます。詳しくは、『ルールのエクスポートおよび再使用』のトピックを参照してください。
- 7. オプションで、「注釈の追加」アイコンをクリックして、ルールから返されるテキストを入力する列を 追加することができます。詳しくは、 43 [ページの『注釈の追加』の](#page-48-0)トピックを参照してください。
- 8. オプションで、矢印を使用して項目の表示順序を変更します。集計では順序にかかわらず同じ値が返さ れるので、この順序がルールの実行に影響することはありません。
- 9. 集計された合計に基づいてアクションを割り当てる方法を指定するには、「アクションの追加」アイコ ンをクリックします。「ポイントの合計」の下でしきい値を指定し、必要なアクションを選択します。 追加のアクションを指定する作業を、必要に応じて繰り返します。

#### ルールの結合**/**分割

1 つ以上のルールを選択し、「論理和」をクリックすると、条件のいずれか が満たされている場合に指定 された数のポイントを割り当てる単一の OR ステートメントで複数のルールを結合することができます。

OR ステートメントを分割して各条件が個別に評価されるようにするには、ステートメントを選択し、「論 理和分割」をクリックします。

# ルールのエクスポートおよび再使用

デフォルトでは、アプリケーションで作成されたルールは、そのアプリケーションを使用して保存されま す。あるいは、複数のアプリケーションで使用するために、ルールを IBM SPSS Collaboration and Deployment Services Repository にエクスポート、すなわち保存できます。この場合、各アプリケーション は、共有ルールのラベル付けされた特定のバージョンへの参照を保管します。ルールに対する変更は、その バージョンを使用するすべてのアプリケーションに自動的に適用されます。

### ルールのエクスポート

共有するローカルルールが含まれている任意のアプリケーションから、「エクスポート」アイコンをクリッ クして、そのルールを、必要に応じて再使用できる IBM SPSS Collaboration and Deployment Services Repository に保存します。

- v 複数のルールをエクスポートする場合は、すべてのルールを単一のルール・セットでエクスポートする か、個々のルールをエクスポートするかを指定します。個々のルールの場合は、各セグメントが別個の ルールとしてエクスポートされます。
- v 複数の選択ルールをエクスポートする場合は、「選択内容とともに保存」を選択すると、選択ルール・ セットがエクスポートされます。この場合、包含または除外のいずれかをエクスポートできますが、両 方をエクスポートすることはできません。包含と除外の両方が必要な場合は、別個のルール・セットで それらをエクスポートする必要があります。「選択内容とともに保存」が選択されていない場合は、セ グメント・ルールセットがエクスポートされます。
- v 集計ルール・エディターからエクスポートする場合は、「リスク・ポイントと共にエクスポート」を選 択すると、集計ルール・セットが作成されます。このオプションを選択しなかった場合は、セグメン ト・ルールセットがエクスポートされます。

### 既存のルールの使用

- v 共有ルールを使用する任意のアプリケーションで、「既存のルールを検索」アイコンをクリックして、 IBM SPSS Collaboration and Deployment Services Repository で、現在のアプリケーションで再使用でき る既存のルールを参照します。
- v ラベル付けされた特定のバージョンを参照するには、ルール名の隣にある矢印をクリックし、目的のバ ージョンを選択します。バージョンが選択されていない場合は、最新バージョンが使用されます。(「最 新」 という特殊なラベルが、新しいバージョンが作成されるたびに引き継がれると考えることができま す)。ルールの新しいバージョンを作成すると発生する可能性がある、予期しない結果を避けるために、 ラベル付けされた特定のバージョンを使用することをお勧めします。

参照されているルールは、多くの場合、ローカルルールと結合できますが、太字テキスト、およびルー ル (またはルール・セット) のタイプを示すアイコンによって、ローカルルールとは視覚的に区別されま す。参照されているルールは、使用されているアプリケーションで直接編集することはできませんが、 アプリケーション起動ページからアクセスできる IBM SPSS Rules Management で編集できます。な お、IBM SPSS Rules Management は、一部のサイトでインストールされていない場合や、一部のユーザ ーが使用できない場合があります。

v あるいは、必要に応じて、参照されているルールをローカルルールに変換して、現在のアプリケーショ ンに保存できます。これを行うには、任意の参照されているルールの名前をクリックしてから、「ルー ルのプレビュー」ダイアログ・ボックスで「単一ルールへの変換」を選択します。

## ルールを共有するためのガイドライン

共有ルールを参照して処理する際には、以下のガイドラインが適用されます。

- v ルールは、再使用するために任意のアプリケーションからエクスポートできます。ただし、エクスポー ト後には、IBM SPSS Rules Management で編集できますが、他のどのアプリケーションでも編集できま せん。IBM SPSS Rules Management は一部のサイトでインストールされていない場合や、一部のユーザ ーが使用できない場合があることに注意してください。
- v 特に実稼働環境では、ラベル付けされた特定のバージョン (*LATEST* 以外) を使用することを強くお勧め します。そうしないと、最新のバージョンに対する継続的な変更により、予期せぬ結果が生じることが あるからです。ルール内からルールを参照する場合などの特定のケースでは、ラベル付きのバージョン を使用する必要があります。
- v 単一ルールは、参照によって IBM SPSS Collaboration and Deployment Services Repository から追加する か、「ルールのプレビュー」ダイアログ・ボックスからローカルルールに変換することができます。
- v 単一ルールは、任意のルール・エディターで、参照したり、ローカルルールと結合したりできます。ル ール・セットとしてエクスポートした場合、単一ルールに対するネストされた参照は保持されます。
- v セグメント・ルールセットと選択ルール・セットは、ほとんどの場合、単一ルールと同様に参照したり 結合したりできますが、結合されたルール・セットは、まずネストされたルール・セットをすべて単一 ルールに変換しなければ、エクスポートできません。そのため、エクスポートされたルール・セットに は、ネストされたルールへの参照が含まれることがありますが、ネストされたルール・セットへの参照 は含まれません。
- 集計ルール・セットも参照できますが、他のルールと結合することはできず、また他のルールへのネス トされた参照を含むこともできません。集計ルール・セットを参照する場合には、参照されているルー ルは、集計ルール・エディターの内容全体を置き換えます。(あるいは、集計ルール・セットを参照しな い場合は、集計エディターは、ローカルルール、参照されているセグメント・ルール、およびセグメン ト・ルールセットの混合を含むことができます。)
- IBM SPSS Rules Management を使用する場合、エクスポートされるルールの場合と同じ制限が適用され ます。ネストされたルールは許可されますが、ネストされたルール・セットは許可されません。これ

<span id="page-48-0"></span>は、IBM SPSS Rules Management が、(他の任意のアプリケーションからのエクスポートと同様に) 共有 ルールを作成および編集するように設計されているためです。

- v 参照されているルール・セットのすべての制限を回避するために、IBM SPSS Rules Management で作業 している場合でも、他の場所で作業している場合でも、ルール・セットは常に別個のローカルルールに 変換できます。
- v 共有ルールには、外部の IBM Operational Decision Management ルールへの参照を含めることはできませ ん。

## 注釈の追加

集計または割り当てで、「注釈の追加」アイコンをクリックして、ルールの出力に含める注記を入力できる フリー・テキスト・フィールドの列を追加します。例えば、これは、保険請求に問い合わせのフラグが立て られている場合の連絡先をコール・センターのオペレーターに知らせる追加情報である場合が考えられま す。

注釈を、ディメンションに指定された「次とともに返す」の値と組み合わせて使用して、追加詳細を提供で きます。「次とともに返す」の値は、返されるディメンションまたは決定に関連付けられていますが、注釈 は、その決定への入力として起動されたルールを知らせます。詳しくは、 61 [ページの『ディメンション・](#page-66-0) [ツリーの定義』の](#page-66-0)トピックを参照してください。

# **IBM Operational Decision Management** からのルールの使用

IBM Analytical Decision Management のアプリケーションでは、IBM Operational Decision Management な どのビジネス・ルール管理システムで作成したルールを参照して使用できます。これらの外部ルールは、ア プリケーションの任意のポイントで「既存のルールを検索」アイコンをクリックすることにより、他のルー ルと同様の方法で選択および使用できます。外部ルールはアイコンで識別されますが、それ以外の点では通 常の方法で使用できます。

IBM Analytical Decision Management で使用する外部ルールの作成については、「アプリケーション・デザ イナーズ・ガイド」を参照してください。

これらのルールのアプリケーションへの挿入は、他のルールと同様の方法で行います。ルールの出力が、ル ールの使用コンテキストと一致している必要があります。例えば、割り当ての場合は、決定に対する入力と して、true/false またははい/いいえ (ブール型) の値が必要です。

アプリケーションで使用する任意の外部ルールの詳細 (入力やフィールド、ルールの説明やその他のプロパ ティーなど) を表示するには、他のルールと同様、ルールの名前をクリックします。

外部ルールに複数の出力フィールドがある場合は、必要なフィールドを選択できるプロンプトが表示されま す。

外部ルールをモデルの代わりに使用する場合は、ターゲット・フィールドが表示されず、すべての構成済み 出力がドロップダウン・リストに表示されます。

### 外部ルール使用のヒント

v *true* または *false* (もしくははい*/*いいえ または *0/1*) を返すルールは、任意の選択または割り当てにおい て、ルール・エディターで任意のルールの入力として使用できる他、特定のディメンション項目に関連 付けられた「次とともに返す」フィールドとして使用できます。

- カテゴリー出力 (赤、白、または青 や、北、南、東、西 など) を返すルールは、「定義」タブの「決定 のためにモデルを使用する」セクションで、ルール・エディターに対する入力として使用できる他、デ ィメンション項目に関連付けられた「次とともに返す」フィールドとして使用できます。
- 数値型の出力を返すルールは、「定義」タブの「決定のためにモデルを使用する」セクションで、優先 順位付けに対する入力、ルール・エディターに対する入力、またはディメンション項目に関連付けられ た「次とともに返す」フィールドとして使用できます。
- v 分析データ・ビュー・データ・ソースは、複雑な (階層型の) 外部ルールの使用をサポートします。複雑 な外部ルールを参照するには、プロジェクト・データ・モデルがデータ・ビュー・ソースであり、機能 が使用可能になっている必要があります (「データ」タブで、管理者は該当する「階層データに基づく **ODM** 規則の使用の許可」オプションを選択する必要があります)。
- IBM Analytical Decision Management で、外部ルールへの参照を含む共有ルールを作成することはできま せん。

# <span id="page-50-0"></span>第 **6** 章 予測モデルの作成

# 予測モデルについて

モデルは、過去のデータに存在するパターンに基づいて、将来発生する可能性の高い事象を予測するために 使用します。例えば、モデルを使用することで、解約する可能性が最も低い顧客や、特定のオファーに応じ る可能性が最も高い顧客を、収入や年齢、加入している組織やメンバーシップなどの特性に基づいて予測で きます。

モデルは、ルールと同様の方法で使用できますが、ルールが会社の方針やビジネス・ロジックなどの前提条 件に基づくものであるのに対し、モデルは、過去の結果で実際に見られた事象に基づくものであり、他の方 法では判明しない可能性のあるパターンを発見できます。ルールが、共通のビジネス・ロジックをアプリケ ーションに組み込むものであるのに対し、モデルは、洞察と予測能力を付加するものです。

### モデルの作成およびスコアリングのためのデータ

モデル作成プロセスでは、以下の 2 つの異なるタイプのデータが使用されます。

- v モデルを作成するために、予測対象に関する情報が必要です。例えば、解約を予測する場合は、過去に 解約したことがある顧客に関する情報が必要です。これは、多くの場合、履歴データまたは分析データ 呼ばれ、プロジェクト・データ・モデル内のフィールドの一部またはすべてと、予測対象の結果を記録 する追加のフィールドが含まれている必要があります。この追加のフィールドは、モデル作成のターゲ ットとして使用されます。
- 将来の結果の予測でモデルを使用するために、対象となるグループまたは母集団に関するデータ(潜在的 顧客や受け取ったクレームなど) が必要です。これは、多くの場合、運用中データ、またはスコアリン グ・データと呼ばれます。プロジェクト・データ・モデルは、通常、このデータに基づいています。
- v ターゲット・フィールドがデータ・モデルに含まれている場合は、このフィールドの「運用中」列を選 択しないようにする必要があります。これは、このフィールドをモデルのスコアリングに使用すること はできないためです。モデルは履歴データに基づいて作成されているため、スコアリングの目的は、結 果がまだわからない新規データにモデルを適用することです。

# モデルの作成

「モデリング」タブでは、データ・ソース、ターゲット・フィールド、およびその他のオプションを指定で きます。作成するモデル・タイプも選択できます。

IBM SPSS Modeler でアプリケーション (ストリーム・ファイル) にパラメーターが追加されている場合 は、「モデリング」タブと「スコア」タブで「パラメーター」リンクが使用可能になります。「パラメータ ー」リンクをクリックすると、定義済みのパラメーターとその現在の値が表示され、パラメーターの値を変 更して、モデルの作成またはスコアリングに適用できるようになります。

新しいモデルの作成は、以下のいずれかの方法で行うことができます。

- 「定義」タブで、任意のパネルにある「モデルの作成」アイコンをクリックします(該当する場合)。詳 しくは、 61 ページの『第 7 [章 決定の定義』の](#page-66-0)トピックを参照してください。
- v 「優先順位付け」タブまたは「最適化」タブで、任意の入力フィールド・ツールバーの「新規のモデル を作成」アイコンをクリックします。詳しくは、 67 [ページの『優先順位付け』の](#page-72-0)トピックを参照してく ださい。

• ルールの作成中または編集中に、ルール・エディターの入力フィールド・ツールバーで「新**規のモデル** を作成」アイコンをクリックします。

39 図 *4.* 「モデルの作成」アイコン

# 予測モデルの作成

予測モデルを作成するときに指定する必要があるのは、データ・ソースとターゲット・フィールドのみで す。データの準備および区分化のためのオプションや、使用するフィールドおよびレコードを選ぶためのオ プションを選択することもできます。モデルは、ターゲット・タイプに応じたさまざまな方法を適用し、選 択したデータに最も適した特定の手法または結合を自動的に識別することによって生成されます。

モデルをスコアリングすると、予測を含む 1 つ以上のフィールドと、それらの予測に関連付けられた信頼 値が返されます。例えば、ターゲット・フィールドが「反応」という名前のフラグ・フィールドである場 合、そのフィールドの予測値を含む「*XF-*反応」という名前のフィールドがモデルによって返されます。モ デルによって返された予測またはスコアは、その後、必要に応じ、ルール、優先順位付け、およびアプリケ ーション内のその他のポイントに対する入力として使用できます。

- 1. データ・ソースを指定します。これには、予測する結果を記録する任意の分析データ・ソースを指定で きます。
- 2. 予測する結果を記録するターゲット・フィールドを指定します。例えば、解約した顧客、過去のオファ ーに応じたことのある顧客、不正なクレームを行ったことのある顧客をなど示すターゲット・フィール ドを指定することが考えられます。

他のすべてのフィールドは、この値の予測に役立つ可能性のある入力として自動的に追加されます。

- 3. 必要に応じて、オプション設定を指定します。詳しくは、 52 [ページの『オプションのモデル設定』の](#page-57-0)ト ピックを参照してください。
- 4. 必用な場合は、「データ概要」アイコンをクリックして、現在のモデルの作成に使用するデータの概要 を確認します。詳しくは、 22 [ページの『データ概要』の](#page-27-0)トピックを参照してください。
- 5. 「モデルの作成」をクリックします。

モデルの作成中は、ブラウザーを閉じることや、他のタスクを処理することができます。作成が完了す ると、ギャラリーからモデルにアクセスできるようになります。詳しくは、 12 [ページの『ギャラリー』](#page-17-0) のトピックを参照してください。モデルの作成に予想以上に時間がかかる場合は、「停止」ボタンをク リックして、前に保存したバージョンに戻ることができます。

モデルの作成が完了すると、結果が表示されます。表示内容として、「結合したモデル結果」(作成され たばかりの結合モデルのパフォーマンス・グラフ) または「個々のモデル結果」(結合モデルを構成する 個々のモデルの高水準の詳細) を選択できます。

「個々のモデル結果」 の表示時には、各モデルの名前がリンクになっており、ここからモデルに関する 情報 (ターゲット・フィールドや入力フィールドなど) を含む新しいダイアログを開くことができま す。選択したモデルがツリー・モデル の場合は、ツリー・ビューアーも表示されます。

6. オプションで、評価機能やテスト機能を使用して、サンプル・データに対するモデルの動作を確認でき ます。詳しくは、 56 [ページの『モデルの評価』の](#page-61-0)トピックを参照してください。

- 7. モデル・ビルダーを閉じる前、またはアプリケーションに戻る前に、モデルを保存します。
- 8. 「モデルの使用」をクリックして、使用するモデル・フィールドを選択します。例えば、モデルが予測 した値をルールへの入力として使用する場合は、その予測を含むフィールドを選択します。

### 予測モデル作成の結果

予測モデルが完成すると、結果セクションで「結合したモデル結果」と「個々のモデル結果」の表示を切り 替えることができます。「結合したモデル結果」には、作成された結合モデルの分布図および変数の重要度 グラフが含まれており、モデルのパフォーマンス、および最終結果を得る際の各種予測値の重要度を簡単に 目で見て評価できます。「個々のモデル結果」には、結合モデルを構成する個々のモデルに関する情報がす べてリストされ、個々のモデルをクリックすると、その詳細を表示することができます。

#### 分布図

モデルの分布図では、観測値が横軸に表示され、予測値が縦軸またはオーバーレイに表示されます。これに より、各値または反応が予測された頻度と、その予測が正しかった頻度が表示され、モデルの精度を簡単に 目で見て評価できます。

- v フラグ型対象またはセット型対象の場合は、分布が棒グラフで示されます。この場合、ターゲット・フ ィールドのカテゴリーごとに 1 つのバーが表示されます。各バーの高さは、モデルによって結果が予測 された回数を示します。各バーの色分けされた領域は、一致する結果がテスト・データで実際に観測さ れた回数を示します。モデルの精度が妥当であれば、各バーの最大領域が対応する反応と一致するはず です。
- v 範囲型対象の場合は、分布がビン分割散布図で表されます。ここでは、予測値が横軸に作図され、観測 値が縦軸に作図されます。点が対角線に沿って集まるのが理想的です。点 (結果) が散在しているほど、 また線形分布から離れているほど、モデルの精度は低いことになります。

#### 予測の重要度グラフ

多くのユーザーがモデル作成時に重視するのは重要度の高い予測フィールドであり、重要度の低いフィール ドは削除するか破棄することを検討します。予測の重要度グラフを使用して、モデルを評価するときに予測 値ごとに相対的な重要度を示すことで、この作業に役立たせることができます。これらの値は相対的である ため、表示されるすべての予測値を合計すると 1.0 になります。予測の重要度は、モデルの精度には関係 しません。これは、予測値を作成するときに、各予測値の重要度に関係するのみであり、予測値が正確であ るかどうかには関係しません。

特に大容量のデータ・セットを使用している場合、予測の重要度の計算はモデルの作成よりもかなり長い時 間かかる場合があります。

モデル作成時にデータを自動的に区分化するオプションを選択した場合は、「評価」ページでテスト・デー タ区分が自動的に選択されます。

区分化を有効にしなかった場合は、モデルを評価するためのデータ・ソースを選択する必要があります。モ デルの作成に使用したデータ・ソースとは異なるデータ・ソースを選択することをお勧めします。区分化は デフォルトで有効になるため、その設定を変更しない限り、有効にする必要はありません。

#### 個々のモデル結果

「個々のモデル結果」には、結合モデルを構成する個々のモデルに関する情報が表示されます。各モデルの 名前には、リンクが付いています。このリンクをクリックすると、新しいダイアログが開き、そのモデルに <span id="page-53-0"></span>関する詳細 (ターゲット・フィールドや入力フィールドなど) が表示されます。選択したモデルがツリー・ モデル の場合は、特殊なツリー・ビューアーも表示されます。ツリー・ビューアーは対話式であり、以下 の機能を備えています。

- v ツリーをズームインおよびズームアウトする
- v ツリー項目を表、グラフ、または表とグラフの組み合わせで表示する
- v ツリーの方向を上から下、左から右、または右から左へと変更する
- v ツリー・マップ・ウィンドウ と矢印アイコンを使用して、大きなツリーをより簡単にナビゲートする

## 予測ルール・モデルの作成

予測ルール・モデルを使用すると、特定の結果と比較して、より可能性が高い、または低いセグメントを識 別できます。例えば、解約する可能性が最も低い顧客や、特定のオファーに応じる可能性が最も高い顧客を 探すことができます。結果のモデルは、選択ルールのリストに似ており、各セグメントのスコアリング方法 を指定する「包含」属性または「除外」属性が含まれます。

予測ルール・モデルは選択ルールに似ていますが、スコアリングの方法が異なります。選択ルールの場合 は、除外されたレコードが削除されるため、出力に含まれるレコードが少なくなります。モデルの場合は、 レコードが削除されることはなく、各レコードの予測値と傾向値を示す別のフィールドが追加されます。包 含されるセグメントのスコアリング結果は、*True* (または *False*、もしくは予測しようとする任意の結果) です。除外されるセグメントのスコアリング結果は *NULL* で、これは、どのルールにも合致しないために 残りのレコードとなるすべてのレコードと同じです。

各レコードには、ターゲット応答の可能性を示す傾向スコアも割り当てられるため、オファーに応じる可能 性の最も高い顧客を識別することができます。このため、予測ルール・モデルは、メーリング・リストの生 成に適しており、コール・センターや販売促進アプリケーションなどのカスタマー・リレーションシップ・ マネジメントに広く使用されています。

- v 予測ルール・モデルは、カテゴリー・ターゲットに対してのみ使用できます。
- v セグメントを表示、変更、および再編成して、スコアリングの対象とするセグメントまたは除外するセ グメントを選択できます。例えば、将来のオファーの対象から特定の顧客グループを除外して、他のグ ループを追加し、これが全体的なヒット率にどのように影響するかを直ちに確認できます。
- v 選択ルールと同様、必要に応じて手動でセグメントを追加または編集できます。ただし、通常は、モデ ルを使用して自動的にセグメントを検出する方が簡単で、結果の微調整に役立つオプションも数多く用 意されています。
- v ルールは、リストされている順序に従って適用され、最初に一致したルールが特定のレコードの結果を 決定します。ルールまたは条件を個別に見ると重複している場合でも、ルールの順序によってあいまい さが解決されます。一致するルールがないレコードは、「残り」ルールに割り当てられます。

### 予測ルール・モデルを取得するには

- 1. データ・ソースを指定します。これには、予測する結果を記録する任意の分析ソースを指定できます。
- 2. 予測する結果を記録するターゲット・フィールドを指定します。
- 3. 検出する特定の値または応答を指定します。例えば、ターゲット・フィールドの名前が「応答」 であ る場合、*True* または *False* を選択することで、それぞれ応答した、または応答しなかった顧客を検出 できます。

例えば、解約したことがある顧客、過去のオファーに応じたことがある顧客、不正なクレームを行った ことがある顧客などを示すターゲットを指定できます。他のすべてのフィールドは、この値の予測に役 立つ可能性のある入力として自動的に追加されます。

- 4. 必要に応じて、オプション設定を指定します。詳しくは、 52 [ページの『オプションのモデル設定』の](#page-57-0) トピックを参照してください。
- 5. 必用な場合は、「データ概要」アイコンをクリックして、現在のモデルの作成に使用するデータの概要 を確認します。詳しくは、 22 [ページの『データ概要』の](#page-27-0)トピックを参照してください。
- 6. 「作成の開始」をクリックします。
- 7. 指定したターゲットと比較して可能性が高いセグメントと低いセグメントのどちらを検出するかを指定 します。例えば、解約する可能性が最も高いグループまたは顧客と、その可能性が最も低いグループま たは顧客のどちらを検出するかを指定し、その結果に従って対象に含めることができます。
- 8. 検出するセグメントの最大数を指定します。この数値は、通常、処理の単純化とパフォーマンスを考慮 して、低く抑えられます。
- 9. 「モデルの拡張」をクリックして、可能性がより高い、またはより低いグループを識別する 1 つ以上 のセグメント・ルールのリストを取得します。
- 10. 「包含」/「除外」アイコンをクリックして、ルールの使用方法、および該当セグメントのスコアリン グ方法を指定します。

包含されるセグメントには、ターゲット値 (応答 *= true* など) と一致するスコアが付与されます。除 外されるセグメントには、*NULL* というスコアが付与されますが、ファイルからは削除されません。

- 11. オプションで、必要に応じて手動でセグメントを追加または編集できます。詳しくは、 38 [ページの](#page-43-0) [『セグメント・ルールの定義』の](#page-43-0)トピックを参照してください。
- 12. オプションで、評価機能やテスト機能を使用して、サンプル・データに対するモデルの動作を確認でき ます。
- 13. モデル・ビルダーを閉じる前、またはアプリケーションに戻る前に、モデルを保存します。
- 14. 「モデルの使用」をクリックして、使用するモデル・フィールドを選択します。例えば、モデルが予測 した値をルールへの入力として使用する場合は、その予測を含むフィールドを選択します。

ヒント:

- ルールを上下に移動するには、上/下矢印を使用します。各レコードは最初にヒットしたルールに基づい てスコアリングされるため、ルールの順序によって結果が変わります。例えば、複数のルールに一致す るレコードは、最初に適用されるルールに基づいてスコアリングされます。
- 1 つ以上のオプションを変更して「モデルの拡張」を再度クリックすると、追加のルールを検出できま す。例えば、追加のセグメントを識別するために、最小セグメントのしきい値や信頼区間を小さくする ことができます。
- v 「モデルの拡張」をクリックしても、テーブルがクリアされることや、モデルが最初から再作成される ことはなく、テーブルに追加する別のセグメント・ルールが検出されるだけです。

# クラスタリング・モデルの作成

クラスタリング・モデルを使用すると、レコードを特定数のクラスターにカテゴリー分類できます。これ は、データ内の自然発生的なグループを識別するために役立ちます。

クラスタリング・モデルは類似するレコードのグループを特定し、レコードが属するグループに従って、レ コードにラベルを付けることに重点を置いています。この作業は、各グループとそれらの特性に関する事前 の知識を活用せずに実行されます。実際には、検索するグループ数が正確にわからない場合もあります。こ れが、クラスタリング・モデルと他のマシン学習手法との違いであり、クラスタリング・モデルには、モデ ルによって予測を行う定義済みの出力フィールドやターゲット・フィールドはありません。クラスタリン グ・モデルは、モデルの分類性能を判定する外部標準がないため、教師なし学習モデルと呼ばれることがよ

くあります。これらのモデルには、正 または誤 という答えはありません。モデルの価値は、データ内で関 心のあるグループ構成を取得し、それらのグループ構成について役に立つ説明を提供できるかどうかによっ て決まります。

クラスタリング手法は、レコード間およびクラスター間の距離の測定に基づいています。レコードは、同じ クラスターに属するレコード間の距離を最小にするようにして、クラスターに割り当てられます。

クラスタリング・モデルは、クラスターやセグメントを作成するためによく利用されます。このクラスター やセグメントは、後の分析で入力として使用されます。一般的な例として、マーケット・セグメントがあり ます。これは、マーケティング担当者がマーケット全体を等質のサブグループに区分するために使用しま す。各セグメントには、そのセグメントを対象としたマーケティング作業の成功に影響を及ぼす特性があり ます。データ・マイニングを使用してマーケティング戦略を最適化している場合は、適切なセグメントを識 別し、そのセグメント情報を予測モデルで使用することで、多くの場合、モデルを大幅に改善できます。

### クラスタリング モデルを取得するには

1. データ・ソースを指定します。これには、予測する結果を記録する任意の分析ソースを指定できます。

- 2. 必要に応じて、オプション設定を指定します。詳しくは、 52 [ページの『オプションのモデル設定』の](#page-57-0)ト ピックを参照してください。
- 3. 必用な場合は、「データ概要」アイコンをクリックして、現在のモデルの作成に使用するデータの概要 を確認します。詳しくは、 22 [ページの『データ概要』の](#page-27-0)トピックを参照してください。
- 4. 「クラスターの検索 **(Find Clusters)**」をクリックします。
- 5. オプションで、手動クラスターを追加できます。詳しくは、『手動クラスターの使用』のトピックを参 照してください。
- 6. オプションで、評価機能やテスト機能を使用して、サンプル・データに対するモデルの動作を確認でき ます。
- 7. モデル・ビルダーを閉じる前、またはアプリケーションに戻る前に、モデルを保存します。
- 8. 「モデルの使用」をクリックして、使用するモデル・フィールドを選択します。例えば、モデルが予測 した値をルールへの入力として使用する場合は、その予測を含むフィールドを選択します。

### 手動クラスターの使用

必要に応じ、クラスターを手動で定義してから、自動クラスタリングを使用して、手動で定義したクラスタ ーでは識別されなかったレコードのクラスターを検出することができます。手動クラスターの作成は、「最 初のヒット」に基づくセグメント・ベースの割り当てルール・セットに従って行います。ユーザーが作成し たルールによってクラスターが作成され、その残りがクラスター・モデルの自動作成に使用されます。

手動クラスターは、結果要約グラフには含まれません。

- 1. 「手動クラスター」セクションで、「新規のルールを作成」アイコンをクリックし、手動クラスターを 定義する 1 つ以上のルールを追加します。
- 2. 必要に応じ、クラスターのラベル名を変更します。
- 3. 「手動クラスターのレコード」アイコンをクリックして、手動クラスターに含まれるレコードの総数の レコード・カウントを実行します。定義した各手動クラスターの「カウント」列が更新されます。

# アソシエーション・モデルの作成

アソシエーション・モデルを使用すると、一緒に出現する可能性が最も高い項目を予測し、それらの項目間 の関係の強度を予測できます。

アソシエーション・ルールは、特定の結論 (特定の製品の購入など) と条件セット (複数の他の製品の購入 など) を関連付けます。例えば、以下のルールがあるとします。

beer <= cannedveg & frozenmeal (173, 17.0%, 0.84)

このルールは、*cannedveg* と *frozenmeal* が一緒に発生すると、*beer* が発生することが多いことを示してい ます。このルールの信頼性は 84% であり、データの 17%、つまり 173 個のレコードに適用されます。ア ソシエーション・ルールのアルゴリズムは、IBM SPSS Modeler の Web ノードなどの視覚化技術を使用す れば手動で見つけることができるアソシエーションを自動的に検出します。

より標準的なディシジョン・ツリー・アルゴリズム (C5.0 および C&R ツリー) よりもアソシエーショ ン・ルール・アルゴリズムのほうが優れている点は、アソシエーションがすべての 属性間に存在し得ると いうことです。ディシジョン・ツリー・アルゴリズムは単一の結論のみに導くルールを構築しますが、アソ シエーション・アルゴリズムはそれぞれが別の結論に導く可能性のある多数のルールを見つけようとしま す。

アソシエーション・アルゴリズムの欠点は、非常に大規模になる可能性のある検索スペース内でパターンを 検出しようとするため、ディシジョン・ツリー・アルゴリズムの実行よりもかなり長い時間を要する可能性 があるということです。このアルゴリズムでは、ルールの検出に生成と検定の手法を使用します。この手法 では、最初に簡単なルールが生成され、そのルールの妥当性がデータ・セットに対して検証されます。有効 なルールは保存され、その後、さまざまな制約に従ってすべてのルールが特殊化されます。特殊化とは、ル ールに条件を追加する処理のことです。次に、データに対してこれらの新規ルールが検証され、この繰り返 しによって、検出されたルールの中で最善または関心度の高いいくつかのルールが保存されます。通常、ユ ーザーは、ルールで使用できる前提条件数を制限し、情報理論に基づく各種の手法や効果的なインデックス 作成方法を使用して、膨大になる可能性がある検索スペースを縮小します。

#### アソシエーション・モデルを取得するには

- 1. データ・ソースを選択します。これには、予測する結果を記録する任意の分析ソースを指定できます。
- 2. データ形式を指定します。詳しくは、『テーブル形式データとトランザクション・データ』のトピック を参照してください。
- 3. 必要に応じて、オプション設定を指定します。詳しくは、 52 [ページの『オプションのモデル設定』の](#page-57-0)ト ピックを参照してください。
- 4. 必用な場合は、「データ概要」アイコンをクリックして、現在のモデルの作成に使用するデータの概要 を確認します。詳しくは、 22 [ページの『データ概要』の](#page-27-0)トピックを参照してください。
- 5. 「モデルの作成」をクリックします。
- 6. オプションで、テスト機能を使用して、サンプル・データに対するモデルの動作を確認できます。アソ シエーション・モデル・タイプでは「評価」は使用できません。
- 7. モデル・ビルダーを閉じる前、またはアプリケーションに戻る前に、モデルを保存します。
- 8. 「モデルの使用」をクリックして、使用するモデル・フィールドを選択します。例えば、モデルが予測 した値をルールへの入力として使用する場合は、その予測を含むフィールドを選択します。

他のモデル・タイプでは、別のモデリング手法の中から選択できます。アソシエーション・モデルの場合 は、*Apriori* モデル・タイプが使用されます。

#### テーブル形式データとトランザクション・データ

アソシエーション・モデルの作成時には、データ形式として「テーブル形式」または「トランザクション」 を使用できます。デフォルトではテーブル形式データが選択されています。「トランザクション」を選択す る場合は、表示されるドロップダウン・メニューから「**ID**」および「内容」のフィールドを選択します。

### <span id="page-57-0"></span>トランザクション形式

トランザクション形式データには、各トランザクションまたは項目に対応する個別のレコードがあります。 例えば、顧客が複数の買い物をすると、それぞれの買い物が、顧客 ID によって関連付けられた関連項目 を含む別個のレコードになります。これは、ペーパー・ロール形式と呼ばれることもあります。

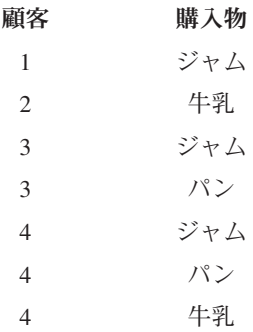

## テーブル形式のデータ

テーブル形式のデータ (バスケットまたは真理値テーブル・データとも呼ばれる) では項目が別個のフラグ で表され、各フラグのフィールドは特定の項目の有無を示します。各レコードは、関連付けられた項目の完 全なセットを表します。フラグ型フィールドは、カテゴリーや数値フィールドにすることができますが、一 部のモデルには、さらに具体的な要件がある場合があります。

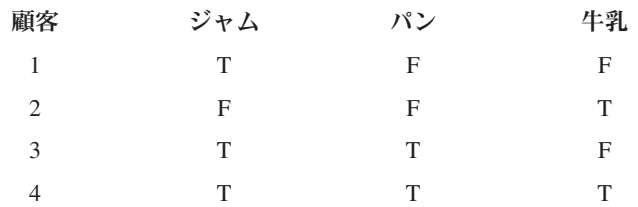

# オプションのモデル設定

モデルの作成時に、以下に示すオプション設定を選択できます。選択したモデルのタイプおよびターゲット によっては、これらすべての設定が表示されない場合があります。既存モデルについてこれらの設定のいず れかを変更する場合は、変更を適用するために、モデルを再作成する必要があります。

自動的にデータをクリーンアップして準備し、モデル作成の信頼性を確保する。モデリングの処理速度、予 測可能性、および信頼性を上げるために、データに関する問題を識別して修正します。インテリジェントな スクリーニングおよびサンプリング手法を通じて、欠落値や極端な値を処理し、必要に応じて新規属性を派 生させ、パフォーマンスを向上させることなどにより、問題のあるフィールドや利用価値がなさそうなフィ ールドを選別します。新しいデータ・ソースを使用して最初にモデルを作成するときは、問題と修正を識別 するために分析が行われるため、最初の実行時に限り、パフォーマンスが低下することがあります。以降の 実行では、修正の適用は行われますが、データ・ソースに変更がなければ、分析が再度行われることはあり ません。この設定は、高度なユーザーが指定したカスタムのデータ準備設定を備えたモデルなど、一部のモ デルについては無効にすることができます。

自動的にデータを区分して、検証およびテストのためのデータ・ソース作成時にモデル評価を実行できるよ うにする。このオプションを選択すると、モデルのトレーニング用とテスト用に、データが別々のサブセッ トまたはサンプルに分割されます。モデルの作成に使用したサブセットとは別のサブセットでテストを行う ことで、その動作を他のデータ・セットに一般化する方法を推測できます。無作為に生成されるトレーニン グ・データ区分のサイズ とテスト・データ区分のサイズ にパーセント値を指定することもできます。

トレーニング・データ区分の最小サイズは 1、最大サイズは 100 です。テスト・データ区分の最小サイズ は 0、最大サイズは 100 です。検証データ区分の最小サイズは 0、最大サイズは 100 です。モデルを正常 に作成するには、パーセンテージの合計を 100 以下にする必要があります。

これらの区分化オプションは、アソシエーション・モデルを除くすべてのモデル・タイプに使用できます。

モデル作成用のモデル手法を選択。必要に応じ、「選択」をクリックして、モデルの作成時に含めるモデリ ング手法を選択します。選択したターゲットに基づき、使用可能なすべてのモデリング手法がリストされま す。使用可能なモデリング手法 (およびデフォルトで選択されるモデリング手法) は、選択したターゲット によって異なります。例えば、「ディシジョン・リスト」 アルゴリズムが表示されるのは、フラグ・ター ゲットの場合だけです。この機能は、予測モデルにのみ使用可能です。

モデリング手法について詳しくは、「*IBM SPSS Modeler* アルゴリズム・ガイド」、および IBM SPSS Modeler 製品に同梱の Web で入手可能なその他の資料を参照してください。

結合するモデルの最大数。保持および結合するモデルの最大数を設定できます。このオプションを 1 に設 定すると、単一のモデルが作成および保持されます。ここに入力された値よりも作成されるモデルの数が少 ない場合は、作成されるすべてのモデルが保持および結合されます。このオプションは、予測モデルにのみ 使用可能です。

利益の基準 **(2** 値ターゲットを持つモデルのランク付けに使用**)**。モデルの作成前に、利益の基準を設定で きます。ここで設定した値が[、モデルの評価の](#page-61-1)デフォルトとして設定されます。このオプションは、フラ グ・ターゲットが選択された予測モデルにのみ使用可能です。

使用する入力の指定。使用するフィールドを選択できます。これらは、通常、予測しようとしているものと 何らかの実際的な関係があるもの (年齢、収入など) です。データ・セットの規模が大きい場合は、フィー ルドの数を制限することがモデルを単純化するための方法の 1 つです。顧客 ID や連絡先番号などのフィ ールドがデータに含まれている場合、これらは通常、モデル作成には役立たないため、選択しないようにす る必要があります。他のデータと重複するフィールドも除外できます。

リンクが設定された入力フィールド (式) をクリックすると、その式の式ビューアーが開きます。式を編集 するには、「データ」タブを表示します。詳しくは、 33 [ページの『式エディター』の](#page-38-0)トピックを参照して ください。

使用する選択の指定。モデリング時に含める、または除外するレコードを指定します。既存のルールを検索 することも、必要に応じて新規ルールを作成することもできます。詳しくは、 40 [ページの『選択ルールの](#page-45-0) [定義』の](#page-45-0)トピックを参照してください。

さらに、グローバル選択が定義されている場合は、それらの選択がここに表示され、モデリング時にもこれ らを適用するかどうかを指定できます。すべてのグローバル選択ルールを使用するか、グローバル選択ルー ルを使用しないかを選択できます。グローバル選択ルールの一部を選択することはできません。

### セグメント化のオプション

予測ルール・モデルの作成時には、いくつかのセグメント化のオプションを使用できます。これらは、他の タイプのモデルで使用可能なオプションに加えて使用できます。

セグメントの最小サイズ。これらの設定は、セグメントの最小サイズを示し、2 つの値のうち大きい方が優 先されます。例えば、パーセンテージの値が絶対値よりも大きい数値に相当する場合は、パーセンテージの 設定が優先されます。

- v 前のセグメントに対するパーセンテージ。グループの最小サイズを、レコードのパーセンテージの形式 で指定します。指定できる最小設定は 0、指定できる最大設定は 99.9 です。
- v 絶対値。グループの最小サイズを、レコードの絶対数で指定します。指定できる最小設定は 1 です。最 大設定はありません。

最大属性数。セグメント・ルールあたりの条件の最大数を指定します。指定できる最小設定は 1 です。最 大設定はありません。

属性の再使用を許可。有効にすると、前のサイクルで使用した属性も含め、各サイクルですべての属性を考 慮できます。セグメントの条件はサイクル形式で作成され、各サイクルで 1 つの新規条件が追加されま す。サイクルの数は、「最大属性数」設定を使用して定義します。

新しい条件の信頼区間。セグメント重要度のテストに対する確信度レベルを指定します。この設定は、セグ メントあたりの条件数ルールとともに、返されるセグメントの数 (セグメントが返される場合) に大きく影 響します。この値が大きいほど、返される結果セットは小さくなります。指定できる最小設定は 50、指定 できる最大設定は 99.9 です。

#### 自動クラスター・オプション

クラスタリング・モデルの作成時には、いくつかの自動クラスター・オプションを使用できます。これら は、他のタイプのモデルで使用可能なオプションに加えて使用できます。

評価フィールド。評価に使用するフィールドを指定します。評価フィールドを選択すると、IBM SPSS Modeler 自動クラスター作成ノードのランク付け方法が、「評価フィールドの重要度」 に設定されます。 評価フィールドを選択しない場合は、ランク付け方法がデフォルトのままになります。ここでは、評価フィ ールドとして分析フィールドを選択できます。

検索するクラスター数の範囲を目的に合わせて設定する。自動クラスター・モデルで検出するクラスター数 に対し、任意の最小値と最大値の範囲を指定します。

#### アソシエーション・ルールとスコアリングのオプション

アソシエーション・モデルの作成時には、アソシエーション・ルールとスコアリングに関するいくつかのオ プションを使用できます。これらは、他のタイプのモデルで使用可能な一部のオプションに加えて使用でき ます。

#### アソシエーション・ルール・オプション

- v 範囲 **(%)**。ルールの全体的な適用可能性を制御する、範囲の最小パーセンテージを指定します。例え ば、値を 80% に設定すると、すべてのルールが少なくとも 80% のケースに適用されます。値が大きい ほど、生成されるルールが少なくなります (ルールがまったく生成されない可能性もあります)。
- v 確信度 **(%)**。確信度の最小パーセンテージを指定します。
- v 前提条件の最大数。前提条件の最大数を指定します。
- v データは既に **ID** でソートされています **(**トランザクション形式専用**)**。モデルの作成開始時にデフォル トで実行されるソートを無効にして ID の連続性を確保するには、このオプションを選択します。この オプションを選択すると、処理時間が短縮されます。データ形式がテーブル形式である場合、このオプ ションには効力がありません。

#### スコアリング・オプション

- v 最大予測数。含まれる予測の最大数を指定します。この設定は、「トップ」予測を生成するためにルー ル基準ドロップダウンとともに使用されます。このトップとは、最高レベルの確信度、サポート、リフ トなどを示します。
- v ルール基準。ルールの強度を判定するための基準を選択します。ルールは、アイテム・セットのトップ 予測を返すために、ここで選択された基準の強度に従ってソートされます。使用可能な基準は以下のと おりです。
	- 「確信度」には、ルール条件支持度に対するルール支持度の比率が表示されます。これは、指定され たルール条件を持つレコードのうち、ルール予測も真であるものの比率を示します。例えば、トレー ニング・データの 50% がパンを含んでいる (ルール条件支持度を指す) が、パンとチーズの両方を含 むものが 20% (ルール支持度を指す) しかない場合には、ルール「パン -> チーズ」の予測は、ルー ル支持度/ルール条件支持度で、この場合は 40% になります。
	- 「範囲 **(%)**」には、ルール条件の支持度、すなわち、トレーニング・データに基づく、ルール条件が 真である ID の比率が表示されます。例えば、トレーニング・データの 50% にパンの購入が含まれ る場合は、ルール「パン -> チーズ」のルール条件支持度は 50% になります。
	- 「ルール支持度 **(%)**」には、ルール全体、ルール条件、およびルール予測が真であるレコードの比率 が表示されます。例えば、トレーニング・データの 20% にパンとチーズの両方が含まれる場合、ル ール「パン -> チーズ」のルール支持度は 20% になります。
	- 「リフト」には、ルール予測を持つ事前確率に対するルールの確信度の比が表示されます。例えば、 母集団全体の 10% がパンを購入する場合、人々がパンを購入するかどうかを 20% の確信度で予測す るルールのリフトは 20/10 = 2 となります。別のルールで 11% の確信度で人々がパンを購入すると 示された場合には、ルールのリフトは 1 に近くなります。つまり、そのルール条件を使用しても、ル ール予測が得られる確率に大きな影響はない、ということです。一般に、リフトが 1 でないルール は、リフトが 1 に近いルールより効果的です。
	- 「展開性 **(%)**」は、ルール条件を満たすがルール予測を満たさないトレーニング・データの割合の尺 度です。製品購入の分野では、基本的に、その条件を既に所有 (または購入) しているが、まだルール 予測を購入していない顧客が、総顧客ベースの何パーセントにあたるかを示します。展開性の統計は 「((レコード数で表したルール条件支持度 - レコード数で表したルール支持度) / レコード数) \* 100」と定義されます。ここで、ルール条件支持度はルール条件が真であるレコードの数であり、ルー ル支持度はルール条件とルール予測のいずれも真であるレコードの数です。
- v トランザクション全体を検査。以下のオプションから選択します。
	- 「予測を表示しない」を指定すると、ルール予測も提示されなくなります。スコアリングの目的が家 具製品の提案である場合を例に挙げます。ここでは、既にショッピング・カートにダイニング・テー ブルが入っている状態でもう 1 つ購入する可能性は低いと考えられます。そのような場合は、このオ プションを選択してください。逆に、製品が生鮮食料品や使い捨て製品の場合 (チーズ、粉ミルク、 ティッシュ・ペーパーなど) は、結果をあらかじめショッピング・カートに表示するルールが有用と なることがあります。後者のケースでは、「予測を検査しない」が最も有用となる場合があります。
	- 「予測を表示する」を指定すると、ルール予測もショッピング・カートに表示されるようになりま す。この方法は、既存の顧客やトランザクションに関する知見を得ようとしている場合に有用です。 例えば、リフトが最高となるルールを突き止め、更に、どのような顧客がそれらのルールに合致する かを調べることができます。
	- 「予測を検査しない」の場合は、ショッピング・カートにルール予測を表示するかしないかにかかわ らず、スコアリング時にすべてのルールが含められます。

<span id="page-61-0"></span>v 予測の繰り返しを許可。スコアリング時に同じルール予測を持つ複数のルールを含めるには、このオプ ションを選択します。例えば、このオプションを選択すると、以下のルールのスコアリングが許可され ます。

bread & cheese -> wine cheese & fruit -> wine

スコアリング時に予測を繰り返さないようにするには、このオプションをオフにします。

• 一致しない項目を無視。アイテム・セット内の追加アイテムの存在を無視するには、このオプションを 選択します。例えば、ショッピング・カートの内容が [テント & 寝袋 & やかん] である場合にこのオ プションが選択されていると、ショッピング・カートに余分なアイテム (やかん ) があるにもかかわら ず、ルール「テント & 寝袋 -> ガス・ストーブ」が適用されます。

# <span id="page-61-1"></span>モデルの評価

モデルの作成後、または完了したモデルを開いた後に、「評価」をクリックすると、分布、誤差の分布、一 致行列、ゲイン、リフト、反応、利益、ROI などのグラフを取得して、実現可能な最大利益をシミュレー トできます。使用可能なグラフのタイプとその他のオプションは、選択するモデル・タイプによって異なり ます。「評価」ダイアログを使用できるのは、選択したモデルが完了している場合のみです。アソシエーシ ョン・モデル・タイプでは「評価」は使用できません。

- 1. 上部のパネルで、評価データ・セットを選択します。モデルの作成時と同様、これは実際の反応がわか っている分析データ・セットでなければなりません (そうでなければ、実際の反応をモデルによって予 測された反応と比べることができません)。
- 2. 評価に含めるモデルを変更するには、「モデル選択の変更」をクリックします。選択後に、以下に示す 「現在のモデル選択を、個々のモデル結果テーブルにコピーバック」ボタンを、必要に応じてクリック することもできます。これらのオプションは、予測モデル・タイプにのみ使用可能です。

喕

図 *5.* 現在のモデル選択を、個々のモデル結果テーブルにコピーバック

- 3. 作成するグラフを選択します。
- 4. 利益をシミュレートする場合は、「最大利益のシミュレート」ボックスを選択し、利益計算の基盤とな る母集団、予算、および最小値を入力します。詳しくは、 58 [ページの『最大利益のシミュレート』の](#page-63-0)ト ピックを参照してください。
- 5. 利益グラフまたは ROI グラフを要求する場合、または利益をシミュレートする場合は、コストおよび 収益の値を指定します。これらの値は、各オファーのコストと、顧客がオファーに応じるたびに実現す ることが期待される収益の金額を、それぞれ示します。
- 6. 「ヒット」と見なす反応値を選択します。これは、モデルの作成に使用したターゲット・フィールドの 値のうちのいずれかでなければなりません。例えば、良好な反応を示す場合は反応 *= true* です。
- 7. パフォーマンス・グラフを要求する場合は、「パフォーマンス・グラフについて個々のモデル評価を含 める」オプションを選択することもできます。
- 8. 必要な場合は、「表形式の結果を含める **(Include tabular results)**」を選択します。これを選択した場合 は、評価結果が返されるまでに要する時間が増加します。
- 9. 「実行」をクリックして結果を表示します。

### 分布図 **(**すべてのターゲット**)**

分布図とは、観測値と予測値を作図したもので、モデルの完了時にデフォルトで表示されます。「評価」ダ イアログ・ボックスでは、テスト・データ・セット以外のデータ・セットの分布図を取得できます。範囲タ ーゲットの場合は、分布図が唯一の使用可能なグラフです。

選択できる追加のグラフは以下のとおりです。

#### 誤差の分布図

誤差の分布図には、モデル結果に含まれるエラーのヒストグラムが表示されます。ここでエラーとは、予測 値と実際の値との間の差異です。予測値が実際の値よりも大きい場合は正のエラーが発生し、予測値が実際 の値よりも小さい場合は負のエラーが発生します。このグラフは、予測モデル・タイプの連続ターゲットに のみ使用できます。

#### 一致行列グラフ

一致行列は、予測された 結果と実際の 結果のカウントを作図したものです。数値ターゲットの場合は、範 囲が指定したビンの数に分割されます。

### ゲイン・グラフ

ゲインは、モデルを使用することで得られるゲイン、つまり「リフト」を示すために使用され、有効なヒッ トの総数を基準とした各増分内のヒットの比率として定義されます。モデルを使用しない場合は、サンプル 全体の期待される回答が、まっすぐな対角線によって作図されます。この場合、ある人が反応する可能性は 他の人とまったく同じであるため、反応率は一定です。収益を倍にするには、倍の数の人にオファーを行う 必要があります。これが曲線になっている場合は、反応する可能性が最も高い人を対象とすることによっ て、この結果をどの程度改善できるかが示されます。曲線が急であるほど、ゲインは大きくなります。

#### リフト・グラフ

リフト・グラフは、各増分に含まれるヒットと見なされるレコードのパーセンテージを、トレーニング・デ ータ・セットに含まれるヒットの全体的なパーセンテージとともに作図したものです。

#### 回答グラフ

回答グラフは、増分に含まれるヒットと見なされるレコードのパーセンテージを作図したものです。

#### 利益グラフ

利益は、各レコードの収益から、レコードのコストを差し引いたものに相当します。分位の利益は、その分 位内のすべてのレコードの利益を単純に合計したものです。収益はヒットにのみ適用されることが想定され ていますが、コストはすべてのレコードに適用されます。詳しくは、 58 [ページの『最大利益のシミュレー](#page-63-0) [ト』の](#page-63-0)トピックを参照してください。

#### **ROI** グラフ

ROI (投資収益率) は、収益およびコストの定義に関連するという点で、利益と似ています。ROI では、各 期間の利益とコストを比較します。

# <span id="page-63-0"></span>最大利益のシミュレート

モデルで予測された回答率に基づいて、特定の母集団について得られる最大利益をシミュレートすることが できます。そのためには、コストと収益の値、および母集団のサイズを指定する必要があります。

最大利益を予測するには、以下の手順を実行します。

- 1. 予測のベースとなる母集団、つまりレコードの総数を指定します。注: この値は、モデルをスコアリン グするときに、データ・ソースまたはサブセットの総レコード数に自動的に設定されます。
- 2. 利益シミュレーションに予算パラメーターを組み込む場合は予算の値を指定し、最小値を指定します。
- 3. 各レコードに関連付けられるコストを指定します。例えば、キャンペーン用販促資料の 1 人当たりの印 刷費や送料などです。
- 4. 肯定的な反応から得られる予想収益を指定します。例えば、キャンペーンでのアイテムの小売原価など です。
- 5. 関心のある反応を選択します。
- 6. 「実行」をクリックします。

予測結果のグラフに、最大利益を得るための最良の結果が示され、モデルで特定された反応傾向に基づい て、この結果を得るためにターゲットとする必要があるレコードのパーセンテージが明示されます。

グラフの下にあるスライダー・バーを動かして、ターゲットとするレコードのパーセンテージを 0 から 100% の範囲で変更することで、利益に与える影響を確認できます。

許容できる数値を特定したら、レコードのスコアリングにその設定を使用するように指定できます。これを 行うには、「スコアリングに使用」をクリックします。「スコア」タブの「傾向オプション」領域にある 「上位 **%**」フィールドに、ターゲットとするレコードのパーセンテージが表示されます。

#### 利益の比較

選択したレコードが適切な選択であることを検証するために、選択したレコード、無作為にグループ化した 同じパーセンテージのレコード、全レコードのそれぞれから得られる見込み利益を比較できます。

表示される詳細には、ターゲットとしたレコードの数、見込まれる回答率、コスト、収入、および総利益な どがあります。この情報を HTML 形式でエクスポートして、他のアプリケーションで使用することができ ます。

### 利益グラフ

選択したレコードから、予測される累積利益または非累積利益をグラフで表示できます。

注: このグラフは、評価を初めて実行するときに生成され、利益シミュレーション・セクションでスライダ ーを動かして変更を行っても自動的に更新されません。

# アプリケーションでのモデル・スコアの使用

モデルのスコアリングとは、決定に対する入力として使用できる結果または予測を得るために、データまた は母集団にモデルを適用することです。例えば、データベース内のすべての顧客をスコアリングして、ダイ レクト・メール・キャンペーンの候補者を識別することや、コール・センターに連絡してくる顧客を 1 人 ずつスコアリングして、その顧客に勧める製品またはサービスを判断することができます。スコアリング結 果は、アプリケーションに応じて、データベース表やフラット・ファイルに書き込むことや、アプリケーシ ョンの決定を制御するセグメント・ルール、選択ルール、および割り当てルールの入力として使用すること ができます。

モデル・スコアは、以下の方法で使用できます。

- v ルールに対する入力として。詳しくは、 37 [ページの『ルールの作成』の](#page-42-0)トピックを参照してください。
- v 「定義」タブで決定を割り当てるため。詳しくは、 65 [ページの『モデル・スコアに基づく割り当て』の](#page-70-0) トピックを参照してください。
- v 結合行列に対する入力として。詳しくは、 67 [ページの『優先順位付け』の](#page-72-0)トピックを参照してくださ  $\mathcal{U}^{\mathcal{I}}$
- v 優先順位付けに対する入力として。詳しくは、 67 [ページの『優先順位付け』の](#page-72-0)トピックを参照してくだ さい。
- v バッチ・スコアリングをサポートするアプリケーションの場合は、モデル・スコアをデータベース表ま たはフラット・ファイルに書き込むことができます。詳しくは、 81 [ページの『データベース・テーブ](#page-86-0) ル、ファイル、Analytic Server、または、IBM Cognos BI [サーバーのモデルのスコアリング』の](#page-86-0)トピッ クを参照してください。

### モデルの出力フィールド

規定により、スコアリング出力フィールドには、ターゲット・フィールドの名前にカスタム接頭辞が付加さ れた名前が付けられます。例えば、ターゲット・フィールドの名前が *Response* である場合は、出力フィー ルドの名前が *\$XF-Response* や *\$XFRP-Response* などとなります。以下で詳述するように、具体的なフィー ルドは、モデルのタイプ、および選択されたターゲット・フィールドの測定の尺度によって異なります。詳 しくは、 22 [ページの『測定の尺度』の](#page-27-0)トピックを参照してください。

フラグ型対象。フラグ型対象を使用する自動化モデルは、以下のフィールドを出力します。

- v **\$XF-<target>**。各レコードの予測値。フィールドに定義された「真」および「偽」の値で報告されま す。
- v **\$XFRP-<target>**。傾向スコア。各レコードの「真」値の尤度を示します。傾向スコアは確信度スコアと は異なり、通常はそのレコードの予測として報告されます。例えば、確信度の高い「偽」の予測は、反 応しない 尤度が高いことを示すため、低い傾向ということになります。

カテゴリー対象。カテゴリー対象 (名義型または順序型) を使用する自動化モデルは、以下のフィールドを 出力します。

- v **\$XS-<target>**。各レコードの予測値。
- v **\$XSC-<target>**。予測に関連付けられた確信度値。

連続型対象。連続数値型対象を使用する自動化モデルは、以下のフィールドを出力します。

- v **\$XR-<target>**。各レコードの予測値。
- v **\$XRE-<target>**。予測の標準誤差。

予測ルール **(**対話型**)** モデル。予測ルール・モデル (フラグ型対象またはカテゴリー対象のみ) は、以下の フィールドを出力します。

v **\$D-<target>**。各レコードの予測結果。このフィールドに定義された「真」の値は望ましい反応を示し、 Null はその他の値を示します。

- v **\$DP-<target>**。各レコードの望ましい結果の確率。モデル作成時に結果テーブルのセグメントに表示さ れる確率と一致します。詳しくは、 48 [ページの『予測ルール・モデルの作成』の](#page-53-0)トピックを参照してく ださい。
- v **\$DI-<target>**。レコードが属するセグメントを識別するインデックス番号 (モデル作成結果の左端の列 に表示)。
- v **\$DRP-<target>**。望ましい反応の尤度を示す傾向スコア。フラグ型対象の場合のみ得られます。

# <span id="page-66-0"></span>第 **7** 章 決定の定義

「定義」タブでは、アプリケーションが返すことのできる決定または推奨の候補の範囲、およびそれらがど のように割り当てられるか決定するモデルとルールを指定できます。

アプリケーションがどのように構成されているかによって、結果は、各レコードについて 1 つの決定、一 連の判断の候補、または集計ポイントの合計またはモデル・スコアになります。サポートされるオプション の範囲は、アプリケーション・デザイナーによって決定されます。

- v 左側のディメンション・ツリーでは、返すことができる決定または推奨の候補の範囲を指定します。
- v 右側の設定により、モデルおよびルールを使用して、レコードを選択し、特定のディメンションに割り 当てる方法を決定します。ルールは相互に排他的である必要はありません。つまり、同一のレコード を、必要に応じて、複数の項目、または「なし」に割り当てることができます。特定のオプションは、 アプリケーションによって異なることがあります。
- v 「定義」タブで複数の推奨が返される場合、優先順位決定方程式または結合行列を使用して、実際に割 り当てられる項目を選択できます。
- v また、ディメンション・ツリーにリストされていない項目に対する動的割り当てをセットアップするこ ともできます。これは、子ディメンションのないディメンション・メンバーでのみ有効にすることがで きます。詳しくは、 64 [ページの『動的割り当て』の](#page-69-0)トピックを参照してください。
- v 結合行列を使用する場合、3 番目のルールを使用して、特定のケースで行列をオーバーライドすること ができます。
- v ルールからの出力は、単一の決定または複数の推奨のどちらかとして返されます。
- v 指定された 1 つの親に対して 1 つの子ディメンションという制限があります。

# ディメンション・ツリーの定義

左側のツリー・ビューは、アプリケーションで利用可能なディメンション (キャンペーンおよびオファー、 クレーム領域およびアクション、ユース・ケースおよびサービス・グループ、インベントリーなど) を定義 します。これらの項目は、返すことができる決定または結果の候補を定義します。一部のアプリケーション では、個々のタブに表示されている複数のディメンション階層ツリーを含むよう構成できることに注目して ください。右側のペインには、選択した項目のプロパティー、選択内容、および割り当てが表示されます。

ツリーが大きすぎて表示されない場合は、右の枠線をドラッグして、パネルのサイズを変更することができ ます。

- v ディメンション項目を追加するには、ツリーの上部にある「新規を追加」 アイコンをクリックします。
- v 項目の表示と非表示を切り替えるには、「すべて展開」 アイコンまたは「すべて省略」 アイコンをク リックします。
- v 項目の追加、名前変更、移動、複製などの各種タスクを実行できるコンテキスト・メニューを表示する には、ツリー内の個々の項目を右クリックします。
	- 項目を移動するには、コンテキスト・メニューから「上に移動」または「下に移動」を選択するか、 「移動**...**」を選択してドロップダウン・リストから新しい場所を選択します。
	- 既存の項目を再使用するには、コンテキスト・メニューから「追加**/**変更」を選択し、「既存を追加」 をクリックし、再使用する項目を選択します。
- 項目で返すフィールド、テキスト、またはモデル出力を 1 つ以上指定するには、コンテキスト・メニ ューで 返す を選択します。戻り値フィールドは、特定のケースに合わせて推奨を調整したり、結果 の処理で役に立つ可能性がある追加情報を提供したりする場合に、極めて有用です。例えば、アプリ ケーションは、ローンのオファーとともに、推奨金利を決定するモデル・スコアや、ローンに関する 追加詳細が含まれた短いテキストを返すことができます。このダイアログでは、戻り値フィールドに 含まれるデータの型 (string、integer、real など) の設定、戻り値フィールドの名前の変更、ディメン ションのデフォルトを指定変更するデフォルト値の設定、戻り値フィールドの削除などを行うことが できます。ユーザーは、アプリケーション・テンプレートで事前定義されている戻り値フィールドを 編集できますが、それらを削除することはできません。
- テーブルの項目をディメンション・メンバーに動的に割り当てるには、コンテキスト・メニューから 「動的割り当ての有効化」を選択します。このオプションは、子がないメンバーに対してのみ使用で きます。動的割り当てを有効にしたツリー内のメンバーの隣に特別なアイコンが表示されます。

アプリケーションに複数のディメンション階層要素が含まれている場合、要素は個別のタブに含まれます。 アプリケーションを開いたときに指定したタブの順序は、重要です。前のタブの階層メンバーは、後続のタ ブ内のルールで参照できますが、後続のタブを参照することはできません。例えば、2 番目および 3 番目 のタブのルールは、1 番目のタブ内の階層メンバーを参照できますが、1 番目のタブのルールは、2 番目お よび 3 番目のタブのメンバーを参照できません (また、2 番目のタブのルールは 3 番目のタブのメンバー を参照できません)。

## ディメンション・ツリー項目のインポートとエクスポート

ディメンション・ツリー情報を外部ファイルにエクスポートし、必要に応じて、再使用するためにインポー トすることができます。例えば、これにより、前のバージョンのツリーで使用した項目を復元できます。デ ィメンションは、最上位レベルから下のレベルへ順番にインポートされます。例えば、すべての子オファー を含むキャンペーンをインポートできます。ただし、既存のキャンペーン内のオファーのみをインポートす ることはできません。

- v 現在のツリーをエクスポートするには、ツリーのすぐ上に表示されている「エクスポート」 アイコンを クリックし、フォルダーとファイル名を指定します。
- v ディメンション項目をインポートするには、「インポート」 アイコンをクリックし、インポートする項 目が含まれている XML ファイルを指定します。これは、現在のプロジェクトに一致するディメンショ ン・タイプ (顧客とオファー、要求とアクションなど) を使用する、互換性のあるアプリケーションから エクスポートされたファイルでなければなりません。手動で XML ソースを編集することは推奨されま せん。

インポートされたディメンションは、現在のツリーに追加されます。ファイルに含まれているディメンショ ン・レベルが現在のプロジェクトで許可されるディメンション・レベルよりも多い場合は、許可されるレベ ルのみをインポートすることを選択できます。インポートできないディメンションは、そのことを示すため に、ぼかし表示でリストされます。

### ディメンション・ツリー項目の命名上の制約

ディメンション・メンバー名では、3 つの文字 ><& を使用することはできません。

# ディメンション のプロパティー

「アクティブ」。開始日と終了日を指定して、項目が有効な期間を示します。

「連絡窓口」。項目が適用される場所を指定します。アプリケーションごとに使用可能なオプションが構成 され、コール・センター、Web サイト、ATM、店舗内の場所などが含まれます。また、連絡窓口の設定 は、子ディメンションに制約を課します。例えば、オファーは、それが属するキャンペーンよりも長く有効 にすることはできません。

注*:* 連絡窓口がこのセクションに表示されるようにするには、その前に管理者がその連絡窓口を構成してお く必要があります。詳しくは、 97 [ページの『連絡窓口の定義』の](#page-102-0)トピックを参照してください。

# ディメンションの選択

選択は、特定の推奨セットを適用できるレコードを指定します。これはグローバル選択に似ていますが、特 定のディメンションに適用されます。

既存のルールから選択するか、または自分で作成することができます。オプションとして、他のアプリケー ションで再使用するために、新規のルールを IBM SPSS Collaboration and Deployment Services Repository にエクスポートできます。詳しくは、 40 [ページの『選択ルールの定義』の](#page-45-0)トピックを参照してください。

# 割り当ての定義

以下の方法を使用して、推奨を割り当てることができます。

- v セグメント・ルールまたは無作為のパーセンテージに基づく方法 (モデル・スコアを入力として使用可 能)
- v ディメンション・ツリーにない項目に動的に割り当てる方法 (フィールドを参照してツリーとは無関係に ディメンション項目をグループ化)
- 集計ポイントの合計に基づく方法
- モデル・スコアに基づく方法

例えば、予測モデルで特定されたロイヤリティーや解約傾向に基づいて特定のオファーに顧客を割り当てた り、該当するリスク要因の数に基づいて各クレームにリスク・ポイントを割り当てたりすることができま す。

# セグメントまたは無作為のパーセンテージを使用した割り当て

推奨は、ルールを使用して、または無作為のパーセンテージに基づいて割り当てることができます。

### セグメント・ルールを使用した割り当て

テーブル内の各行には、一致するレコードには真を返し、それ以外には偽を返すルールが表示されます。

- リストされた順序に基づいて最初に有効なオプションにレコードを割り当てる場合は、「最初の有効な もの」を選択します。あるいは、すべての有効な割り当てを使用する場合は、「すべての有効なもの」 を選択します。例えば、顧客が、その信用格付けに基づくと、あるオファーに適格であり、保有権 (ロイ ヤルティー) に基づくと、別のオファーに適格な場合、この設定による決定に従って、顧客が 1 つまた は両方のオファーに割り当てられます。ただし、「すべての有効なもの」を選択し、残りのオファーが 返された場合、残りのオファーは、他のルールが一致しない場合を除いて割り当てられないので注意し てください。
- v ルール名をクリックしてルールを編集します。参照されているルールの場合は、プレビューが表示され ます。
- <span id="page-69-0"></span>v 各セグメントのディメンション項目 (オファーなど) へのレコードの割り当て方法を指定します。定義さ れている項目から選択するか、「新規」を選択するか、「なし」を選択して割り当てを行わないことを 示すことができます。
- v 残りのレコード (先行するセグメントのいずれにも一致しないレコード) の割り当て方法を指定します。 これらは、必要に応じて特定のオファーやディメンションに割り当てることができます。これは、常に テーブルの最終行として表示されます。
- v オプションとして、矢印を使用してルールの表示順序を変更することができます。「最初の有効なも の」を選択した場合、これにより、ルールが評価される順序も決定されます。例えば、最初のセグメン トに一致したレコードは、後続のセグメントでは考慮されません。

### 複数割り当て

「複数割り当て」オプションは、「ルールを使用した割り当て」オプションと基本的に同様に機能します。 ただし、セグメントごとに複数のディメンション項目 (複数のオファーなど) にレコードを割り当てること ができます。 1 つのルールに 1 つの割り当てではなく、各ルールに複数の割り当てを行うことができま す。

### 無作為割り当て

オファーまたは他のディメンション項目に無作為にレコードを割り当てます。項目ごとに全体的な確率を指 定すると、指定したパーセンテージを満たすようにレコードが無作為に選択されます。

- v 割り当てごとに異なる確率を指定する場合は、「重み付きの予測」を選択します。例えば、あるオファ ーにレコードの 60% を割り当て、他のオファーに 30% を割り当て、残りの 10% をオファーなしに割 り当てることができます。合計が 100 % を超えない限り、任意の数の確率を指定できます。
- v 指定した項目全体にわたって均一にレコードを割り当てる場合は、「均等な確率」を選択します。この 場合も、必要な数の項目を指定して、2 分割、3 分割、4 分割などにすることができます。
- 割り当てる項目を選択する場合は、「**追加と削除**」を選択します。選択した項目ごとにテーブルに行が 追加されます。
- v オプションとして、矢印を使用してルールの表示順序を変更することができます。無作為割り当てで は、この順序はルールの実行に影響しません。
- 新しい「注釈」列を追加する場合は、「注釈の追加」アイコンをクリックします。この列のフィールド には、各割り当てに関連するフリー・テキストを入力できます。

# 動的割り当て

製品の初期バージョンでは、項目を割り当てるためには、その項目がディメンション・ツリー内に存在して いる必要がありました。現在では、子がないディメンション項目の場合、ツリーとは関係なく、ディメンシ ョン項目をグループ化できるようになりました。例えば、子を持たない *Cars* というディメンション項目が あるとします。*BMW*、*Audi*、および *Ford* など、テーブル内のフィールドを参照するように、*Cars* に動的 割り当てを設定できます。

- 1. ツリー内の子がない項目を右クリックし、「動的割り当ての有効化」を選択します。
- 2. 「動的割り当て」セクションで、テキスト・ボックスに値を入力するか、または入力ツールバーを使用 して、割り当てを定義します。

# 集計ポイントの合計を使用した割り当て

集計ルールによって返された集計ポイントの合計に基づいて、レコードをディメンションに割り当てること ができます。

#### <span id="page-70-0"></span>集計ルールの定義

集計ルールを使用すると、一連のセグメント・ルールにわたって 1 つ以上の測定値を合計することができ ます。例えば、該当するリスク要因の数に基づいてリスク・ポイントを割り当てることができます。結果に は、真となったすべてのセグメントの各測定値の合計が組み込まれます。

- 1. ルールを追加するアプリケーションで、集計ルールを適用できるアプリケーションの「定義」タブにあ る「新規のルールを作成」アイコンをクリックします。
- 2. ルールの名前を指定し、ルールにリスク・ポイントを割り当て (後で行うことも可能)、必要に応じて 1 つ以上の式を追加します。詳しくは、 38 [ページの『セグメント・ルールの定義』の](#page-43-0)トピックを参照して ください。
- 3. 「**OK**」をクリックしてルールを保存し、必要に応じてセグメントを追加する作業を繰り返します。
- 4. 集計ルール・エディターで、各セグメントに割り当てるリスク・ポイントの数を指定します (まだ指定 していない場合)。
- 5. 残りに割り当てるリスク・ポイントの数を指定します。また、右上のドロップダウン・リストを使用し て、この値をすべてのレコードに追加するか、他のルールが適用されない場合にのみ追加するかを指定 できます。
- 6. オプションで、他のアプリケーションで使用できるように集計ルール・セットをエクスポートすること ができます。詳しくは、 41 [ページの『ルールのエクスポートおよび再使用』の](#page-46-0)トピックを参照してくだ さい。
- 7. オプションで、「注釈の追加」アイコンをクリックして、ルールから返されるテキストを入力する列を 追加することができます。詳しくは、 43 [ページの『注釈の追加』の](#page-48-0)トピックを参照してください。
- 8. オプションで、矢印を使用して項目の表示順序を変更します。集計では順序にかかわらず同じ値が返さ れるので、この順序がルールの実行に影響することはありません。
- 9. 集計された合計に基づいてアクションを割り当てる方法を指定するには、「アクションの追加」アイコ ンをクリックします。「ポイントの合計」の下でしきい値を指定し、必要なアクションを選択します。 追加のアクションを指定する作業を、必要に応じて繰り返します。

#### ルールの結合**/**分割

1 つ以上のルールを選択し、「論理和」をクリックすると、条件のいずれか が満たされている場合に指定 された数のポイントを割り当てる単一の OR ステートメントで複数のルールを結合することができます。

OR ステートメントを分割して各条件が個別に評価されるようにするには、ステートメントを選択し、「論 理和分割」をクリックします。

# モデル・スコアに基づく割り当て

予測モデルの出力に基づいて決定を割り当てることができます。例えば、モデルによって返される予測値、 傾向スコア、または他の任意の値に基づいて、レコードを特定のディメンションに割り当てることができま す。

- 1. 「定義」タブで、「モデルを使用してトリガーするアクションを決定する」を選択します。なお、この リンクはすべてのアプリケーションで使用可能になるわけではありません。
	- v 「モデルの検索」アイコンをクリックし、既存のモデルを参照して選択します。選択したモデルの 「入力および出力」ダイアログが表示されます。詳細については、 32 [ページの『追加フィールドお](#page-37-0) [よびテーブルの追加』の](#page-37-0)『モデル出力を追加するには、以下の手順を実行します』セクションを参照 してください。

または

- v 「モデルの作成」アイコンをクリックして新しいモデルを作成するか、使用する既存のモデルを開く かアップロードします。詳細については、 45 [ページの『モデルの作成』を](#page-50-0)参照してください。モデ ルの作成が完了したら、「モデルの使用」を選択して続行します。ローカル・ファイル・システムか ら既存のモデルをアップロードする際に、そのモデルのデータ・ソース名がプロジェクト・データ・ モデルのデータ・ソース名と異なっている場合 (データ・ソース名では大/小文字が区別されます)、 データ・ソース名は表示されません。これらのデータ・ソース名が一致している場合のみ、データ・ ソース名が表示されます。
- 2. 「定義」タブの「測定」列で、使用するモデル出力値 (モデルによって返される予測値、傾向、確信度 値など) を選択します。
- 3. 割り当てごとに、「アクションの追加」アイコンをクリックして、しきい値および目的のアクションを 指定します。アクションは必要な数だけ追加でき、それぞれに異なるしきい値を設定できます。
# 第 **8** 章 決定の結合、優先順位付け、および最適化

「定義」タブでの選択と割り当てによって、レコードごとに複数の考えられる決定と推奨が返される可能性 がありますが、「組み合わせ」、「優先順位付け」または「最適化」タブによって、最終決定がどのように 行われるかが指定されます。これは、優先順位付けまたは最適化方程式を使用して行うことも、行列を使用 して複数のルールおよびモデルから出力を組み合わせて行うこともできます。

## 優先順位付け

「定義」タブの選択および割り当てにより、どの顧客がどのオファーの候補になるのかが決定され、多くの 解の候補が返される可能性があります。1 人の顧客が複数のオファーに適格な場合、どれを選択するかが問 題になります。優先順位付けを使用すると、各顧客について、最適または最も利益が大きいオファーを特定 できます。また、さまざまなパラメーターで実験して、それぞれが最終的な損益に及ぼす影響を確認できま す。ヒューリスティック優先順位付け を使用するように構成されたアプリケーションには、「優先順位付 け」タブが用意されています。

- 1. 必要に応じ、テーブル内にパラメーターを指定します。単純に値を入力するか、または各入力の隣にあ るアイコンをクリックして、フィールドを選択したり、既存のモデルを参照したり、優先順位付けへの 入力として使用できる新しいモデルを作成したりすることができます。アプリケーションが複数の決定 階層要素を含むように構成されている場合は、各階層には、パラメーター・テーブルを含む独自のタブ があります。
- 2. 「優先順位」ドロップダウン・メニューを使用して、特定の項目に優先順位を指定します。例えば、高 い優先順位が指定されたオファーは、通常の優先順位または低い優先順位のオファーより前に考慮され ます。すべてのオファーで優先順位決定方程式は計算されますが、選択は、優先順に基づいた各グルー プ単位で行われます。
- 3. 「テーブルのカスタマイズ」を選択して、各パラメーターを定義するレベルを選択します。例えば、キ ャンペーン・レベルでパラメーターを指定するか、キャンペーン内で各オファーに個別にパラメーター を指定します。
- 4. さまざまなパラメーターの組み合わせを試し、それぞれが結果に及ぼす影響を確認するには、「現在の プロジェクト設定に基づく新規シナリオの作成 **(Create a new scenario based on current project settings)**」アイコンをクリックします。
- 5. オプションとして、すべての連絡窓口で同じ設定を使用できます (使用可能な場合)。使用可能でない場 合は、このオプションを選択解除して、ドロップダウン・リストから個別に連絡窓口を選択できます。 例えば、コール・センターで提供されるオファーのコストは、小売店舗の場所で提供されるオファーの コストとは異なることがあります。また、Web ページでは、同じ顧客に複数のオファーを表示できるよ うにすることがあります。連絡窓口は管理者が構成する必要があることに注意してください。詳しく は、 97 [ページの『連絡窓口の定義』の](#page-102-0)トピックを参照してください。

#### 優先順位決定方程式

「優先順位付け」タブでは、以下の方程式に基づいて、各顧客に対して最も利益が大きいオファーを決定し ます。

Expected profit = ( Probability to Respond  $*$  Revenue ) - Cost

#### ここで、

v Probability to Respond は、顧客が特定のオファーに反応する傾向です。

- v Revenue は、その反応から期待される収入額または寄与です。
- v Cost は、オファーを提供するコストです。

なお、アプリケーション・デザイナーは、異なるアプリケーションに対してこの関数を変更できます。具体 的な関数は変わることがありますが、多くのビジネス上の課題をこのようにモデル化できます。

#### 制約

「制約」セクションで、合計予算、提供するオファーの最大数などの使用可能な制約を選択して、優先順位 付けソリューションが作業する必要がある範囲を示す境界を定義することができます。例えば、たいていの 場合、費やされた金額が合計予算を超えないようにします。

### 最適化

「定義」タブの選択および割り当ては、どのエンティティーが、どのディメンションの候補となるかを決定 し、多数の可能な解決策を返すことがあります。エンティティーが複数のディメンションについて適格性を 有する場合、どれを選択しますか? 最適化により、特定の制約内の各エンティティー に対して最適または 最も利益が多いディメンションを特定することができます。言い換えると、IBM Analytical Decision Management の最適化はエンティティーをディメンションに割り当てる最適な方法を定義します。

最適化は、マーケティング・キャンペーンからの収益の最大化や、不正や解約のリスクの最小化など、具体 的な目的を満たす最適なソリューションを特定することを目標にしています。最適化を行うと、最適化する 価値 (収益など) を最適な方法で最大化し、母集団内で考えられるすべての組み合わせに対して、この問題 に対処するためのソリューションを得ることができます。

最適化では、多くの展開シナリオがサポートされます。以下に例を示します。

- v リアルタイム最適化。リアルタイムのインタラクション・ポイントでの単一エンティティーに対する割 り当ての最適化 (例えば、Web サイトを見ている顧客やコール・センターに電話をかけた顧客に対する 最適なオファー)。
- v バッチ最適化。バッチ・インタラクション・ポイント上の複数のエンティティーでの割り当て最適化 (例 えば、最適なアウトバウンド・チャンネルによる各顧客に対する最適なオファー)。
- バッチ連絡窓口での事前のリアルタイム・オファーのプレスコアリング。例えば、顧客が Web サイトに アクセスしたときにリアルタイム最適化を実行するのではなく、顧客が Web サイトにアクセスした場合 やコール・センターに電話した場合に顧客に提供するオファーを事前に計算しておきたい場合がありま す。顧客が来なかった場合は、これらの事前に計算されたオファーは有効期限切れとなり、最新のデー タで再計算できます。

最適化は、マーケティング・キャンペーンやオファーへの顧客の割り当て、複数の調査における要求調査の 割り当て、タスクまたはシフトへのスタッフの割り当てなどの問題を解決するのに役立ちます。

IBM Analytical Decision Management for Campaign Optimization、IBM Analytical Decision Management for Predictive Maintenance、および IBM Analytical Decision Management for Demand Optimization など、 Complex Mathematical Optimization (CPLEX) を使用するように構成されたアプリケーションには、「最適 化」タブが用意されています。

1. 必要に応じ、テーブル内に最適化パラメーターを指定します。単純に値を入力するか、または各入力の 隣にあるアイコンをクリックして、フィールドを選択したり、既存のモデルを参照したり、新しいモデ ルを作成したり、最適化への入力として使用できる式を作成したりすることができます。アプリケーシ ョンが複数の決定階層要素を含むように構成されている場合は、各階層には、パラメーター・テーブル を含む独自のタブがあります。

また、テーブル内のパラメーターを並べ替えることもできますが、これは最適化には影響しません。

- 2. 「優先順位」ドロップダウン・メニューを使用して、特定の項目に優先順位を指定します。例えば、高 い優先順位が指定されたオファーは、通常の優先順位または低い優先順位のオファーより前に考慮され ます。すべてのオファーで優先順位決定方程式は計算されますが、選択は、優先順に基づいた各グルー プ単位で行われます。言い換えると、特定の優先順位のすべての解は、それよりも低い優先順位の解よ りも前に考慮されます。優先順位は、オブジェクト値よりも優先されます。例えば、オファー *A* に高 い優先順位が指定されていて、オファー *B* にそれよりも低い優先順位が指定されている場合、後者の 期待利益が高くても、オファー *A* が選択されます。
- 3. 「テーブルのカスタマイズ」を選択して、各パラメーターを定義するレベルを選択します。例えば、· レベルでパラメーターを指定するか、内で各に個別にパラメーターを指定します。
- 4. オプションとして、すべての連絡窓口で同じ設定を使用できます (使用可能な場合)。使用可能でない場 合は、このオプションを選択解除して、ドロップダウン・リストから個別に連絡窓口を選択できます。 例えば、コール・センターで提供されるオファーのコストは、小売店舗の場所で提供されるオファーの コストとは異なることがあります。また、Web ページでは、同じ顧客に複数のオファーを表示できるよ うにすることがあります。連絡窓口は管理者が構成する必要があることに注意してください。詳しく は、 97 [ページの『連絡窓口の定義』の](#page-102-0)トピックを参照してください。
- 5. 「最適化」タブは、使用する最適化方程式に基づいて、収益を最大化するか、投資収益率を最大化しま す。「方程式の選択」をクリックして、目標を定義する最適化方程式を選択します。アプリケーション が 1 つの最適化方程式のみを含むように構成されている場合は、このオプションは使用できません。

これらの方程式は、アプリケーション・デザイナーによってさまざまなアプリケーション用に変更でき ます。具体的な方程式は変わることがありますが、多くのビジネス上の課題をこのようにモデル化でき ます。

6. 「制約」セクションで、合計予算などの使用可能な制約を選択して、最適化ソリューションの作業範囲 を示す境界を定義することができます。例えば、たいていの場合、費やされた金額が合計予算を超えな いようにします。

アプリケーション・デザイナーが、最適化方程式と制約を構成します。詳しくは、「アプリケーショ ン・デザイナーズ・ガイド」を参照してください。

- 7. さまざまなパラメーターの組み合わせを試し、それぞれが結果に及ぼす影響を確認するには、「現在の プロジェクト設定に基づく新規シナリオの作成 **(Create a new scenario based on current project settings)**」アイコンをクリックします。
- 8. 必要に応じて、「選択されたレコードを対象としてアプリケーションのテストを実行する **(Perform a test on the application for a selection of records)**」アイコンをクリックします。

IBM Analytical Decision Management for Campaign Optimization、IBM Analytical Decision Management for Predictive Maintenance、および IBM Analytical Decision Management for Demand Optimization など、 Complex Mathematical Optimization (CPLEX) を使用するアプリケーションでは、管理者は詳細オプション を使用できるようになりました。詳細については、『拡張オプション』を参照してください。

複数のディメンション階層要素があるアプリケーションの場合、ユーザーはアプリケーションを開くとき に、含める要素を選択し、それらを並べ替えることができます。要素を除外した場合、目標関数や制約も除 外されます。詳しくは、 10 [ページの『プロジェクト構成』の](#page-15-0)トピックを参照してください。

## 拡張オプション

IBM Analytical Decision Management for Campaign Optimization、IBM Analytical Decision Management for Predictive Maintenance、および IBM Analytical Decision Management for Demand Optimization など、

Complex Mathematical Optimization (CPLEX) を使用するアプリケーションでは、アプリケーションで使用 される CPLEX 最適化アルゴリズムに関連する詳細オプションが使用可能です。上級ユーザーは、IBM ILOG CPLEX Optimization Studio を使用して、この機能を使用するその他のアプリケーションを開発する ことができます。IBM ILOG CPLEX Optimization Studio は別途購入いただけます。詳しくは、営業担当員 にお問い合わせください。

- 1. 「最適化」タブの「最適化モデル **(Optimization Model)**」セクションで、「詳細オプション」をクリッ クします。このボタンは、管理権限を持つユーザーのみ使用できます。「拡張オプション」ダイアログ が表示されます。
- 2. 現在のプロジェクトの最適化プログラミング言語 (OPL) モデル・ファイルをエクスポートする場合 は、「ファイルへのモデルのエクスポート **(Export model to file)**」を選択し、必要な場所を参照し、フ ァイル形式を選択して、ファイル名を指定します。ファイル形式には、「**CPLEX LP** 形式ファイル **(CPLEX LP format files)**」 (\*.*lp*) または 「**MPS** 標準ファイル **(MPS standard files)**」 (\*.*mps*) のい ずれかを選択する必要があります。
- 3. カスタム設定を追加するには、「ユーザー設定を使用」を選択し、次に「新規設定の追加 **(Add new setting)**」をクリックします。追加する各カスタム設定の名前を入力し、タイプを選択して、値を指定し ます。
- 4. 作業が完了したら、「保存」をクリックします。

管理者ユーザーは、トラブルシューティングの目的で、または特定の CPLEX パラメーターを制御するた めに、CPLEX .*lp* または .*mps* ファイルをエクスポートすることができます。

上級ユーザーは、IBM Analytical Decision Management の CPLEX パラメーターを調整して、大きなデー タ・セットに対するパフォーマンスを向上させることができます。また、当社では、CPLEX に対して提供 可能な割り当て数 (データ・ボリューム) を最小限に抑えることもお勧めしています。言い換えると、組み 合わせの数 (例えば、各顧客に割り当てられる代替オファーの数) を削減する必要があるということです。

IBM SPSS Modeler クライアントで CPLEX ノードに対して使用できる CPLEX パラメーターのリストを 以下に示します。これらは、CPLEX を IBM Analytical Decision Management に統合することにより認識さ れる有効なユーザー定義の名前です。

重要**:** これらの設定について詳しくは、IBM ILOG CPLEX Optimization Studio の資料を参照してくださ い。これらの設定が IBM Analytical Decision Management のパフォーマンスに悪影響を与える場合がある ことに注意してください。

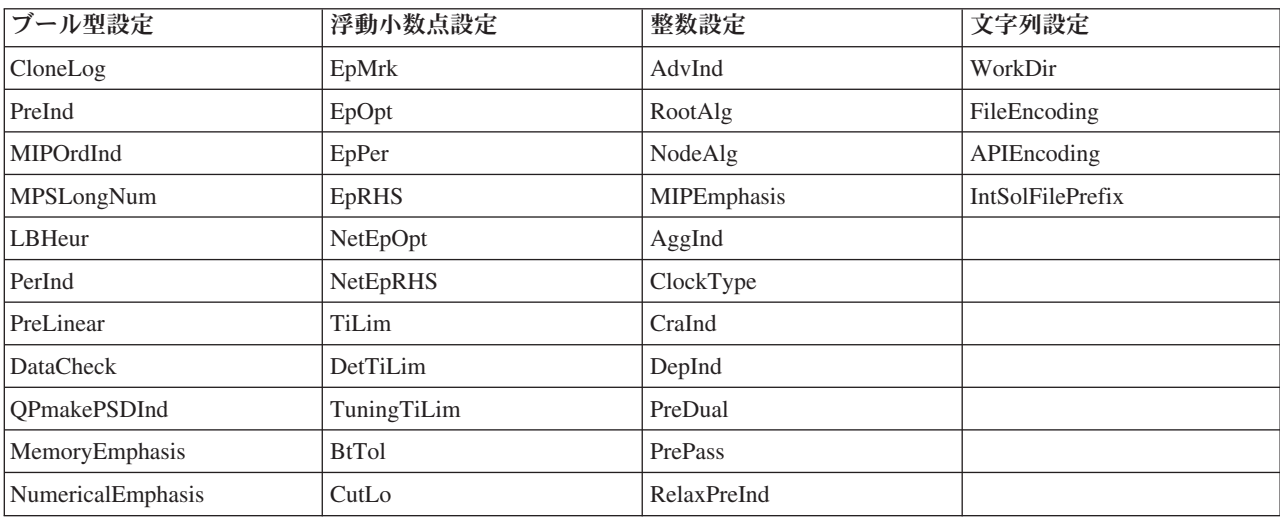

表 *4. CPLEX* パラメーター

#### 表 *4. CPLEX* パラメーター *(*続き*)*

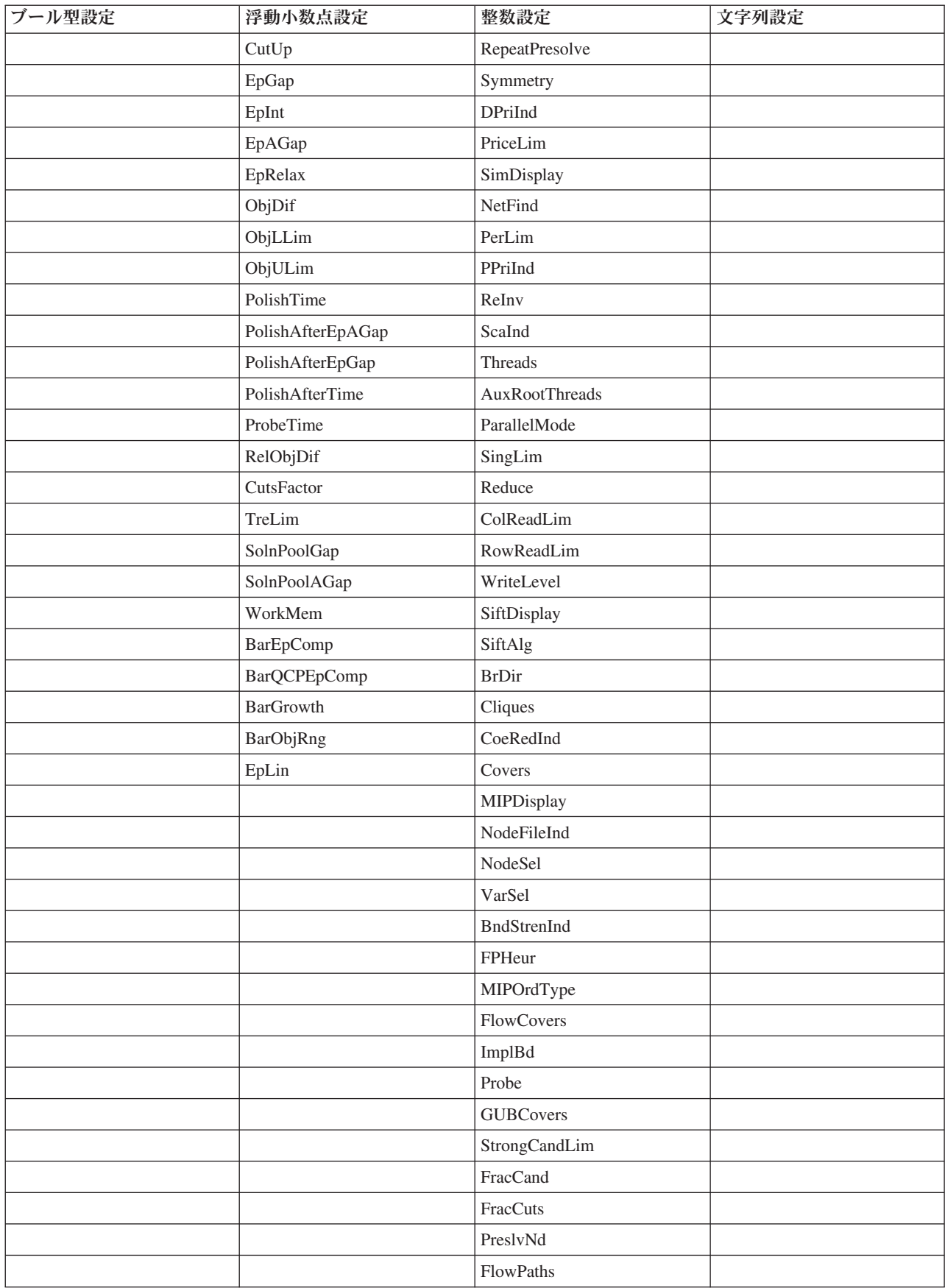

#### 表 *4. CPLEX* パラメーター *(*続き*)*

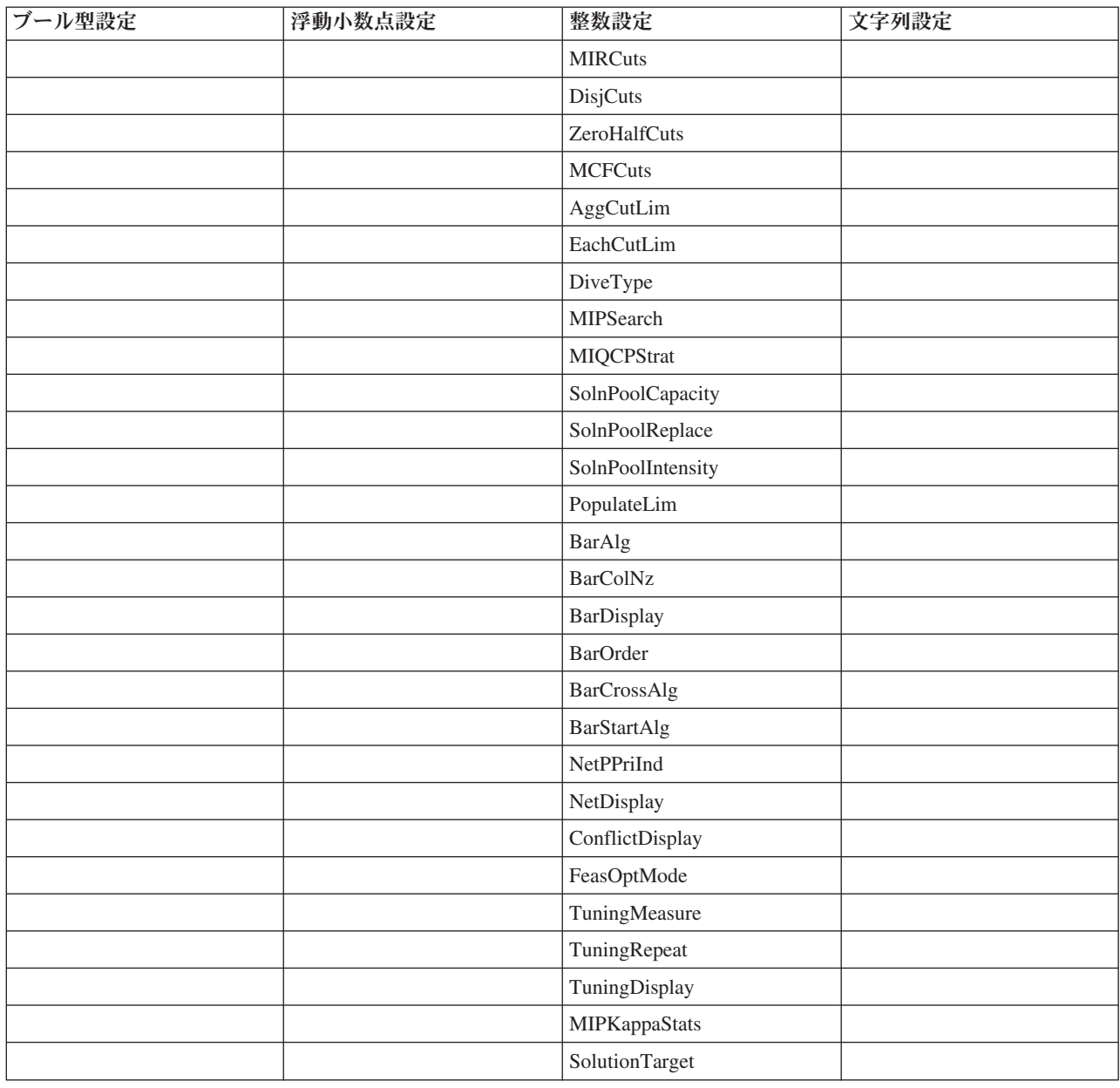

# 行列を使用したルールとモデルの組み合わせ

行列を使用するアプリケーションの場合、複数のルールおよび/またはモデルから集計した結果を組み合わ せることで、最適な決定が判断されます。前のタブで、アクションを割り当てるために異なる 2 つの手法 を指定しました。1 つはビジネス・ルールに基づく手法で、もう 1 つはモデルを使用する手法です。それ ぞれの手法が異なる結果を返す可能性があります (例えば、ルールからクレームの迅速処理が示され、モデ ルから問い合わせが示される可能性があります)。2 つの手法を組み合わせることで、一方の手法に内在す る偏りがもう一方の手法によって均衡されるため、クレームごとに最適な決定を得ることができます。

ルールから返されるアクションが行に表示され、モデル・アクションが列に表示されます。各セルは特定の 組み合わせに応じた決定を示します。例えば、行列の左上隅にあるセル内に表示されているように、ルール とモデルの両方によって、問い合わせ などの特定のアクションが選択される場合は、おそらくそのアクシ

ョンを選択するのが良いと考えられます。同様の理由で、右下のセルは迅速処理 に設定されています。し かし、ルールとモデルが一致しない場合は、どちらを優先すべきでしょうか。行列を使用して、各組み合わ せの処理方法を指定できます。

- 1. ツリーから、処理するディメンションを選択します。親ディメンションが選択されると行列が表示さ れ、子ディメンションが選択されると、プロパティーが表示されます。子ディメンションのプロパティ ーは前のタブで定義されています。
- 2. 親ディメンションの場合、各アクションに使用する行列の色を選択します。色は単に視覚的な指標とし て使用され、結果を変更することはありません。プロジェクトで複数の行列を使用する場合、これらの 色設定はすべてに適用されます。
- 3. 行列内の個々のセルをクリックして、そのアクションの組み合わせの処理方法を指定します。
- 4. 行列の設定が終了したら、「現在のプロジェクト設定に基づいて新しいシナリオを作成します」アイコ ンをクリックして異なる組み合わせを試し、それぞれがシミュレーション・データにどのように適用さ れるかを比較して、目的に最も適したものを選択します。

アプリケーションに複数のディメンション階層要素が含まれている場合、それらは別個のタブに組み込まれ ます。行列をサポートするようにこれらの要素を適切に構成すると、タブによって、要素内のディメンショ ンごとに行列が表示されます。

# 第 **9** 章 シミュレーションとテストの実行

「最適化」、「優先順位」、および「結合」タブで使用可能な「**Whatif?**」機能と、8.0 より前の製品バー ジョンの「定義」タブで使用可能な「シミュレーション」機能が結合されて機能強化され、メイン・ツール バーに追加されました。新機能はアプリケーション内の任意のポイントで使用可能で、シナリオを保存して 比較することができます。シナリオの実行後、シナリオ結果のプレビューがホーム・ページにも表示され、 ブラウザー・セッションにまたがって持続されます。

テスト機能もメイン・ツールバーに移動され、アプリケーションの任意のポイントで使用できます。

## シナリオの作成

シミュレーションが含まれたアプリケーションの任意のポイントから、レコードが現在の設定に基づいてど のように割り当てられるかを確認するためのシナリオを作成できます。実行する各シナリオはプロジェクト と一緒に保存されます。以下のオプションがツールバーで選択可能です。

現在のプロジェクト設定に基づいて新規シナリオを作成します。「新規シナリオ (New Scenario)」 ダイアログが表示されます。

既存のシナリオを開きます。ドロップダウン・リストに使用可能なシナリオが表示され、シナ リオが正常に実行されたか、まだ実行中か、あるいは失敗したかを示すアイコンも一緒に表示されます。

「シナリオの管理 (Manage Scenarios)」ダイアログを開きます。このダイアログでは、現在のプロ ジェクトに存在する 1 つ以上のシナリオを削除または名前変更でき、また、それらのシナリオの説明を追 加または編集できます。また、このダイアログには、各シナリオが作成された日時も表示されます。

最大 3 つの既存のシナリオを比較します。「シナリオの比較」ダイアログが表示されます。

現在開かれているシナリオの設定に基づいてプロジェクト設定を更新します。

- 1. プロジェクトに新規シナリオを作成するには、ツールバー上の「現在のプロジェクト設定に基づく新規 シナリオの作成 **(Create a new scenario based on current project settings)**」アイコンをクリックしま す。「新規シナリオ (New Scenario)」ダイアログが表示されます。
- 2. 使用するデータ・ソースを選択します。通常、これは、運用データを代表する数千レコードから成るサ ンプルです (このサンプルは、大きくすることも小さくすることもできます)。
- 3. 実行されるこのシナリオの名前を入力するか、デフォルトを受け入れます。必要に応じて、説明も入力 します。
- 4. 必要に応じてシミュレーション実施日を指定します。これらの設定は現在のアプリケーションに依存し ますが、結果に大きな影響を及ぼすことがあります。
- 5. 「内容」セクションで、シナリオを実行するプロジェクト・ステップ (タブ) を選択します。
- 6. シナリオ結果にフィールドを含める場合は、「フィールド」をクリックし、選択を行います。
- 7. シナリオ結果に結果メトリックとしてフィールドおよび関連する集計メソッドを含める場合は、「メト リック **(Metric)**」をクリックします。
- 8. 「実行」をクリックします。シナリオの実行中に、別の画面に移動したり、アプリケーションを完全に 閉じたりすることができます。シナリオは保存されるので、後でそのシナリオに戻って開くことができ ます。複数のシナリオを実行することもできます。最後に実行されたシナリオがアプリケーションのホ ーム・ページに表示されます。

#### シナリオ結果

シナリオの実行後、その結果がさまざまな形式で表示されます。上部セクションには要約レポートが表示さ れ、下部セクションには対話式の結果が表示されます。

左上隅で、結果を表示する際に使用するステップ (タブ) を選択できます。例えば、すべての割り当ておよ びルールについての結果を含めたり、個々の割り当てまたはルールごとに結果を表示したりすることができ ます。「最適化」タブまたは「優先順位」タブがあるアプリケーションでは、最適化の入出力を表示するこ ともできます。また、「結合」タブがあるアプリケーションでは、行列を表示できます。

シミュレーションでは、ディメンションごとに別個の結果が表示され、そのディメンション内の項目全体で どのようにレコードが割り当てられるかが示されます。各ディメンションで示される数は、サブディメンシ ョン内の数の合計です。例えば、キャンペーンに適格なユーザーの総数は、キャンペーン内のオファーに適 格なユーザーの合計です。

アプリケーションに複数のディメンション階層がある場合は、要素固有の結果が個別のタブに表示されま す。

ビューをカスタマイズするには、以下のようなオプションから選択します。

- v **1** 次ディメンション **(Primary dimension)**。結果を表示する 1 次ディメンションを選択します。
- v オーバーレイ・ディメンション **(Overlay dimension)**。必要に応じて、別の階層メンバーからのオーバー レイ を含めることができ、その結果、選択したオーバーレイで使用可能な各ディメンションが含められ ます。これにより、オーバーレイのバリエーションの各候補のカウントが表示された行列スタイルのテ ーブルおよびグラフが作成されます。例えば、チャンネル全体のオファーをオーバーレイして、各チャ ンネルで提供されるオファーを確認できます。
- v グラフ・メトリック **(Chart metric)**。結果にカウントまたはパーセントのどちらを表示するかを選択し ます。
- v グラフィカル形式または表形式 **(Graphical format or tabular format)**。「シナリオ結果をグラフィカル 形式で表示 **(Display scenario results in graphical format)**」アイコンまたは「シナリオ結果を表形式で 表示 **(Display scenario results in tabular format)**」アイコンを選択して、グラフと表を切り替えます。

## アプリケーションのテスト

「テスト」ダイアログ・ボックスを使用して、1 つ以上のサンプル・レコードがどのようにスコアリングさ れるかを確認することができます。結果は、テストが実行されるコンテキストによって異なり、モデルまた はルールによって返されるスコア、あるいは現在のアプリケーションによって返される提案が反映される場 合があります。以下は、使用しているアプリケーション・タイプに応じて表示される結果の種類の例です。

- v 少数の特定の顧客について、割り当てられたオファーを調べます。
- v 少数の顧客レコードについて、ダイレクト・メール キャンペーンに応答する確率の高い顧客を調べるこ とができます。
- v 少数の特定の保険金請求について、割り当てられたアクションを調べます。
- v 少数の特定のケースについて、各ルールの評価を調べることができます。

また、詳細を表示して特定の選択とルールが決定の根拠として適用されたことを確認することができます。

- 1. 使用するデータ・ソースを選択するか、「レコード」セクションで「カスタム・データの指定」を選択 して手動でテスト・レコードを入力します。
- 2. 必要に応じて、使用するテスト日を指定します。これらの設定は現在のアプリケーションに依存します が、結果に大きな影響を及ぼすことがあります。
- 3. 使用する選択があれば指定します。例えば、特定のレコードをテストに包含したり除外したりできま す。既存のルールを検索することも、必要に応じて新規ルールを作成することもできます。詳しくは、 40 [ページの『選択ルールの定義』の](#page-45-0)トピックを参照してください。
- 4. データ・ソースを使用する場合は、返されるレコードの数を指定します。上位のデータまたは無作為の サンプル・レコードから読み取られた最初の *N* レコード (最大 100 個) を返すことができます。
- 5. カスタム・データを使用する場合は、「カスタム・データの指定」を選択し、「カスタム・レコードの 追加」をクリックします。プロジェクト・データ・モデルで定義されているすべてのフィールドがリス トされ、各フィールドに値を指定できるようになります。作業が終了したら「保存」をクリックしま す。
- 6. 「表示するフィールドの選択」の下で、テスト出力に表示するフィールドを選択します。
- 7. 「実行」をクリックします。テストの要約に、各レコードの成功した割り当てのリストが表示されま す。
- 8. 各行の先頭にある情報アイコンをクリックすると、その行の詳細が表示されます。
- 9. 選択可能であれば、「テストの詳細」を選択して、追加の詳細情報を参照します。「テストの要約」セ クションで選択したレコードについて、成功した割り当て、失敗した割り当て、試行されたすべての割 り当てのどれを表示するかを選択できます。表の内容は、テストが実行されているタブによって、ま た、アプリケーションの階層ツリーに複数の要素があるかどうかによって異なります。アプリケーショ ンの階層ツリーに複数のディメンション・レベルがある場合は、レベルごとに追加の列が表示されま す。

注**:** CPLEX 最適化アルゴリズムを使用するアプリケーション (IBM Analytical Decision Management for Campaign Optimization、IBM Analytical Decision Management for Demand Optimization、および IBM Analytical Decision Management for Predictive Maintenance) の場合、テストでは、どの制約であっても、無 効にはならず、無視もされません。ただし、例えば、顧客が 1 人しか存在しないときは、グローバル制約 の効力が生じる可能性は低くなります。もちろん、合計予算にきわめて小さな値を設定した場合は、顧客が 1 人であってもその効力が生じ、より高価なオファーのいくつかは無視されることになります。

# <span id="page-84-0"></span>第 **10** 章 スコアリングと展開

## アプリケーションの展開

「展開」タブでは、プロジェクトのすべての部分が正常にセットアップされていることを確認してから、組 織内で使用する準備ができているものとしてそのプロジェクトにラベル付けすることができます。プロジェ クトは、テスト目的やバッチ処理用にすることもできれば、必要に応じて、コール・センター、Web サイ ト、ATM、または店舗の場所などのリアルタイムの実稼働環境に展開することもできます。

#### 展開用にプロジェクトにラベル付けする方法

- 1. 「次として展開」リストから、プロジェクトに適用するラベルを選択します。使用可能なラベルは、ロ ーカル管理者によって構成されますが、通常、「テスト」、「実動前」、「展開」 などのオプションが あります。詳しくは、 98 [ページの『実動プロセスで使用するラベルの定義』の](#page-103-0)トピックを参照してくだ さい。
- 2. 「検証」をクリックします。解決する必要があるエラーまたは欠落しているステップがあれば、それら がすべてリストされます。
- 3. ラベルを適用するには、「展開」をクリックします。前のバージョンのプロジェクトが既に展開されて いる場合は、警告が表示されます。その場合は、最新バージョンを展開するか、既存の展開済みのバー ジョンを保持するかを選択できます。

プロジェクトが展開用にラベル付けされている場合は、そのプロジェクトは、バッチまたはリアルタイムの スコアリングで使用するために、また既存の IT システム (コール・センターや Web サイトなど)と統合 するために構成できます。通常、これは、コンサルタントによって、サービス契約の一部として行われま す。スコアリングが既に構成済みであれば、新しいバージョンにラベル付けすると、そのバージョンが前の バージョンに代わって使用されるようになります。プロジェクトで参照されるすべての外部モデルまたはル ールにもラベル付けする必要があります。

### リアルタイム・スコアリング・オプションを指定する方法

「リアルタイム・スコアリング」パネルには「出力フィールド」セクションと「対話型の質問」セクション があります。

「出力フィールド」セクションには、プロジェクトがリアルタイムにスコアリングされる時に出力に含まれ るよう構成された現在のフィールドリストが表示されます。スコアリング出力にフィールドを追加したり削 除したり、フィールド名を変更することができます。

- 1. 「出力フィールドの追加**/**編集」をクリックします。このダイアログには、スコアリングに使用可能なプ ロジェクト・ストリーム内の変数と、スコアリング出力に表示されるすべてのフィールドがリストされ ます。
- 2. 必要に応じて「出力フィールド」領域にフィールドを追加したり、そこからフィールドを削除します。 プロジェクトのスコアリング用に少なくとも 1 つの出力フィールドが選択されている必要があります。
- 3. 必要に応じて「出力名」列でスコアリング出力に表示する名前を変更します。
- 4. 作業が完了したら、「保存」をクリックします。

「対話型の質問」セクションにより、必要に応じてユーザーから追加情報を引き出すことができます。それ ぞれの質問は、データ・モデルの特定のフィールドにリンクされます。例えば、退職者向けの販促キャンペ ーンを行う場合は、年齢または誕生日のいずれかが必要です。データにこの詳細が含まれていない場合は、 コール・センターのオペレーターにこの詳細を聞き出して回答を入力するように求めるプロンプトを出す質 問を作成できます。管理者は、オペレーターが顧客対応時に使用するどのシステムにも、このような質問を リンクし、適切なタイミングで適切な質問が提示されるようにする必要があります。

- 1. 定義したい質問毎に、「対話型の質問」セクションの適切なフィールドの「有効にする」チェック・ボ ックスを選択し、使用したいテキストを指定します。
- 2. 連絡窓口が有効な場合は、すべての連絡窓口で同じ質問を使用できます。あるいは、それぞれの連絡窓 口で異なる質問を指定できます。例えば、質問のフレーズは、コール・センターのオペレーターが使用 するためにセットアップするか、Web サイトで表示するためにセットアップするかによって異なること があります。詳しくは、 97 [ページの『連絡窓口の定義』の](#page-102-0)トピックを参照してください。

#### バッチ・スコアリング・オプションを指定する方法

「バッチ・スコアリング」パネルでプロジェクトをスコアリングする際の基本的な手順は、以下のとおりで す。

- 1. 該当する場合は、スコアリングに使用する連絡窓口を選択します。
- 2. スコアリングするデータ・ソースおよびそのデータのサブセットを選択します。
- 3. スコアリングされたデータの宛先を選択します。
- 4. 必要に応じて展開日を設定します。単一の日付または日付の範囲を指定できます。単一の日付を指定す ると、その当日に有効なキャンペーンが最適化に組み込まれます。日付範囲を指定すると、範囲内のあ る時点で有効なキャンペーンが組み込まれます。展開日を設定しなかった場合は、現在の日付が使用さ れます。開始日と終了日が範囲に含まれることに注意してください (つまり、月の最終日を終了日とし て選択した場合は、その前日に終了するのではなく、その日も範囲に含まれます)。

ここで指定した展開日は、「定義」タブで指定したアクティブな日付と比較されます。詳しくは、 [61](#page-66-0) ペ ージの『第 7 [章 決定の定義』の](#page-66-0)トピックを参照してください。

展開日を設定すると、(IBM SPSS Modeler ストリームで) プロジェクトにパラメーターが作成されま す。*DEPLOY\_USE\_DATES*、*DEPLOY\_START\_DATE*、および *DEPLOY\_END\_DATE* という追加のストリ ーム・パラメーターが使用可能になるため、これは、IBM SPSS Collaboration and Deployment Services Deployment Manager を使用してプロジェクトを実行するようにスケジュールする管理者にとって役立つ ことがあります。例えば、管理者は、ストリームを実際に実行する際、または実行するようにスケジュ ールする際に、これらのパラメーターに設定された値をオーバーライドするように選択できます。これ らのパラメーターは、リアルタイムのスコアリングには影響しません。

- 5. スコアリング出力にフィールドを追加する場合は、「出力フィールド」セクションで、「出力フィール ドの追加**/**編集」をクリックします。このダイアログには、スコアリングに使用可能なプロジェクト・ス トリーム内の変数と、スコアリング出力に表示されるすべてのフィールドがリストされます。必要に応 じてフィールドを追加、削除、名前変更、並べ替えます。デフォルト設定に戻すには、「デフォルトに リセット」をクリックします。この結果、プロジェクト・データモデル (存在する場合) からのキー・ フィールドと関連付けられた出力属性を持つフィールドが含まれるように、出力選択にがリセットされ ます。作業が完了したら、「保存」をクリックします。
- 6. 必要に応じて他のスコアリング・オプションを設定したら、「ただちにスコアリング」をクリックして 指定した設定でプロジェクトに対してスコアリングを実行します。完了したら、「スコアリング要約レ ポート」セクションを確認します。詳しくは、 87 [ページの『スコアリング要約レポート』の](#page-92-0)トピックを 参照してください。

# データベース・テーブル、ファイル、**Analytic Server**、または、**IBM Cognos BI** サーバーのモデルのスコアリング

モデルのスコアリングとは、モデルをデータ・サンプルまたは関心のある母集団に適用することです。例え ば、既存の顧客を使用して、キャンペーンに反応する可能性が最も高い顧客を予測するモデルを生成し、こ のモデルを使用して、現在は顧客ではないが販売促進の送付先に含めたい人のレコードをスコアリングする ことができます。

モデルをスコアリングする基本的な手順は以下のとおりです。

- 1. スコアリングするデータ・ソースおよびそのデータのサブセットを選択します。
- 2. スコアリングされたデータの宛先を選択します。
- 3. 出力する情報とそのスコアリング方法を選択します。
- 4. スコアリングするレコードを指定します。「スコア」ドロップダウンから、スコアリングの対象とし て、「すべてのレコード」、「上位 **N %**」、「上位 **N** レコード」、「最小**/**最大傾向」 (フラグ型 対 象でのみ選択可能)、または「最小スコア」 (連続型 対象でのみ選択可能) を選択します。
- 5. 必要に応じて、予想される結果をプレビューし、データ概要を実行します。
- 6. 「ただちにスコアリング」をクリックして、指定した設定でモデルに対してスコアリングを実行しま す。完了したら、「スコアリング要約レポート」セクションを確認します。詳しくは、 87 [ページの『ス](#page-92-0) [コアリング要約レポート』の](#page-92-0)トピックを参照してください。

スコアは、データに追加された 1 つ以上のフィールドに書き込まれます。規定により、これらのフィール ドには、ターゲット・フィールドに接頭辞が付加された名前が付けられます。例えば、ターゲット・フィー ルドの名前が *Response* である場合は、出力フィールドの名前が *\$XF-Response* や *\$XFRP-Response* などと なります。詳しくは、 85 [ページの『出力フィールドの選択』の](#page-90-0)トピックを参照してください。

注**:** ソース・データがデータベースから提供される場合、実行は、可能なときはいつでも (「SQL プッシ ュ・バック」と呼ばれるプロセスで) データベースにプッシュ・バックされます。通常、IBM Analytical Decision Management は、IBM SPSS Modeler と同じレベルの SQL プッシュ・バックをサポートします が、以下の制限があります。

- v モデルまたは外部ルールへの参照を持つ追加のフィールドまたは選択ルールがプロジェクトに含まれる 場合、これらの参照はデータベースにプッシュ・バックされません。これにより、プロジェクト・スト リーム全体で達成可能なプッシュ・バックの程度が抑制されます。
- IBM SPSS Modeler Advantage 以外のアプリケーションの場合、プッシュ・バックは、選択ルールがアプ リケーションで使用される限りにおいてのみ (「グローバル選択」タブ、および「定義」タブの最初のデ ィメンションのメンバー選択でのみ) 有効になります。プロジェクト・データ・モデルのエンティティー ID として整数フィールドを選択した場合、プッシュ・バックの程度は増加することがあります。

## データおよびサブセットの選択

「スコアリングするデータ・ソース」リストから、必要なデータ・ソースを選択します。

### データ・サブセット

データ・ソース全体をスコアリングしたくない場合は、既存のルールを使用するか、またはこのモデル専用 の新規ルールを作成して、データのサブセットを選択することができます。詳しくは、 40 [ページの『選択](#page-45-0) [ルールの定義』の](#page-45-0)トピックを参照してください。

## スコアリングするレコードの選択

傾向スコアを返すモデルでは、傾向スコアの値を使用して、スコアリングするレコードを選択できます。例 えば、反応する傾向が最も高い 30% の顧客をスコアリングし、それらの顧客でメーリング・リストを作成 することができます。傾向スコアは、対象に関する「真」値の尤度を示すもので、フラグ型対象を使用する 予測モデル、および予測ルール (対話型) モデルで使用できます。(予測ルール・モデルの場合は、選択した 反応が「真」値、それ以外がすべて「偽」となります。他のタイプのモデルでは、これらのオプションを使 用できません)。

傾向に基づいてレコードを選択する場合は、以下の 3 つの方法を選択できます。

- 上位のパーセンテージ。デフォルトでは、この方法で上位 10 パーセントが選択されます。このオプシ ョンでは、利益に基づいてスコアリング結果をシミュレートすることができます。詳しくは、 58 [ページ](#page-63-0) [の『最大利益のシミュレート』の](#page-63-0)トピックを参照してください。
- v 上位のレコード数。デフォルトでは、この方法で上位 1000 レコードが選択されます (存在する場合)。
- v 傾向の最大値と最小値を指定。例えば、反応する傾向が 75% から 100% であるすべてのレコードを選 択できます。

## スコアリングの宛先の選択

スコアリング・データを、データベース、ファイル、Analytic Server、または、Cognos BI サーバーに出力 するように指定することができます。サポートされるファイル・タイプには、テキスト (\*.*txt*、 \*.*csv*)、Excel、IBM SPSS Statistics で使用される \*.*sav* 形式、SAS、および IBM SPSS Data Collection で サポートされるファイルがあります。詳しくは、『宛先ファイル』のトピックを参照してください。

### 宛先データベース

スコアリング出力の送信先としてデータベースを選択すると、詳細を入力するように求められます。

- 1. 「データベース名」を入力するか、必要なデータベースを参照します。
- 2. スコアの格納方法を指定します。新しい表を作成することもできます。その場合は、表の名前を入力す るように求められます。あるいは、既存の表にスコアを追加するか、既存のデータ・ソースを上書きす ることができます。その場合は、関連する表またはデータ・ソースを選択するように求められます。
- 3. 必要に応じて、デフォルトの文字列サイズを変更します。

既存のデータベースへの追加または上書きを行う場合は、スコアリング・フィールドを既存の宛先内のフィ ールドにマップすることができます。詳しくは、 85 [ページの『スコアリング・フィールドのマップ』の](#page-90-0)ト ピックを参照してください。

#### 宛先ファイル

スコアは、複数の異なるファイル・タイプに出力することができます。タイプごとに、既存のファイルを参 照するか、スコアリング・データを追加する新しいファイルを作成します。

既存のファイルへの追加または上書きを行う場合は、スコアリング・フィールドを既存の宛先内のフィール ドにマップすることができます。詳しくは、 85 [ページの『スコアリング・フィールドのマップ』の](#page-90-0)トピッ クを参照してください。

#### **Excel** ファイル

タイプ。エクスポートする Excel ファイル・タイプを選択します。

フィールド名を含める。フィールド名をワークシートの最初の行に含めるかどうかを指定します。

#### フラット・ファイル

スコアリング出力をフラット・ファイルに送信することを選択した場合は、詳細を入力してファイルの内容 を制御できます。

書き込みモード。 「上書き」を選択すると、指定されたファイル内のすべての既存データが上書きされま す。「追加」を選択すると、既存ファイルの最後に出力が追加され、ファイルに含まれているすべてのデー タが保持されます。

v フィールド名を含める。 このオプションを選択すると、フィールド名が出力ファイルの最初の行に書 き込まれます。このオプションは、「上書き」書き込みモードの場合にのみ使用できます。

各レコードの後で改行。 このオプションを選択すると、出力ファイルに、各レコードが改行されて書き込 まれます。

フィールド区切り文字。 生成されたテキスト・ファイルでフィールド値の間に挿入する文字を指定しま す。「コンマ」、「タブ」、「スペース」、および「その他」をオプションとして使用できます。「その 他」を選択する場合は、使用する区切り文字をテキスト・ボックスに入力してください。

シンボル値の引用符。 記号フィールドの値に使用する引用符のタイプを指定します。「なし」 (値は引用 符で囲まれません)、「単一引用符 **(')**」、「二重引用符 **(")**」、および「その他」をオプションとして使用 できます。「その他」を選択する場合は、使用する引用文字をテキスト・ボックスに入力してください。

「エンコード」。使用されるテキスト・エンコード方式を指定します。システム・デフォルトまたは UTF-8 を選択できます。

小数点記号。 データ内で小数点がどのように表示されるかを指定します。

- v ピリオド **(.)**。 ピリオド文字が、小数点として使用されます。
- v コンマ **(,)**。 コンマ文字文字が、小数点として使用されます。

#### **IBM SPSS Statistics** データ・ファイル

フィールド名のエクスポート。IBM SPSS Statistics の *.sav* ファイルにエクスポートする際に変数名とラベ ルを処理する方法を指定します。無効な名前は、自動的に無効な文字を置き換えて修正されるので注意して ください。

- 名前および変数ラベル。フィールド名とフィールド・ラベルの両方をエクスポートする場合に選択しま す。名前は IBM SPSS Statistics 変数名としてエクスポートされ、ラベルは IBM SPSS Statistics 変数ラ ベルとしてエクスポートされます。
- v 変数ラベルとしての名前。フィールド名を IBM SPSS Statistics で変数ラベルとして使用する場合に選択 します。無効な IBM SPSS Statistics 名が作成されないようにする場合は、代わりに「名前および変数ラ ベル」を選択してください。

#### **SAS** データ・ファイル

タイプ。作成する SAS ファイル形式を選択します。3 つの SAS ファイル形式、つまり「SAS for Windows/OS2 (\*.sd2)」、「SAS for UNIX (\*.ssd)」、「SAS バージョン 7/8/9 (\*sas7bdat)」から選択できま す。

フィールド名のエクスポート。SAS で使用するフィールド名とラベルをエクスポートするためのオプショ ンを選択します。

- 名前および変数ラベル。フィールド名とフィールド・ラベルの両方をエクスポートする場合に選択しま す。名前は SAS 変数名としてエクスポートされ、ラベルは SAS 変数ラベルとしてエクスポートされま す。
- 変数ラベルとしての名前。フィールド名を SAS で変数ラベルとして使用する場合に選択します。無効な SAS 名が作成されないようにする場合は、代わりに「名前および変数ラベル」を選択してください。

#### **Analytic Server** 宛先

スコアリング出力の送信先として Analytic Server を選択すると、詳細を入力するように求められます。

- 1. 「データベース・ソース」を指定します。
- 2. スコアの格納方法を指定します。あるいは、既存の表にスコアを追加するか、既存のデータ・ソースを 上書きすることができます。その場合は、関連する表またはデータ・ソースを選択するように求められ ます。
- 3. スコアリング出力に含める出力フィールドを選択します。
- 4. スコアリングするレコードを指定します。「スコア」ドロップダウンから、スコアリングの対象とし て、「すべてのレコード」、「上位 **N %**」、「上位 **N** レコード」、「最小**/**最大傾向」 (フラグ型 対 象でのみ選択可能)、または「最小スコア」 (連続型 対象でのみ選択可能) を選択します。

#### **Cognos BI** サーバー宛先

スコアリング出力の送信先として Cognos BI サーバーを選択すると、詳細を入力するように求められま す。

注: エクスポートできるのはリレーショナル・データのみで、OLAP データはエクスポートできません。

Cognos BI にデータをエクスポートするには、以下を指定する必要があります。

- v **Cognos** 接続。Cognos BI サーバーへの接続。
- v **ODBC** 接続。Cognos BI サーバーが使用する Cognos データ・サーバーへの接続。

上記の接続は、同じデータベースを指している必要があります。また、ODBC に接続する Cognos サーバ ーのユーザー名とパスワードは、ODBC の詳細と同じでなければなりません。

データ・サーバーには実際のデータをエクスポートし、Cognos BI サーバーにはパッケージ・メタデータ をエクスポートします。

- 1. Cognos BI サーバーの「宛先」を選択し、「接続」をクリックします。サーバー接続の詳細を入力する ように求められます。
	- a. データのインポート元またはエクスポート先となる IBM Cognos サーバーの「サーバーの **URL**」を 入力します。使用する URL が不明な場合は、Cognos システムの管理者に問い合わせてください。
	- b. 接続する際の「モード」を選択します。特定のユーザー (管理者など) としてログインするには、 「資格情報の設定」を選択し、IBM Cognos の名前空間、ユーザー名、およびパスワードを入力しま す。
		- v サーバーへのログオンに使用する、IBM Cognos セキュリティー認証プロバイダーの「名前空 間」を入力します。認証プロバイダーは、ユーザー、グループ、および役割の定義と保守に使用 されるほか、認証プロセスの制御に使用されます。
		- サーバーへのログオンに使用する IBM Cognos の「**ユーザー名**」を入力します。
		- 指定したユーザー名に関連付けられている「パスワード」を入力します。
	- c. ユーザー資格情報なしでログインする場合は、名前空間、ユーザー名、およびパスワードの各フィー ルドを指定できないため、「匿名接続の使用」を選択します。

注: 一部のサーバー接続では、匿名接続を使用できません。

- <span id="page-90-0"></span>2. 「データ・ソース」を選択します。
- 3. エクスポート・パッケージの作成場所となる Cognos BI サーバー上の「フォルダー」のパスと名前を 入力します。または、必要なフォルダーを参照することができます。
- 4. エクスポートされたメタデータを格納するパッケージの「パッケージ名」を入力します。これは新規の パッケージでなければなりません。既存のパッケージにはエクスポートできません。詳しくは、 29 [ペー](#page-34-0) ジの『Cognos [オブジェクト詳細の選択』の](#page-34-0)トピックを参照してください。
- 5. ODBC 宛先を選択する場合は、「データベース名」を入力するか、必要なデータベースを参照します。
- 6. スコアの格納方法を指定します。新しい表を作成することもできます。その場合は、表の名前を入力す るように求められます。あるいは、既存の表にスコアを追加するか、既存のデータ・ソースを上書きす ることができます。その場合は、関連する表またはデータ・ソースを選択するように求められます。

既存のデータベースへの追加または上書きを行う場合は、スコアリング・フィールドを既存の宛先内のフィ ールドにマップすることができます。詳しくは、『スコアリング・フィールドのマップ』のトピックを参照 してください。

#### スコアリング・フィールドのマップ

既存のデータベース表またはファイルに対してスコアの追加または上書きを行う場合は、スコアリング・フ ィールドを既存の表内またはファイル内のフィールドにマップする必要があります。出力のデータ型と関連 するマップ・フィールドのデータ型が同じでなければなりません。

- v 既存のデータベース表にスコアを書き込む場合は、新しいスコアを上書きするか追加するかにかかわら ず、スコアリングを進めるために、すべてのフィールドを既存のフィールドにマップする必要がありま す。必要であれば、「フィールドのマップ」をクリックして、残りのフィールドに出力を指定します。
- v 既存のファイルに書き込む場合は、出力ファイルのオプションで「追加」を選択した場合にのみマップ が必要となります。既存のファイルを上書きする場合は、新規のファイルが既存のファイルに置き換わ るだけなので、マップは不要です。
- 1. 「フィールドのマップ」をクリックします。ダイアログが開き、システムによって、フィールドのマッ プについて最適な推測が行われます。任意の時点で、「リセット」をクリックしてシステムの最適な推 測に戻すことができます。
- 2. 有効な出力の宛先を選択し、「マップ」をクリックして必要なスコアリング・フィールドにマップしま す。
- 3. 作業が完了したら、「保存」をクリックします。

## 出力フィールドの選択

「スコア」タブで、「出力フィールドの指定」を選択してスコアリング出力に含めるフィールドを選択しま す。通常は、実際のスコアに加えて、各レコードを識別するためのフィールド (顧客 ID フィールドなど) が少なくとも 1 つは必要になります。オプションとして、モデル作成で使用された入力フィールドの全部 または一部を含めることもできます。

#### モデルの出力フィールド

規定により、スコアリング出力フィールドには、ターゲット・フィールドの名前にカスタム接頭辞が付加さ れた名前が付けられます。例えば、ターゲット・フィールドの名前が *Response* である場合は、出力フィー ルドの名前が *\$XF-Response* や *\$XFRP-Response* などとなります。以下で詳述するように、具体的なフィー ルドは、モデルのタイプ、および選択されたターゲット・フィールドの測定の尺度によって異なります。詳 しくは、 22 [ページの『測定の尺度』の](#page-27-0)トピックを参照してください。

フラグ型対象。フラグ型対象を使用する自動化モデルは、以下のフィールドを出力します。

- v **\$XF-<target>**。各レコードの予測値。フィールドに定義された「真」および「偽」の値で報告されま す。
- v **\$XFRP-<target>**。傾向スコア。各レコードの「真」値の尤度を示します。傾向スコアは確信度スコアと は異なり、通常はそのレコードの予測として報告されます。例えば、確信度の高い「偽」の予測は、反 応しない 尤度が高いことを示すため、低い傾向ということになります。

カテゴリー対象。カテゴリー対象 (名義型または順序型) を使用する自動化モデルは、以下のフィールドを 出力します。

- v **\$XS-<target>**。各レコードの予測値。
- v **\$XSC-<target>**。予測に関連付けられた確信度値。

連続型対象。連続数値型対象を使用する自動化モデルは、以下のフィールドを出力します。

- v **\$XR-<target>**。各レコードの予測値。
- v **\$XRE-<target>**。予測の標準誤差。

予測ルール **(**対話型**)** モデル。予測ルール・モデル (フラグ型対象またはカテゴリー対象のみ) は、以下の フィールドを出力します。

- v **\$D-<target>**。各レコードの予測結果。このフィールドに定義された「真」の値は望ましい反応を示し、 Null はその他の値を示します。
- v **\$DP-<target>**。各レコードの望ましい結果の確率。モデル作成時に結果テーブルのセグメントに表示さ れる確率と一致します。詳しくは、 48 [ページの『予測ルール・モデルの作成』の](#page-53-0)トピックを参照してく ださい。
- v **\$DI-<target>**。レコードが属するセグメントを識別するインデックス番号 (モデル作成結果の左端の列 に表示)。
- v **\$DRP-<target>**。望ましい反応の尤度を示す傾向スコア。フラグ型対象の場合のみ得られます。

## モデルのスコアリング

スコアリングの詳細を指定したら、モデル・スコアのサンプルをプレビューすることができます。これによ り、データ・セット全体がスコアリングされるのを待たなくても、スコアリングの結果が予想どおりである ことを簡単に確認できるため、大きなデータ・セットがある場合は特に便利です。

注: データが無効または不完全と判断された場合は、プレビューを試みた時点で警告が表示されます。

プレビューでは、レコードを行、変数を列とする表形式でデータが表示されます。

#### スコアリング

スコアリングするレコード数を設定するには、「更新」アイコンをクリックします。これにより、データ・ ソース内の総レコード数および指定したオプション設定を考慮に入れて、モデルの作成に使用されるレコー ドの数が表示されます。

「ただちにスコアリング」をクリックすると、タブの下部に進行状況表示バーが表示されます。これが表示 されている間は、いつでもスコアリングを中止できます。

注:

データが無効または不完全と判断された場合は、スコアリングを試みた時点で警告が表示されます。

<span id="page-92-0"></span>データベースにスコアリングする場合、実行は、可能なときはいつでもデータベースにプッシュ・バックさ れます (多くの場合、「SQL プッシュ・バック」と呼ばれます)。モデルへの参照を含むルールがプロジェ クト内にある場合、実行はデータベースにプッシュ・バックされないことに注意してください。

データが正常にスコアリングされると、結果の格納場所 (指定したデータベースまたはファイル) がメッセ ージで通知され、「スコアリング要約レポート」セクションに要約が表示されます。詳しくは、『スコアリ ング要約レポート』のトピックを参照してください。スコアリング出力をフラット・ファイルに送信するこ とを選択し、かつ管理者がその機能を有効にした場合は、必要に応じてそのファイルのローカル・コピーを ダウンロードできます。

## スコアリング要約レポート

プロジェクトをスコアリングすると、「スコアリング要約レポート」セクションに、データのスコアリング 先、ファイル・サイズ (該当する場合)、データベースと表名 (該当する場合)、モデル名またはプロジェク ト名、スコアリングされたレコードの数、および場合によってはモデルを要約したグラフとテーブル (また はそのいずれか) などの詳細が表示されます。「スコアリング要約レポート」セクションは、IBM SPSS Modeler Advantage で表示されるほか、「ただちにスコアリング」機能を備えたアプリケーションの「展 開」タブに表示されます。

スコアリング出力をフラット・ファイルに送信することを選択した場合は、必要に応じてそのファイルのロ ーカル・コピーをダウンロードすることもできます。管理者は、ブラウザー・ベースの IBM SPSS Collaboration and Deployment Services Deployment Manager を使用して、この機能を有効または無効にでき るほか、許容される最大ファイル・サイズを増減することができます。「ファイルのダウンロード」ボタン がアクティブでない場合は、ファイル・サイズが管理者の設定した最大サイズを超えているか、または管理 者がこの機能を無効にしています。この機能は、デフォルトで無効になっています。

# 第 **11** 章 結果のレポート

## レポート・タイプ

IBM Analytical Decision Management は、多くの形式のレポートを読み取ることができます。以下に例を示 します。

- v テキスト・ファイル (.*txt*、.*csv*)
- v スプレッドシート (.*xls*、.*xlsx*)
- v イメージ (.*png*、.*jpeg*、.*gif*、.*bmp*)
- HTML
- v PDF

これらのファイル・タイプに加えて、IBM Analytical Decision Management では、Eclipse Foundation が Eclipse Public License の下に配布しているオープン・ソース・パッケージである BIRT (Business Intelligence and Reporting Tools) によって有効にされるレポート作成機能がサポートされます。BIRT は、 レポート・レイアウト、データ・アクセス、スクリプトなどのコア・レポート作成機能を備えています。 BIRT について詳しくは、IBM SPSS Collaboration and Deployment Services の資料および BIRT [プロジェ](http://www.eclipse.org/birt) [クト・ページを](http://www.eclipse.org/birt)参照してください。 BIRT Report Designer for IBM SPSS は、IBM Analytical Decision Management とともに使用できるスタンドアロン・アプリケーションです。これは、レポート作成用の高度 な機能を多数備えたリッチ・ユーザー・インターフェースを提供し、別途インストールする必要がありま す。

注: BIRT Report Designer for IBM SPSS レポートで JDBC ベースのデータベース接続が必要な場合は、 対応する JDBC ドライバーを IBM SPSS Collaboration and Deployment Services Repository とともにイン ストールする必要があります。 JDBC ドライバーの場所に関するアプリケーション・サーバー固有の情報 については、IBM SPSS Collaboration and Deployment Services Repository のインストールの説明の該当す るセクションを参照してください。

## レポートへのアクセス

システムのセットアップ方法に応じて、メイン・アプリケーション・ページのリンク、または専用レポー ト・タブ、あるいはその両方から、レポートにアクセスできます。

既に表示されたすべてのレポートが表示されます。

レポートを取得するには、以下のようにします。

- 1. 「レポートの検索」をクリックして、レポートを検索できるブラウザー・ウィンドウを表示します。
- 2. レポートを選択します。
- 3. 「開く」をクリックします。そのレポートが、アプリケーション内からアクセスできるレポートのリス トに追加されます。
- 4. レポートの内容を表示するには、「アクション」列にあるアイコンをクリックします。新しいウィンド ウにレポートが表示されます。

# レポートの例

BIRT レポート作成ツールを使用して作成したレポートの例を以下に示します。

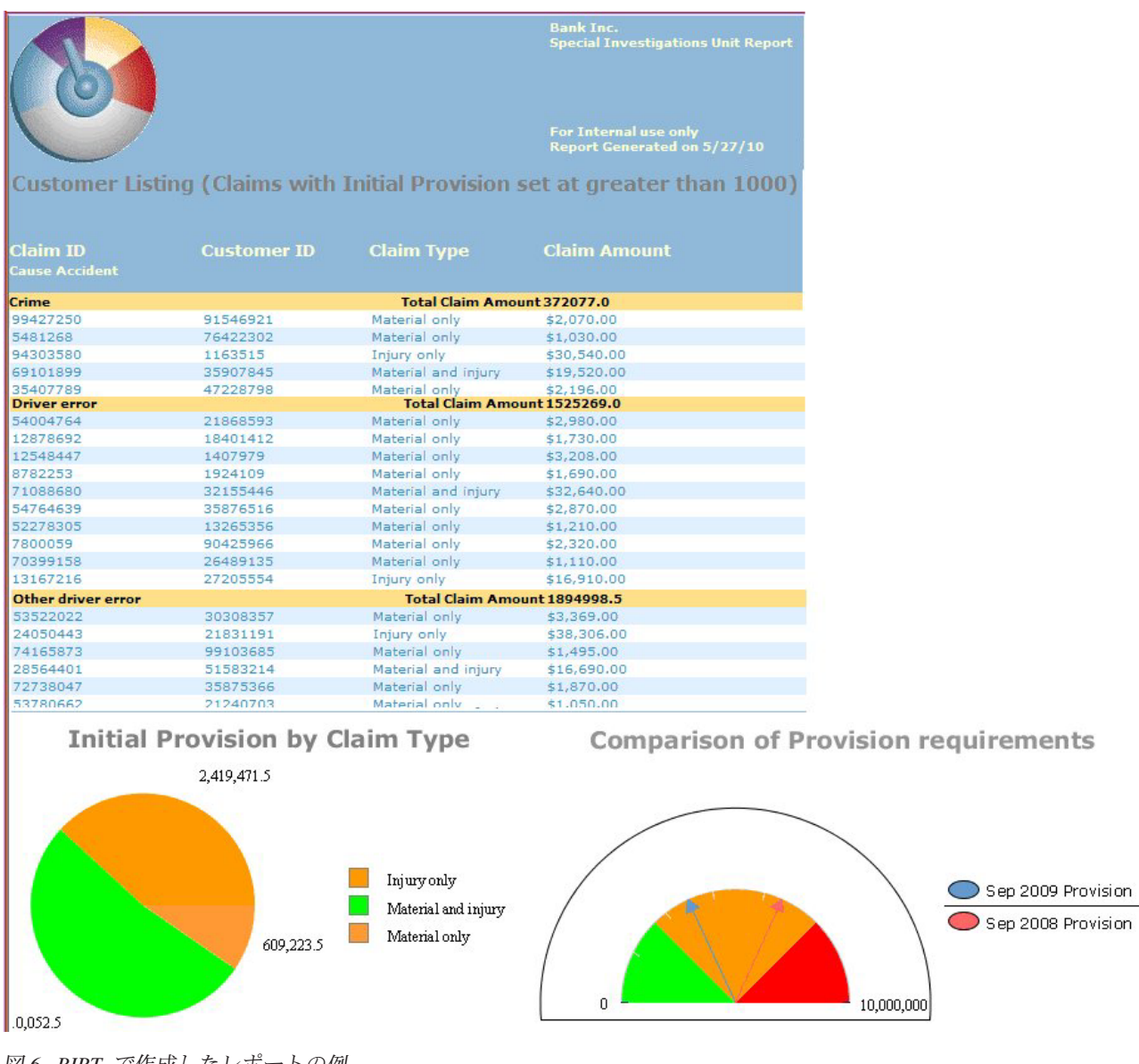

図 *6. BIRT* で作成したレポートの例

このレポートの作成に当たっては、BIRT Report Designer for IBM SPSS で基本的なレポート・レイアウト を作成した上で、「レポート」タブからこのレイアウトにアクセスして実行しました。

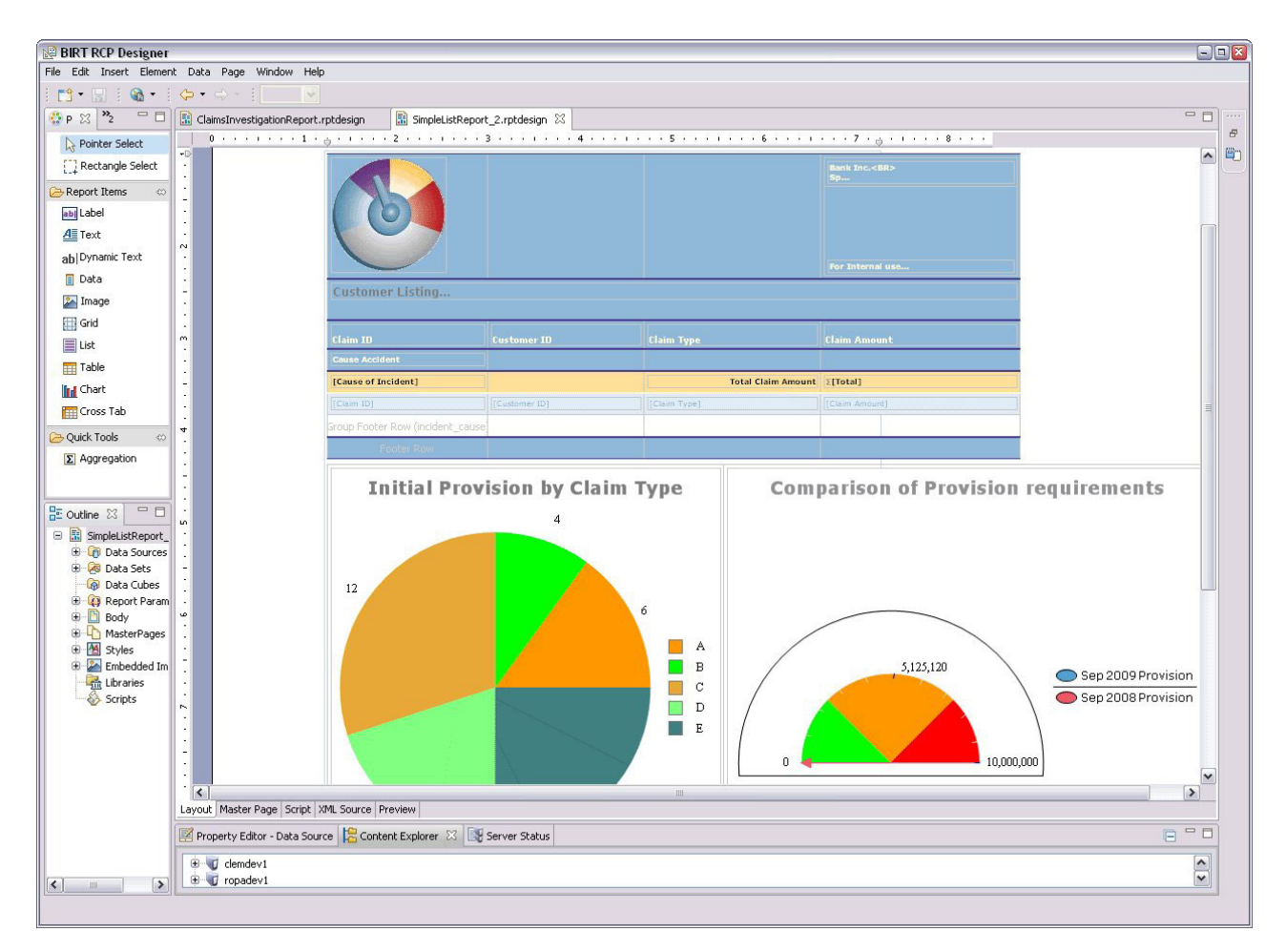

図 *7. BIRT RCP Designer*

BIRT Report Designer for IBM SPSS の使用方法について詳しくは、同製品に付属の資料を参照してくださ い。このレポートの作成に使用した主な部分の一部を以下に示します。

- v 基本テキストを入力して、レポート・タイトルの詳細を指定します。
- v データ・セットから関連するデータ項目をドラッグして、レポート・レイアウトにドロップします。
- v 図形グラフ・エレメントをレポート・レイアウトに追加します。これらのエレメントに表示するデータ を選択します。
- v 必要に応じ、式と数値計算を追加します (保険請求タイプごとに値を集計する場合など)。
- v 必要なパラメーターを作成し、レポートに追加します。例えば、レポートの実行時に、興味のある財務 上の備えの値を入力するようユーザーに求める場合などです。

# 第 **12** 章 アプリケーションの管理

管理者は、ビジネス・ユーザーが IBM Analytical Decision Management アプリケーションと対話する方法 を制御できます。このレベルの制御を行うことで、ビジネス・ユーザーのジョブはより簡単になるため、ア プリケーションをより素早く効率的に使用して、ビジネス問題の解決することができます。また、管理者が 特定の機能に対するアクセスを制限することもできます。

必要に応じて、IBM SPSS Collaboration and Deployment Services Deployment Manager を使用して特定のユ ーザーまたはグループに管理権限を付与してください。「*Decision Management* の管理」 アクションを付 与されているユーザーのみが、このセクションで説明されている機能にアクセスできます。

- 1. IBM SPSS Collaboration and Deployment Services Deployment Manager を開きます。
- 2. 「ツール」メニューから、「サーバー管理」を選択します。
- 3. 「サーバー管理」タブで、サーバーに接続します。
- 4. 「ユーザーとグループ」で、「ローカル・ユーザー・リポジトリー」を選択します。
- 5. 「新規グループ」をクリックして、管理者用の新しいグループと、ビジネス・ユーザー用の新しいグル ープを作成します。以下に例を示します。
	- v Decision Management 管理者
	- Decision Management ユーザー

また、必要に応じて、この時点で新規ユーザーを作成することもできます。グループを作成するとき に、各グループに該当するユーザーを追加します。例えば、管理者グループのメンバーは、組織の IBM Analytical Decision Management アプリケーションを管理する権限を付与されます。

- 6. 「役割」に移動して「新規役割」をクリックし、新規管理役割と新規ビジネス・ユーザー役割を作成し ます。以下に例を示します。
	- v IBM Analytical Decision Management 管理者
	- IBM Analytical Decision Management ユーザー

新規役割の作成時に、少なくとも以下のアクションを役割に割り当てます。

表 *5.* 役割のアクション:

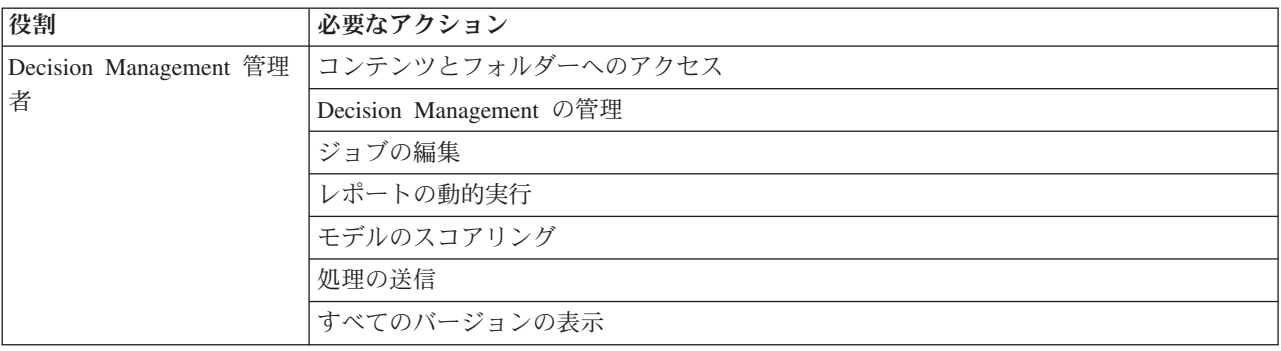

表 *5.* 役割のアクション *(*続き*)*:

| 役割                                  | 必要なアクション               |
|-------------------------------------|------------------------|
| Decision Management $\mathfrak{I}-$ | コンテンツとフォルダーへのアクセス      |
|                                     | ジョブの編集                 |
|                                     | レポートの動的実行              |
|                                     | モデルのスコアリング             |
|                                     | 処理の送信                  |
|                                     | 最新の表示または すべてのバージョンの表示* |

*\**注*:* ユーザーが自分で作成しなかったプロジェクト・バージョンにアクセスする必要がある場合、最新 の表示 または すべてのバージョンの表示 アクションのいずれかが必要です。アクションがなければ、 現在のユーザーが最新バージョンへのアクセス権を持っていない場合、プロジェクトは読み取り専用モ ードで開きます。

- 7. Decision Management 管理者役割を選択し、「ユーザーとグループの編集」をクリックします。作成し た Decision Management 管理者グループを追加します。
- 8. Decision Management ユーザー役割を選択し、「ユーザーとグループの編集」をクリックします。作成 した Decision Management ユーザー・グループを追加します。

## 一般オプション

IBM Analytical Decision Management ユーザー・インターフェースのすべてのタブで、管理者は特定の一般 オプションを使用できます。管理者はこれらのオプションを使用して、ビジネス・ユーザーに対してタブを 非表示にしたり、ロックしたりすることができます。

- v 各タブの上部に、「管理者以外のユーザーに「**<tab name>**」タブを表示しない」 (**<tab name>** はタブ の名前) があります。これを使用すると、そのタブ全体がビジネス・ユーザーに対して非表示になりま す。例えば、ユーザーに対してアプリケーションの「データ」タブを非表示にする場合、そのアプリケ ーションにログオンして、「データ」タブに移動し、「管理者以外のユーザーに「データ」タブを表示 しない」を選択します。
- v 各タブの上部に「すべての **<tab name>** オプションのロック」 (**<tab name>** はタブの名前) がありま す。これを使用すると、タブ上のすべてのコントロールがロックされ、ビジネス・ユーザーに対して読 み取り専用になります。例えば、ビジネス・ユーザーに対して、現在のデータ設定の表示は行えるが、 変更は行えないようにする場合、アプリケーションの「データ」タブでこのオプションを設定できま す。この設定は、ビジネス・ユーザーがジョブを簡素化できるように、前もって特定の事柄を設定する 必要がある場合にも非常に便利です。
- v 管理者は、使用可能な場合はパッドロック・アイコンをクリックして、各タブの個々の設定をロックし たり、ロック解除したりすることもできます。

#### $rac{c}{1}$   $rac{a}{1}$

例えば、「定義」タブがあるアプリケーションで、管理者はディメンション階層ツリーをロックして、 ビジネス・ユーザーがそれを変更できないように設定できます。パッドロック・アイコンをクリックす ると、それに関連付けられたコントロールがロックまたはロック解除されます。ビジネス・ユーザーに は、管理者がロックしたコントロールにはロックされたパッドロック・アイコンが表示されますが、ロ ック解除されたパッドロック・アイコンは表示されません。

<span id="page-100-0"></span>ロックされた個々の項目をグレーの背景やくすんだ色で表示して、選択できないことを示し、ユーザー がそれらを選択しようとすると、エラー・メッセージが表示されるようにすることもできます。 タブ全 体がロックされている場合、そのことを示すメッセージがタブの上部に表示されます。

## アプリケーション・ショートカットの制御

「アプリケーション起動ページ」には、ビジネス・ユーザーがアプリケーションを開いたり、アプリケーシ ョンの特定のラベル付きバージョンにカスタム・ショートカットを追加したりするための、簡単な方法が用 意されています。管理者は、すべてのユーザーの起動ページに表示されるアプリケーション・ショートカッ トを指定できます。管理者権限でログオンした後、以下を実行します。

• 必要な場合は、アプリケーション・ショートカットのパッドロック・アイコンをクリックして、ビジネ ス・ユーザーがそれを起動ページから削除できないようにします。この場合でも、ビジネス・ユーザー は他のアプリケーションのショートカットを追加および削除できます。ユーザーには、ロックされたシ ョートカットには、閉じるアイコンではなく、ロックされたパッドロック・アイコンが表示されます。 詳しくは、 9 [ページの『アプリケーションの起動』の](#page-14-0)トピックを参照してください。

## ホーム・ページの非表示設定

各アプリケーションには、ホーム・ページのグラフィックによって表される、段階的なワークフローが用意 されています。グラフィックをクリックすると、ユーザー・インターフェースのそのセクションにジャンプ します。ただし、ビジネス・ユーザーによっては、アプリケーション・ワークフロー内のすべてのステップ にアクセスしなくてもよい場合もあります。

管理者は、ビジネス・ユーザーに対してホーム・ページを非表示にすることができます。例えば、特定のア プリケーションのビジネス・ユーザーは、「レポート」タブしか使用しない場合があります。このような場 合、管理者はそのようなビジネス・ユーザーに対して「レポート」タブを除く他のすべてのタブと、ホー ム・ページを非表示にすることができます。このようにすれば、ビジネス・ユーザーがログオンすると「レ ポート」タブが直接開かれ、その他のタブは表示されなくなります。

- 1. ホーム・ページで、「アプリケーション・ホーム・ページの非表示 **(Hide Application home page)**」を 選択します。
- 2. ドロップダウンで、ユーザーが最初にアプリケーションを開いたときに表示されるタブを指定します。

選択したこのタブを後で非表示にすると、アプリケーション内で次に非表示に設定されていないタブが 表示されます。

## データ・オプションのロック データ

「データ] タブでは、アプリケーションが分析、シミュレーションとテスト、スコアリング、またはその他 のオペレーションに使用するデータ・セットを定義します。これらのデータ・ソースは、サーバーに相対的 に定義されます。したがって、データ・ファイルや ODBC ソース等へのパスは、すべてサーバーに相対的 になります。

管理者は、ビジネス・ユーザーがアプリケーションの使用を開始する前に、データの一部またはすべてをセ ットアップしておくこともできます。管理者は、以下を行うことができます。

• 新しいデータ・ソースを作成し、作成後にそれをロックする場合に、「データ・ソースのロック」を選 択する。

- テーブル内または「データ・ソース・エディター」ダイアログ内でデータ・ソースの横にあるパッドロ ック・アイコンをクリックして、個々のデータ・ソースをロックまたはロック解除する。
- 「プロジェクト・データ・モデル」ドロップダウンでデータ・モデルを選択し、パッドロック・アイコ ンをクリックすることにより、アプリケーションで使用するデータ・モデルを設定して、ロックする。

ビジネス・ユーザーは「プロジェクト・データ・セット」セクションから「マイ・データ・セット」セ クションに、ロックされたデータ・ソースをコピーできますが、そのデータ・ソースは両方のセットで ロックされたままになります。詳しくは、 19 ページの『第 3 [章 データ・ソースの管理』の](#page-24-0)トピックを 参照してください。

- v プロジェクト・データ・モデルがデータ・ビューの場合、「階層データに基づいて **ODM** ルールの使用 を許可 **(Allow use of ODM rules based on hierarchical data)**」ドロップダウンを使用して、階層デー タ・モデルを持つ IBM Operational Decision Management (ODM) ルールの使用法を制御します。このよ うなルールを使用するとパフォーマンスの低下を招く恐れがあります。次のオプションはドロップダウ ンから利用できます。
	- 「許可しない **(Don't allow)**」は、最高のパフォーマンスを実現する場合に推奨されます。プロジェク トでの複雑なデータ構造での ODM ルールの使用は禁止するようにしてください。アプリケーション 内でユーザーが複雑なルールを選択すると、エラーが表示されます。
	- 「データ・タブ上のみ **(On Data tab only)**」では、複雑ルールのデータ・タブ上のみでの参照が許可 され、プロジェクト内の他の場所で使用する追加フィールドが生成されます。これは、「追加フィー ルドとテーブルの追加**/**編集」 リンク) を使用して行われます。これにより、柔軟性は向上しますが、 パフォーマンスの低下が発生します。このオプションは、IBM SPSS Modeler Advantage アプリケー ションでは使用できません。このアプリケーションでは、複雑なルールは「モデリング」タブでのみ サポートされます。
	- 「モデリング・タブ上のみ **(On Modeling tab only)**」では、「モデリング」タブでのモデルの作成時 に複雑なルールの参照が許可されます。これにより、柔軟性は向上しますが、パフォーマンスの低下 が発生します。このオプションは、IBM SPSS Modeler Advantage にのみ適用されます。
	- 「プロジェクトの任意の場所 **(Anywhere in project)**」は、プロジェクトの任意の場所からの複雑なル ールの参照を許可します。これにより、最大の柔軟性が得られますが、パフォーマンスは最も遅くな ります。このオプションは、IBM SPSS Modeler Advantage アプリケーションでは使用できません。 このアプリケーションでは、複雑なルールは「モデリング」タブでのみサポートされます。

## グローバル選択の強制

グローバル選択を使用すると、アプリケーションに含める、またはアプリケーションから除外するレコード を選択できます。例えば、信用状態の悪い顧客を除外したり、特定のタイプのクレームを選択して、特別な 処理に回したりすることができます。管理者は、いくつかのグローバル選択を設定して、アプリケーション のすべてのユーザーにそれらを強制できます。

例えば、特定の年齢未満の顧客を除外するために、*Age<18* のようなルールを作成し、それを「除外」 に 設定できます。次に、「グローバル選択」タブでこのルールをロックして、それがアプリケーションによっ て常に強制されるようにできます。

管理者は、以下を行うことができます。

- v テーブル内の選択項目の横にあるパッドロック・アイコンをクリックして、個々の選択内容をロックま たはロック解除する。
- **新規のルールを作成するときに「<b>ルールをロック**」を選択して、作成後にそのルールをロックする。

詳しくは、 37 ページの『第 5 [章 ルールの操作』の](#page-42-0)トピックを参照してください。

<span id="page-102-0"></span>詳しくは、 35 ページの『第 4 [章 グローバル選択』の](#page-40-0)トピックを参照してください。

### 連絡窓口の定義

連絡窓口では、キャンペーンまたはオファーのような項目が該当する場所を指定します。オプションとして コール・センター、Web サイト、ATM、店舗内などを含めることができます。管理者は、「定義」タブの 「連絡窓口の定義」ダイアログを使用して連絡窓口を事前定義し、その後ビジネス・ユーザーがそれらを選 択できるようになります。

管理者は、以下を行うことができます。

- v アプリケーションで利用できる連絡窓口を作成、変更、または削除する。
- v 連絡窓口を有効または無効にする。有効にすると、デフォルトで、ビジネス・ユーザーにいずれかの連 絡窓口が選択されます。ビジネス・ユーザーは、使用可能な連絡窓口の中から、定義する項目に適用す るものを選択できます。

連絡窓口を処理するには、画面の右上にある「連絡窓口の定義」リンクをクリックします。連絡窓口を定義 すると、ディメンション・プロパティー・セクションに表示されます。

### 制約オプションおよび連絡窓口オプションのロック

連絡窓口は、優先順位付けと組み合わせの両方のステップで使用できます。これらは実質的に同じステップ の 2 つのバージョンですが、結果の計算方法が異なります。

優先順位付けを使用するアプリケーションの場合、最良の決定は、利益の最大化などの目標を定義する優先 順位決定方程式を使用して決定されます。優先順位付けの目標は、レコードごとに最良の決定を行うため に、この関数の値を最大化 (または最小化) することです。管理者は「優先順位付け」タブで以下を行えま す。

- v ビジネス・ユーザーが異なる設定を指定できないようにするために、すべての優先順位付けオプション をロックする。
- v ビジネス・ユーザーが各連絡窓口に対して異なる設定を指定することを避けるために、連絡窓口オプシ ョンの「すべての連絡窓口に同じ設定を使用」を設定してロックする。
- 指定するオファーの最大数をビジネス・ユーザーが変更できないようにするために、「**最大オファー** 数」を設定してロックする。

組み合わせを使用するアプリケーションの場合、最良の決定は、「定義」タブからルールとモデルの出力を 取得し、それらを組み合わせて単一の出力の結果を得ます。管理者は「組み合わせ」タブで以下を行えま す。

v ビジネス・ユーザーが異なる設定を指定できないようにするために、すべての組み合わせオプションを ロックする。

優先順位付けまたは組み合わせステップの詳細については、「アプリケーション・ユーザーズ・ガイド」 を参照してください。

## <span id="page-103-0"></span>実動プロセスで使用するラベルの定義

ビジネス・ユーザーは、必要に応じて「展開」タブを使用し、コール・センター、Web サイト、ATM、ま たは店舗などのテストまたは運用環境で使用できるようにアプリケーションを展開できます。展開時に、ビ ジネス・ユーザーは展開するアプリケーションの特定のバージョンを選択できます。展開が終わると、選択 されたバージョンと、そのすべての成果物にラベルが付けられ、それらが展開済みのバージョンであること が示されます。管理者は、この処理の間に使用するラベルを作成できます。例えば、*Deploy*、*Test*、および *Pre-production* というラベルを作成し、目的を簡単に識別できるように、それぞれに異なる色を割り当てる ことができます。

「展開」タブにある「ラベルとして展開」セクションは、管理者にのみ表示されます。ビジネス・ユーザー は、これらのオプションにアクセスすることはできません。

管理者は、以下のようにして、アプリケーションでビジネス・ユーザーが使用できる実動プロセス・ラベル を設定、変更、または削除できます。

- v IBM SPSS Collaboration and Deployment Services Repository に既に存在するラベルのリストから選択す る。
- v IBM SPSS Collaboration and Deployment Services Repository に新しいラベルを作成する。

#### ラベルを追加または削除するには、以下の手順を実行します。

- 1. 「既存ラベルの追加と削除」をクリックします。「実動プロセス・ラベルの追加と削除」ダイアログが 開きます。
- 2. 「使用可能なラベル」列でラベルを選択し、それらを「実動プロセス・ラベル」列まで移動して、それ らのラベルが実動プロセスで使用できるようにします。実動プロセスからラベルを削除するには、ラベ ルを「使用可能なラベル」列に戻します。実動プロセスで使用できるのは、「実動プロセス・ラベル」 列に表示されているラベルのみです。

注: 新しいラベルを作成すると、それは IBM SPSS Collaboration and Deployment Services Repository 内の一時オブジェクトに適用されます (ラベルを保持するには、何らかのオブジェクトに割り当てる必 要があります)。 新しいラベルがアプリケーションで使用される前に「実動プロセス・ラベル」セクシ ョンから削除されると、そのラベルは削除されます。

3. 実動プロセスで使用される各ラベルに色を割り当てます。終了したら、「**OK**」をクリックします。

#### 新しいラベルを作成するには、以下の手順を実行します。

- 1. 「新規ラベルの作成」をクリックします。「新規ラベル」ダイアログが開きます。
- 2. 新しいラベルの名前を入力し、それに色を割り当てて、「**OK**」をクリックします。

### 対話型質問の非表示設定

ビジネス・ユーザーは対話型の質問を使用して、データ・ソースに含まれない可能性のある追加データを要 求できます。例えば、退職者向けの販促キャンペーンを行う場合、適格性を確認するために、年齢または誕 生日の情報が必要になります。このため、対話型の質問をセットアップして、コール・センターのオペレー ターがこの情報を聞き出すように促すことができます。

管理者は「展開」タブで「対話型質問を表示しない」を選択し、ビジネス・ユーザーに対してこのセクショ ンが表示されないようにすることができます。

## スコアリング宛先オプションのロック

「ただちにスコアリング」セクション (「展開」タブまたは「スコア」タブ) を使用するように構成された アプリケーションの場合、ビジネス・ユーザーがスコア・データを (データベースまたはファイルに) 保存 するための宛先を指定できるセクションがあります。例えば、スコアをデータベースに保存する場合、デー タベース名とスコアの保存方法 (新しい表をデータベースに作成するなど) を指定します。

管理者は、スコアリングの宛先オプションをロックすることができます。例えば、特定のデータベースに存 在するテーブルにのみスコアを追加し、ビジネス・ユーザーには、既存データの上書き、既存の表への新し いデータの追加、新しい表の作成、またはファイルへのデータの保存などを行うためのオプションを付与し ないようにできます。

v すべてのスコアリング宛先オプションをロックするには、「展開」タブの「宛先」ドロップダウンの横 にあるパッドロック・アイコンをクリックします。ビジネス・ユーザーは宛先オプションを表示するこ とはできますが、編集することはできません。

詳しくは、 79 [ページの『アプリケーションの展開』の](#page-84-0)トピックを参照してください。

## レポート・オプションのロック

「レポート」タブで、ビジネス・ユーザーは、アプリケーションで使用可能なレポートの表示、アプリケー ションのホーム・ページに使用するレポートの指定、およびホーム・ページで使用するレポートのタイトル 設定を行えます。ホーム・ページのレポートは、画面下部の小さいパネルに表示され、現在の結果の要約が 示されます。必要に応じて、管理者はレポート・オプションをロックできます。

- v アプリケーションのホーム・ページで使用されるレポートをロックするには、「レポート」タブに移動 し、ドロップダウンの横にあるパッドロックをクリックします。このオプションをロックすると、ビジ ネス・ユーザーは関連付けられたレポートを表から削除することもできなくなります。
- v アプリケーションのホーム・ページの「レポート」セクションで使用されるタイトルをロックするに は、「レポート」タブに移動して、テキスト・フィールドの横にあるパッドロック・アイコンをクリッ クします。

# 外部ルールの作成に使用するプロジェクト・メタデータのダウンロード

IBM Operational Decision Management などのビジネス・ルール管理システムで作成されたルールは、現在 の IBM Analytical Decision Management プロジェクトで使用されているデータ・モデルをサポートするよ うに開発されたことを条件として、IBM Analytical Decision Management アプリケーションで参照および使 用することができます。また、このアプリケーションで使用できるように Web サービスとして展開できま す。これを行うために、IBM Analytical Decision Management 管理者は、関連するメタデータをダウンロー ドする必要があります。メタデータをダウンロードするには 2 つの方法があります。データ・モデルの複 雑さと、作成される可能性のあるルールの複雑さは、それに応じて異なります。

### **IBM Analytical Decision Management** からのプロジェクト・メタデータのダウンロー ド

管理者は、IBM Analytical Decision Management で「メタデータのダウンロード」アイコンをクリックし て、現在のプロジェクトのメタデータを含む .*ZIP* ファイルをダウンロードできます。ダウンロードしたフ ァイルは、管理者がダウンロードを実行したシステムにローカルで保存することができます。

#### 図 *8.* 「メタデータのダウンロード」アイコン

この方法でダウンロードされたメタデータにより、プロジェクト・データ・モデルに基づくルールの作成が サポートされます。プロジェクト・データ・モデルは (階層型ではなく) フラットになります。そのため、 このメタデータに基づいて作成されたすべてのルールは、フラット・データ・モデルのみを利用することが できます。プロジェクト・データ・モデルのデータ・ソースのタイプにかかわらず、このフラット・デー タ・モデルに基づいて作成されたルールは、IBM Analytical Decision Management プロジェクトで参照する ことができます。

*.ZIP* ファイルには以下のファイルが含まれています。

- v **XML** スキーマ定義 **(\*.***XSD***)**。現在の IBM Analytical Decision Management プロジェクトのデータ・モ デル内にあるフィールド・データ型の定義が含まれています。このファイルは、現在のプロジェクトで 使用するルールを開発するために、IBM Operational Decision Management Rule Designer などの外部開発 ツールにインポートすることができます。
- v **Web** サービス記述言語テンプレート **(\*.***WSDL***)**。データ・モデルを使用する Web サービスの開発を支 援するために組み込まれています。*.WSDL* ファイルは、IBM Analytical Decision Management アプリケ ーションと外部ルール・サービスの間でメッセージを仲介する Web サービスを構築するために使用でき るテンプレートとして提供されます。仲介を行う Web サービスに関する詳細は、インテグレーターが手 動で入力できます。
- ディメンション・メタデータを含める。「定義」タブでプロジェクトに対してディメンション・ツリー が定義されている場合は、ディメンション・ツリーのメタデータをオプションで含めることができま す。

### **IBM SPSS Collaboration and Deployment Services** 分析データ・ビューのデータ・ モデル・メタデータのダウンロード

IBM SPSS Collaboration and Deployment Services Deployment Manager では、特定の分析データ・ビューの メタデータをエクスポートすることができます。

この方法でダウンロードされたメタデータにより、分析データ・ビューの論理データ・モデルに基づくルー ルの作成がサポートされます。分析データ・ビューの論理データ・モデルは、階層型にすることができま す。 IBM Analytical Decision Management データ・ビュー・ソースでは、XML 表現による各レコードの 階層データの生成がサポートされており、このデータは実行時に外部ルールに渡すことができます。このメ タデータに基づいて作成されたルールは、複雑な場合があるため、階層データ・モデルが利用されます。

IBM Analytical Decision Management の場合、階層データ・モデルに基づく外部ルールは、プロジェクト・ データ・モデルがデータ・ビュー・ソースを使用するプロジェクトでのみ参照することができます。互換性 を維持するために、データ・ビュー・ソースおよび外部ルールは、同じ分析データ・ビューの論理データ・ モデルに基づく必要があります。参照先の分析データ・ビュー・インスタンスに基づく階層データを生成で きるのは、データ・ビュー・ソースに限られます。言い換えると、外部ルールを使用するには、IBM Analytical Decision Management プロジェクトのプロジェクト・データ・モデルが、ルール作成に使用され るプロジェクト・データ・モデルに一致する必要があります。これは、分析データ・ビューによって可能に なります。

分析データ・ビューの論理データ・モデルのメタデータを含む .*ZIP* ファイルをダウンロードするには、以 下の手順を実行します。

- 1. IBM SPSS Collaboration and Deployment Services Deployment Manager で、リポジトリーから分析デー タ・ビューを開き、「論理」タブを選択します。
- 2. テーブルを右クリックして、XOM メタデータをエクスポートします。
- 3. ファイルを保存する場所を選択して、「保存」をクリックします。

.*ZIP* ファイルには以下のファイルが含まれています。

**XML** スキーマ定義 **(\*.***XSD***)**。 2 つ以上の XML スキーマ定義が含まれます。 1 つのスキーマには、ルー ル回答タイプに役立つ可能性のある定義が含まれます。残りのスキーマには、テーブルの定義 (分析デー タ・ビューの論理データ・モデルの階層関係の詳細やフィールド・タイプなど) が含まれます。

プロジェクトのプロジェクト・データ・モデルで同じ分析データ・ビュー・インスタンスに基づくデータ・ ビュー・ソースが使用されている場合、これらのスキーマ・ファイルを IBM Operational Decision Management Rule Designer などの外部開発ツールにインポートすると、そのようなプロジェクトで使用さ れるルールを開発することができます。

IBM Analytical Decision Management で使用する外部ルールの作成については、「アプリケーション・デザ イナーズ・ガイド」を参照してください。

これらの複雑な外部ルールはパフォーマンスの低下を招くおそれがあるため、管理者がその使用を制限して いる場合があることに注意してください。詳細については、 95 [ページの『データ・オプションのロック』](#page-100-0) を参照してください。

## **XML** スキーマ定義の編集

IBM Analytical Decision Management からダウンロードされた .*XSD* ファイルには、2 つの複合データ型が 含まれています。1 つは、IBM Analytical Decision Management プロジェクト・データ・モデルを表し、 IBM Operational Decision Management ルール・プロジェクトの入力パラメーターに使用されます。もう 1 つは、ルールで返されるデータ型を表し、IBM Operational Decision Management ルール・プロジェクトの 出力パラメーターに使用されます。

IBM SPSS Collaboration and Deployment Services Deployment Manager の分析データ・ビューのメタデータ には、.*XSD* ファイルが 2 つ以上含まれています。その内の一つは、分析データ・ビューの論理データ・ モデルに関連するものであり、残りは、ルールで返されるデータ型を表す複合型を含むものです。前者は、 IBM Operational Decision Management ルール・プロジェクトの入力パラメーターに使用する必要があり、 後者は、IBM Operational Decision Management ルール・プロジェクトの出力パラメーターに使用する必要 があります。

エキスパート・ユーザーは、生成された .*XSD* スキーマ定義を編集して、作成する特定のルールに合わせ て調整することができます。場合によっては、ルールを作成する前に、関連する .*XSD* スキーマ定義で定 義されている入力関連データ型と回答関連データ型をユーザーが編集することもあります。例えば、作成し たルールで、Null 値を持つ入力フィールドを必要に応じて処理できるようにするには、エキスパート・ユ ーザーが入力パラメーター関連のスキーマを編集することが必要になる場合があります。これは、どの入力 パラメーターのフィールド/要素が必須であり、またオプションであるのかを .*XSD* スキーマ定義を介して 指定することにより行うことができます。

## 入力パラメーターのデータ型の編集

各フィールド関連要素の出現可能数は、.*XSD* スキーマでは明示的に設定されません (つまり、属性 minOccurs と maxOccurs は設定されず、両属性のデフォルト値は 1 です)。このため、編集前のスキーマ を使用して IBM Operational Decision Management のルールが生成された場合は、それらのルールで入力パ ラメーター・データ型のすべてのフィールドが必要となります。

#### プロジェクト・データ・モデル関連の入力パラメーター・タイプの編集

IBM Analytical Decision Management プロジェクトのメタデータをダウンロードすることにより、入力パラ メーター・タイプを定義しているスキーマが生成された場合、入力パラメーターのデータ・モデルはフラッ トになります。この場合、IBM Analytical Decision Management は、実行時にルール・サービスで必要なペ イロードを直接作成します。これにより、エキスパート・ユーザーは、より自由に入力パラメーター・タイ プを編集し、なおかつ互換性を維持することができます (つまり、ルール作成に不要なフィールド/要素を 削除したり、フィールド/要素がオプションであることを示したりできます)。

#### 分析データ・ビューの論理データ・モデル関連の入力パラメーター・タイプの編集

分析データ・ビューの論理データ・モデルを IBM SPSS Collaboration and Deployment Services Deployment Manager クライアントからエクスポートすることにより、入力パラメーター・タイプを定義しているスキ ーマが生成された場合、入力パラメーターのデータ・モデルは、階層型になる場合があります。階層型であ る場合、IBM Analytical Decision Management は、実行時にルール・サービスで必要なペイロードを直接作 成しません。 ペイロードの主な部分は、分析データ・ビュー・ソースによって生成されます。これによ り、エキスパート・ユーザーが入力パラメーター・タイプを編集し、互換性を維持する方法が制限されます (例えば、エキスパート・ユーザーは、フィールド/要素がオプションであることを示すことしかできませ  $h$ <sub>)</sub>。

#### 一般情報

IBM Operational Decision Management などのビジネス・ルール管理システムで作成されたルールを呼び出 す前に、IBM Analytical Decision Management は、入力パラメーターのデータ・モデルが階層型とフラット のどちらであるのかをルールのサービスに尋ねます。入力パラメーターがフラットの場合は、ルールのサー ビスで必要な入力も検査されます。

入力パラメーターのデータ・モデルがフラットであり、スコアリングされるレコードでルール・サービスの 必須フィールドのいずれかに Null 値が入っている場合、IBM Analytical Decision Management はルールを 呼び出さず、ルールの出力/回答フィールドにはデフォルト値が設定されます。この値は、以下のように出 力/回答フィールドのデータ型によって異なります。

| 回答フィールドのデ 値<br>ータ型 |                |
|--------------------|----------------|
| xsd:string         | 1111           |
| xsd:boolean        | 1111           |
| xsd:int            | $\overline{0}$ |
| xsd:long           | $\overline{0}$ |
| xsd:byte           | $\overline{0}$ |
| xsd:double         | 0.0            |
| xsd:float          | 0.0            |
| xsd:date           | 0.0            |
| xsd:time           | 0.0            |
| xsd:datetime       | 0.0            |

表 *6.* 回答フィールドのデータ型の値:
これは、ルール・サービスを介したレコードのスコアリング結果に影響する可能性があるため、.*XSD* スキ ーマで入力パラメーターを編集する際には注意が必要です。

入力パラメーターのデータ・モデルが階層型であり、スコアリングされるレコードでルール・サービスの必 須フィールドのいずれかに Null 値が入っている場合、IBM Analytical Decision Management はルールを呼 び出しますが、Null 値が入っている 1 つ以上のフィールドが、データ・ビュー・ソース・ノードで作成さ れたペイロードから省略されます。省略されたフィールドが必須フィールドだった場合は、それが原因でル ール呼び出しが失敗します。そのため、.*XSD* スキーマの入力パラメーターを編集するときは注意が必要で す。

スキーマを編集するには、作成されるルール・サービスの知識が必要です。特定の入力フィールドがルール で不要であり、ルールの入力パラメーターのデータ・モデルがフラットの場合は、フィールド関連要素がス キーマの入力パラメーターから削除されるか、またはオプションとしてマークされる場合があります。特定 のフィールドがルールで不要であり、ルールの入力パラメーターが階層型の場合は、フィールド関連要素を 削除できません。ただし、オプションとしてマークすることは可能です。これは、IBM Analytical Decision Management は、階層データ・モデルに基づいてルールのペイロードを直接生成しないからです。

入力パラメーター・フィールドを削除すると、ルールが呼び出されるときにフィールド値が無視され、ルー ルはそのフィールドを参照できません。入力パラメーター・フィールドをオプションにすると Null 値が許 容されるため、Null 値をチェックするための防御策をルールに記述する必要があります。例えば、ルール の入力パラメーターのデータ・モデルがフラットであり、Age フィールドがルールで使用されないことがわ かっている場合は、関連要素を削除して、それが必須フィールドでないことを示すことができます。以下に 示す .*XSD* スキーマの例では、フィールド Age が必要でなければ、<xsd:element name="Age"> セクショ ン全体をスキーマから削除できます。

<xsd:complexType name="drugs"> <xsd:annotation> <xsd:appinfo> <dmname>drugs</dmname> </xsd:appinfo> </xsd:annotation> <xsd:sequence> <xsd:element name="Age"> <xsd:annotation> <xsd:appinfo> <dmname>Age</dmname> </xsd:appinfo>  $\sqrt{x}$ sd: annotation> <xsd:simpleType> <xsd:restriction base="xsd:long"> <xsd:minInclusive value="15"/> <xsd:maxInclusive value="74"/> </xsd:restriction> </xsd:simpleType>  $\sqrt{x}$ sd:element> <xsd:element name="Sex"> <xsd:annotation> <xsd:appinfo> <dmname>Sex</dmname> </xsd:appinfo> </xsd:annotation> <xsd:simpleType> <xsd:restriction base="xsd:string"> <xsd:enumeration value="F"/> <xsd:enumeration value="M"/> </xsd:restriction> </xsd:simpleType> </xsd:element> ... </xsd:sequence> </xsd:complexType>

あるいは、ルールの入力パラメーターのデータ・モデルがフラットまたは階層型の場合は、ルールで必要の ない入力フィールド要素の minOccurs 属性値を 0 に設定して、その要素をオプションにすることができま す。 <xsd:complexType name="drugs"> <xsd:annotation> <xsd:appinfo> <dmname>drugs</dmname> </xsd:appinfo> </xsd:annotation> <xsd:sequence> <xsd:element name="Age" minOccurs="0"> <xsd:annotation> <xsd:appinfo> <dmname>Age</dmname> </xsd:appinfo> </xsd:annotation> <xsd:simpleType> <xsd:restriction base="xsd:long"> <xsd:minInclusive value="15"/> <xsd:maxInclusive value="74"/> </xsd:restriction> </xsd:simpleType> </xsd:element> <xsd:element name="Sex"> <xsd:annotation> <xsd:appinfo> <dmname>Sex</dmname> </xsd:appinfo> </xsd:annotation> <xsd:simpleType> <xsd:restriction base="xsd:string"> <xsd:enumeration value="F"/> <xsd:enumeration value="M"/> </xsd:restriction> </xsd:simpleType> </xsd:element> ... </xsd:sequence> </xsd:complexType> 階層データ・モデルの例 <xsd:complexType name="Customer"> <xsd:sequence> <xsd:element name="FirstName" type="xsd:string" minOccurs="0"/> <xsd:element name="Sirname" type="xsd:string" minOccurs="0"/> <xsd:element name="Age" type="xsd:long"/> <xsd:element name="Sex" type="xsd:string"/> <xsd:element name="CustID" type="xsd:string"/> <xsd:element maxOccurs="unbounded" minOccurs="0" name="Orders" type="xom:Order"/> </xsd:sequence> </xsd:complexType> <xsd:complexType name="Order"> <xsd:sequence> <xsd:element name="CustID" type="xsd:string"/> <xsd:element name="NoOfItems" type="xsd:long"/> <xsd:element name="TotalCost" type="xsd:long" minOccurs="0"/> <xsd:element name="Date" type="xsd:date"/> </xsd:sequence> </xsd:complexType> Null 値を処理するための防御策をルールに記述することもできます。この場合、スキーマでフィールドを optional とマークできます。以下に示す IBM Operational Decision Management ルールの例 *currentOfferIsReplacePhone* では、Null 値の処理が記述されています。

if the CURRENT OFFER of 'the customer' is not null and the CURRENT OFFER of 'the customer' is "Replace Phone" then

 $\bar{}$ make it true that 'the response' is value ; else make it false that 'the response' is value ;

#### 回答パラメーターのデータ型の編集

IBM Analytical Decision Management にさまざまなデータ型を返す IBM Operational Decision Management ルールを作成し、利用することができます (選択で使用する *boolean*、集計ルールなどで使用する *numeric*、および *string*)。ただし、*string* 以外のデータ回答ルールを作成するには、回答タイプを含む XML スキーマ定義 (.*XSD*) を手動で編集する必要があります。

また、ルール・プロジェクトに、返すデータ型がそれぞれに異なる複数のルールを含めることもできます。 そのためには、複数バージョンの .*XSD* を保持する必要があります (例えば、データ回答変数が numeric に設定されたバージョン、string の別バージョン、boolean の別バージョンなど)。

IBM Analytical Decision Management からダウンロードされた .*XSD* ファイルには、2 つの複合データ型が 含まれています。1 つは、IBM Analytical Decision Management プロジェクト・データ・モデルを表し、 IBM Operational Decision Management ルール・プロジェクトの入力パラメーターに使用されます。もう 1 つは、ルールで返されるデータ型を表し、IBM Operational Decision Management ルール・プロジェクトの 出力パラメーターに使用されます。

IBM SPSS Collaboration and Deployment Services Deployment Manager からダウンロードした回答関連 . *XSD* ファイルには、回答タイプ定義が含まれており、1 つの複合データ型のみが含まれることになりま す。

上記の両方のケースで、返されるデータ型 (その名前には必ず「response」接尾辞が付加されます) は、デ フォルトで *string* に設定される value 要素を定義します。戻り値の種類が異なるルール・プロジェクトを 作成する場合は、IBM Operational Decision Management ルール・プロジェクトをインポートする前に、返 されるデータ型の value 要素が要求どおりに定義されるように、ダウンロードした .*XSD* を手動で編集す る必要があります。以下に例を示します。

```
<xsd:complexType name="claim_dataresponse">
    <xsd:annotation>
        <xsd:appinfo>
            <dmname>claim_dataresponse</dmname>
        </xsd:appinfo>
    </xsd:annotation>
    <xsd:sequence>
        <xsd:element name="value" type="xsd:string"/>
    </xsd:sequence>
</xsd:complexType>
```

```
<xsd:complexType name="claim_dataresponse">
    <xsd:annotation>
        <xsd:appinfo>
            <dmname>claim_dataresponse</dmname>
        </xsd:appinfo>
    </xsd:annotation>
    <xsd:sequence>
        <xsd:element name="value" type="xsd:boolean"/>
    </xsd:sequence>
</xsd:complexType>
```

```
<xsd:complexType name="claim_dataresponse">
    <xsd:annotation>
        <xsd:appinfo>
            <dmname>claim_dataresponse</dmname>
```
<span id="page-111-0"></span></xsd:appinfo> </xsd:annotation> <xsd:sequence> <xsd:element name="value" type="xsd:long"/> </xsd:sequence> </xsd:complexType>

## サンプル・ファイル

IBM Analytical Decision Management には、ユーザー・ガイドに示されている例の再現に使用できるデータ およびその他のサンプル・ファイルが付属しています。

### データ

インストール時に、多数のサンプル・データ・ファイルが IBM SPSS Modeler Server の *¥Demos* ディレク トリー (例えば *C:¥Program Files¥IBM¥SPSS¥ModelerServer¥16¥Demos*) にインストールされます。これらの ファイルはおそらく事前構築されたサンプル・アプリケーションで使用され、以下を含みます。

- v *bank\_customer\_data.txt*
- v *bank\_response\_data.txt*
- v *customer\_contact\_history.txt*
- v *customer\_summary\_data.txt*
- v *insurance\_claim\_data.txt*
- v *insurance\_fraud\_data.txt*
- v *inventory\_orders.txt*
- v *inventory\_stock.txt*
- v *machine\_log\_data.txt*
- v *machine\_summary\_data.txt*
- v *retail\_purchase\_data.txt*

これらのデータ・ファイルを使用するサンプル・アプリケーション・ファイル、モデル、およびルールは、 上記のデフォルトの場所が使用されることを前提としています。データ・ファイルが別のドライブまたは場 所にインストールされる場合は、データ・ソース・パスを適宜更新する必要があります。

#### サンプル

既製の IBM Analytical Decision Management アプリケーションで使用できる多数のサンプル・アプリケー ション・ファイル、モデル、およびルールが用意されています。サンプルは、インストール・ディスクの *¥Demo* ディレクトリーにパッケージ化されているか、ダウンロード可能なファイルで提供されます。1 つ 以上の既製アプリケーション用のサンプル・ファイルを IBM SPSS Collaboration and Deployment Services Repository にインポートするには、以下のステップを実行します。

1. **DVD** の場合は、DVD の *¥Demo* フォルダーにある *DecisionManagementExamples.pes* ファイルを一時 的な場所にコピーします。

または

ファイルをダウンロードする場合は、ファイル *SPSS\_Decision\_Mgmt\_80\_demo.zip* を一時的な場所にダ ウンロードして解凍します。

2. IBM SPSS Collaboration and Deployment Services Deployment Manager を開き、コンテンツ・サーバー 接続にログオンします。

- 3. 「コンテンツ・リポジトリー」フォルダーを右クリックし、「インポート」を選択します。
- 4. 「インポート」ダイアログ・ボックスで「参照」をクリックし、ステップ 1 で一時的な場所にコピーし た *DecisionManagementExamples.pes* ファイルを選択します。次に「**OK**」をクリックします。
- 5. 「インポート競合」ダイアログで「**OK**」をクリックします。インポートが完了すると、IBM Analytical Decision Management で開くことのできるサンプル・プロジェクトが格納された以下の新しいフォルダ ーが表示されます。
	- DecisionManagementExamples
		- CampaignOptimization
		- **E** ClaimsManagement
		- CustomerInteractionManagement
		- **E**-2 DemandOptimization
		- **E** Modeler Advantage
		- **E** PredictiveMaintenance
		- **E** RulesManagement

#### 図 *9.* サンプル成果物のフォルダー

すべてのサンプル・アプリケーション・ファイル、モデル、およびルールは、データ・ファイルが IBM SPSS Modeler Server の *Demos* ディレクトリー (例えば *C:¥Program*

*Files¥IBM¥SPSS¥ModelerServer¥16¥Demos*) にインストールされていることを前提としています。データ・フ ァイルが別の場所にインストールされる場合は、ローカル構成用にデータ・ソース・パスを更新する必要が あります。

## <span id="page-114-0"></span>第 **13** 章 ヘルプの入手

以下の 3 つのレベルのユーザー支援が提供されます。

• カスタム・ヘルプ。IBM Analytical Decision Management にパッケージされている既製アプリケーション ごとに用意されています。ヘルプを起動するには、任意の画面またはダイアログでヘルプ・アイコンを クリックします。

 $\overline{P}$ 

v コーチ・テキスト。小さなポップアップ・ウィンドウに表示され、現在のアプリケーションまたはビジ ネス上の課題に関する詳細が示されます。コーチ・テキストは、特定のサイトまたはアプリケーション 用に簡単に構成できる、カスタマイズされたコンテキスト・ヘルプの追加レイヤーを提供します。コー チ・テキストは、ユーザー・インターフェースの全域で、小さなコーチ・テキスト・アイコンをクリッ クすると表示されます。

#### Ø

v 標準ツールチップ。ページ内またはダイアログ内の個別コントロール用に提供されます。ツールチップ を表示するには、ボタン、リンク、または他のコントロールの上にマウス・ポインターを移動します。

#### 利用可能な資料

IBM Analytical Decision Management の資料は、さまざまな形式で提供されています。アプリケーションの ヘルプにアクセスすると、オンラインの [IBM Analytical Decision Management](http://pic.dhe.ibm.com/infocenter/spssdm/v8r0m0/index.jsp) インフォメーション・セン [ターが](http://pic.dhe.ibm.com/infocenter/spssdm/v8r0m0/index.jsp)起動され、関連するヘルプ・トピックが表示されます。ヘルプがうまく起動しないときは、外部のイ ンフォメーション・センター URL にアクセスする権限がない場合があるため、管理者に連絡してくださ  $\mathcal{V}^{\, \lambda}$ 。

インフォメーション・センターは、IBM Analytical Decision Management のすべての資料をオンライン上の 1 箇所に集めたものです。製品が稼働していないときでも常に使用可能です。インフォメーション・センタ ーは、ブラウザーのブックマークに登録することをお勧めします。

インターネットに接続していないとき、またはインフォメーション・センターが保守のために一時的に使用 不可のときでも、これらの資料は Portable Document Format (\*.*pdf*) 形式で参照することができます。 PDF ファイルは、インストール・メディアに収録されていますが、IBM SPSS Collaboration and Deployment Services インストール・ディレクトリー (*C:¥Program*

*Files¥IBM¥SPSS¥Deployment¥6.0¥Server¥documentation¥DecisionManagement* など) にもインストールされて います。

Web では、PDF 版の資料 [\(http://www-01.ibm.com/support/docview.wss?uid=swg27038937\)](http://www-01.ibm.com/support/docview.wss?uid=swg27038937) およびリリース・ ノート [\(http://www-01.ibm.com/support/docview.wss?uid=swg27038946\)](http://www-01.ibm.com/support/docview.wss?uid=swg27038946) を参照できます。

## <span id="page-116-0"></span>付録 **A.** ストリームの共有

IBM Analytical Decision Management で作成されたモデルとプロジェクトは、ストリーム・ファイルとして 保存され、IBM SPSS Modeler が使用可能であれば、そこで変更し、使用することができます。例えば、 IBM SPSS Modeler Advantage または別の IBM Analytical Decision Management アプリケーションを使用 してモデルまたはプロジェクト・ストリームを作成し、そのストリームを IBM Analytical Decision Management を通じて展開する前に IBM SPSS Modeler でカスタマイズできます。あるいは、この付録で 説明するように展開設定が指定されていれば、IBM SPSS Modeler で作成されたストリームを IBM Analytical Decision Management で開くことができます。

この付録で説明する形式に準拠したモデルは、IBM SPSS Modeler Advantage で表示、編集、スコアリン グ、およびリフレッシュすることができます。それ以外のモデルも IBM SPSS Modeler Advantage でスコ アリングできますが、正しく表示されない可能性があり、リフレッシュすることもできません。

#### **IBM Analytical Decision Management** でストリームを開く

IBM Analytical Decision Management または IBM SPSS Modeler Advantage でストリームを開く場合

- v 展開タイプが指定されていない場合 (なし)、ストリームを開くことはできますが、「データ」タブしか 使用できません。
- 展開タイプが「スコアリングのみ」である場合は、スコアリング枝の開始点が IBM SPSS Modeler Advantage または IBM Analytical Decision Management でサポートされるタイプの単一データ入力ノー ドであることを条件として、「スコア」タブも使用できます。つまり、ストリーム内の入力ノードが 1 つである (データ・セットがマージされていない) 限り、IBM SPSS Modeler でサポートされるすべての ソース・タイプが IBM SPSS Modeler Advantage および IBM Analytical Decision Management でもサポ ートされます。
- 展開タイプが「モデルのリフレッシュ」である場合は、モデル作成枝の開始点が IBM SPSS Modeler Advantage または IBM Analytical Decision Management でサポートされるタイプの単一データ入力ノー ドであること、および選択したモデル作成ノードが自動化モデル作成ノード (予測モデル作成でサポー ト)、ディシジョン・リスト・ノード (予測ルール・モデル作成でサポート)、クラスタリング・ノード (クラスター・モデル作成でサポート)、またはアソシエーション・ルール・ノード (アソシエーション・ モデル作成でサポート) であることを条件として、「モデル作成」タブも使用できます。さらに、ターゲ ット・フィールド、およびモデル作成で使用されるその他の情報を定義するデータ型ノードが存在して いることが必要です。

#### **IBM SPSS Modeler** での展開設定の指定

IBM SPSS Modeler で、以下のように「ストリームのプロパティー」ダイアログ・ボックスで展開設定を指 定します。

1. IBM SPSS Modeler のメニューから以下のように選択します。

「ツール」 > 「ストリームのプロパティー」 > 「展開」

- 2. 「展開タイプ」リストで、「スコアリングのみ」または「モデルのリフレッシュ」を必要に応じて選択 します。
- 3. 必要に応じて、「スコアリング・ノード」、「モデル作成ノード」、および「モデル・ノード」を選択 します。

4. 「チェック」を選択して必要なオプションがすべて指定されていることを確認するか、または「保管」 を選択してストリームを IBM SPSS Collaboration and Deployment Services Repository に格納します。

IBM SPSS Modeler Advantage または IBM Analytical Decision Management で作成されたストリームにつ いては、展開情報が自動的に設定されます。

#### **IBM SPSS Modeler** ストリームを **IBM Analytical Decision Management** で使用するためのヒント

- v ストリームは、IBM SPSS Modeler を使用して最初から作成するよりも、IBM SPSS Modeler Advantage または IBM Analytical Decision Management を使用して作成した後に IBM SPSS Modeler で変更する方 が簡単です。この方法で作成されたストリームは、IBM Analytical Decision Management で完全に機能す るように構築されます。
- IBM SPSS Modeler Advantage で作成されるストリームでは、エキスパート・ユーザーがカスタマイズで きる枝内の特定の場所にスーパーノードが含まれています。ストリームに対するカスタマイズや追加 は、スーパーノード内で行うことを強くお勧めします。それによって、カスタマイズまたは追加が確実 にストリームに保存され、IBM SPSS Modeler Advantage で認識されるようになります。
- 各入力ノードのすぐ下流に式ルールを含んだローカルルール・ノードがある場合は、そのフィールドが 「追加フィールドの追加/編集」ダイアログに表示されます。ローカルルールは、IBM Analytical Decision Management または IBM SPSS Modeler Advantage でのみ作成でき、IBM SPSS Modeler では作成でき ないことに注意してください。
- v モデル作成ノードの上流 (およびデータ型ノードの下流) にデータ区分ノードがある場合は、IBM SPSS Modeler Advantage で「自動的にデータを区分して、検証およびテストのためのデータ・ソース作成時に モデル評価を実行できるようにする」が有効となり、データ区分ノードが有効かどうかに応じて、この チェック・ボックスの状態が設定されます。
- v データ型ノードの下流に自動データ準備 (ADP) ノードがある場合は、「自動的にデータをクリーンアッ プして準備し、モデル作成の信頼性を確保する」が有効となり、ADP ノードが有効かどうかに応じて、 このチェック・ボックスの状態が設定されます。
- v モデル作成ノードの上流にルール・ノードまたは条件抽出ノードがある場合は、これらのノードを使用 して「使用する選択の指定」セクションの値が設定されます。
- v ストリーム・パラメーターが定義されている場合 (「ストリームのプロパティー」ダイアログ・ボックス の「パラメーター」タブ) は、IBM SPSS Modeler Advantage の「モデル作成」タブと「スコア」タブに 「パラメーター」リンクが表示されます。ユーザーは、このリンクをクリックして、パラメーターの値 を指定できます。

#### **IBM SPSS Modeler** からの **IBM SPSS Modeler Advantage** の起動

IBM SPSS Modeler のスプラッシュ画面から、IBM SPSS Modeler Advantage でモデルを作成することを選 択できます。

# <span id="page-118-0"></span>付録 **B.** アクセシビリティー

アクセシビリティー機能は、運動障害や視覚障害などの身体障害を持つユーザーが情報技術製品を快適に使 用できるようにサポートします。IBM は、年齢や能力を問わず、すべての人が便利に使用できる製品の提 供に努めています。本製品では、標準的な Web ブラウザー・ナビゲーション・キーを採用しています。

IBM Analytical Decision Management はブラウザー・ベースのアプリケーションであるため、たとえば、視 覚障害者のような障害者向けのアクセシビリティー・オプションは、Web ブラウザーの設定によって制御 されます。キーボード・ショートカット、スクリーン・リーダーなどのユーザー・インターフェースの操作 について詳しくは、ご使用の Web ブラウザーの資料を参照してください。

#### ベンダー・ソフトウェア

IBM Analytical Decision Management では、IBM 使用許諾契約書で保証されていない何らかのベンダー・ ソフトウェアを使用する必要が生じることがあります。これらの製品のアクセシビリティー機能について、 IBM は一切の保証責任を負いません。ベンダー製品のアクセシビリティー情報については、それぞれのベ ンダーにお問い合わせください。

#### **IBM** とアクセシビリティー

アクセシビリティーに関する IBM のコミットメントについて詳しくは、[IBM Human Ability and](http://www-03.ibm.com/able/) [Accessibility Center](http://www-03.ibm.com/able/) を参照してください。

### 特記事項

本書は米国 IBM が提供する製品およびサービスについて作成したものです。

本書に記載の製品、サービス、または機能が日本においては提供されていない場合があります。日本で利用 可能な製品、サービス、および機能については、日本 IBM の営業担当員にお尋ねください。本書で IBM 製品、プログラム、またはサービスに言及していても、その IBM 製品、プログラム、またはサービスのみ が使用可能であることを意味するものではありません。これらに代えて、IBM の知的所有権を侵害するこ とのない、機能的に同等の製品、プログラム、またはサービスを使用することができます。ただし、IBM 以外の製品とプログラムの操作またはサービスの評価および検証は、お客様の責任で行っていただきます。

IBM は、本書に記載されている内容に関して特許権 (特許出願中のものを含む) を保有している場合があ ります。本書の提供は、お客様にこれらの特許権について実施権を許諾することを意味するものではありま せん。実施権についてのお問い合わせは、書面にて下記宛先にお送りください。

〒103-8510 東京都中央区日本橋箱崎町19番21号 日本アイ・ビー・エム株式会社 法務・知的財産 知的財産権ライセンス渉外

以下の保証は、国または地域の法律に沿わない場合は、適用されません。 IBM およびその直接または間接 の子会社は、本書を特定物として現存するままの状態で提供し、商品性の保証、特定目的適合性の保証およ び法律上の瑕疵担保責任を含むすべての明示もしくは黙示の保証責任を負わないものとします。国または地 域によっては、法律の強行規定により、保証責任の制限が禁じられる場合、強行規定の制限を受けるものと します。

この情報には、技術的に不適切な記述や誤植を含む場合があります。本書は定期的に見直され、必要な変更 は本書の次版に組み込まれます。IBM は予告なしに、随時、この文書に記載されている製品またはプログ ラムに対して、改良または変更を行うことがあります。

本書において IBM 以外の Web サイトに言及している場合がありますが、便宜のため記載しただけであ り、決してそれらの Web サイトを推奨するものではありません。それらの Web サイトにある資料は、こ の IBM 製品の資料の一部ではありません。それらの Web サイトは、お客様の責任でご使用ください。

IBM は、お客様が提供するいかなる情報も、お客様に対してなんら義務も負うことのない、自ら適切と信 ずる方法で、使用もしくは配布することができるものとします。

本プログラムのライセンス保持者で、(i) 独自に作成したプログラムとその他のプログラム (本プログラム を含む) との間での情報交換、および (ii) 交換された情報の相互利用を可能にすることを目的として、本 プログラムに関する情報を必要とする方は、下記に連絡してください。

IBM Software Group ATTN: Licensing 200 W. Madison St. Chicago, IL; 60606 U.S.A.

本プログラムに関する上記の情報は、適切な使用条件の下で使用することができますが、有償の場合もあり ます。

本書で説明されているライセンス・プログラムまたはその他のライセンス資料は、IBM 所定のプログラム 契約の契約条項、IBM プログラムのご使用条件、またはそれと同等の条項に基づいて、IBM より提供され ます。

この文書に含まれるいかなるパフォーマンス・データも、管理環境下で決定されたものです。そのため、他 の操作環境で得られた結果は、異なる可能性があります。一部の測定が、開発レベルのシステムで行われた 可能性がありますが、その測定値が、一般に利用可能なシステムのものと同じである保証はありません。さ らに、一部の測定値が、推定値である可能性があります。実際の結果は、異なる可能性があります。お客様 は、お客様の特定の環境に適したデータを確かめる必要があります。

IBM 以外の製品に関する情報は、その製品の供給者、出版物、もしくはその他の公に利用可能なソースか ら入手したものです。 IBM は、それらの製品のテストは行っておりません。したがって、他社製品に関す る実行性、互換性、またはその他の要求については確証できません。 IBM 以外の製品の性能に関する質問 は、それらの製品の供給者にお願いします。

IBM の将来の方向または意向に関する記述については、予告なしに変更または撤回される場合があり、単 に目標を示しているものです。

本書には、日常の業務処理で用いられるデータや報告書の例が含まれています。より具体性を与えるため に、それらの例には、個人、企業、ブランド、あるいは製品などの名前が含まれている場合があります。こ れらの名称はすべて架空のものであり、名称や住所が類似する企業が実在しているとしても、それは偶然に すぎません。

この情報をソフトコピーでご覧になっている場合は、写真やカラーの図表は表示されない場合があります。

#### 商標

IBM、IBM ロゴおよび ibm.com は、世界の多くの国で登録された International Business Machines Corporation の商標です。他の製品名およびサービス名等は、それぞれ IBM または各社の商標である場合 があります。現時点での IBM の商標リストについては、<http://www.ibm.com/legal/copytrade.shtml> をご覧く ださい。

Adobe、Adobe ロゴ、PostScript、PostScript ロゴは、Adobe Systems Incorporated の米国およびその他の国 における登録商標または商標です。

インテル、Intel、Intel ロゴ、Intel Inside、Intel Inside ロゴ、Centrino、Intel Centrino ロゴ、 Celeron、Xeon、Intel SpeedStep、Itanium、および Pentium は、Intel Corporation または子会社の米国および その他の国における商標または登録商標です。

Linux は、Linus Torvalds の米国およびその他の国における登録商標です。

Microsoft、Windows、Windows NT および Windows ロゴは、Microsoft Corporation の米国およびその他の 国における商標です。

UNIX は The Open Group の米国およびその他の国における登録商標です。

Java およびすべての Java 関連の商標およびロゴは Oracle やその関連会社の米国およびその他の国におけ る商標または登録商標です。

## 索引

日本語, 数字, 英字, 特殊文字の 順に配列されています。なお、濁 音と半濁音は清音と同等に扱われ ています。

# [ア行]

アイコン、[IBM Cognos BI 30](#page-35-0) [アクセシビリティー](#page-118-0) 113 アクティブな日付 [ディメンション](#page-67-0) 62 [アソシエーション・モデル](#page-55-0) 5[0, 54](#page-59-0) [テーブル形式データとトランザクショ](#page-56-0) [ン・データ](#page-56-0) 51 [テーブル形式のデータ](#page-56-0) 51 [トランザクション・データ](#page-56-0) 51 アプリケーション [テスト](#page-81-0) 76 [アプリケーション](#page-14-0) URL 9 [アプリケーション起動ページ](#page-14-0) [9, 95](#page-100-0) [アプリケーションの追加](#page-14-0) 9 [カスタマイズ](#page-14-0) 9 [プロジェクト構成ダイアログ](#page-15-0) 10 [アプリケーションのスコアリング](#page-84-0) 79 [アプリケーションのテスト](#page-81-0) 76 [アプリケーションの展開](#page-84-0) 79 [アプリケーション・ショートカット](#page-14-0) [9,](#page-100-0) [95](#page-100-0) [アプリケーション・ショートカットの制御](#page-100-0) [結合行列](#page-77-0) 72 [95](#page-100-0) [アプリケーション・ホーム・ページ](#page-16-0) 11 [一致グラフ](#page-61-0) 56 [一般オプション](#page-99-0) 94 [インタラクティブ・リスト・モデル](#page-53-0) 4[8,](#page-58-0) [53](#page-58-0) [エンティティー・キー](#page-37-0) 32 [オンライン・ヘルプ](#page-114-0) 109

# [カ行]

[回答グラフ](#page-61-0) 56 外部ルール [アプリケーションでの使用](#page-48-0) 43 概要 [管理](#page-98-0) 93 拡張オプション [最適化](#page-74-0) 69 管理 [アプリケーション・ショートカット](#page-100-0) [95](#page-100-0)

管理 *(*続き*)* [一般オプション](#page-99-0) 94 [概要](#page-98-0) 93 [グローバル選択](#page-101-0) 96 [スコアリング宛先オプション](#page-104-0) 99 [制約オプション](#page-102-0) 97 [対話型の質問](#page-103-0) 98 [データ・オプション](#page-100-0) 95 [ホーム・ページ](#page-100-0) 95 [ラベルとして展開](#page-103-0) 98 [レポート](#page-104-0) 99 [連絡窓口](#page-102-0) 97 [連絡窓口オプション](#page-102-0) 97 [管理の概要](#page-98-0) 93 [キー](#page-37-0) 32 [キーワード](#page-19-0) 1[4, 17](#page-22-0) [起動ページ](#page-14-0) [9, 95](#page-100-0) [アプリケーションの追加](#page-14-0) 9 [カスタマイズ](#page-14-0) 9 [プロジェクト構成ダイアログ](#page-15-0) 10 ギャラリー [実行時間の長いジョブ](#page-17-0) 12 [未完了の作業](#page-17-0) 12 [共有ルール](#page-46-0) 41 [クラスタリング・モデル](#page-54-0) 4[9, 54](#page-59-0) [グローバル選択](#page-40-0) 3[5, 96](#page-101-0) [グローバル選択の強制](#page-101-0) 96 [ゲイン・グラフ](#page-61-0) 56 [結合キー](#page-37-0) 32 [言語](#page-14-0) 9 [言語の変更](#page-14-0) 9 [コーチ・テキスト](#page-114-0) 109 [誤差の分布図](#page-61-0) 56

# [サ行]

最適化 [拡張オプション](#page-74-0) 69 [パラメーター](#page-73-0) 68 [方程式](#page-73-0) 68 [モデル](#page-73-0) 68 [最適化の制約](#page-73-0) 68 [最適化の制約の選択](#page-73-0) 68 [最適化方程式](#page-73-0) 68 [最適化モデル](#page-73-0) 68 [サンプル・アプリケーション](#page-111-0) 106 [サンプル・アプリケーション用成果物](#page-111-0) [106](#page-111-0) [サンプル・アプリケーション用データ](#page-111-0) [106](#page-111-0)

[サンプル・アプリケーション用ファイル](#page-111-0) [106](#page-111-0) [サンプル・データ](#page-111-0) 106 [サンプル・ファイル](#page-111-0) 106 [式エディター](#page-38-0) 33 [式マネージャー](#page-38-0) 33 [時刻の形式](#page-17-0) 12 [事前構築アプリケーション](#page-111-0) 106 [実動プロセスで使用するラベルの定義](#page-103-0) 98 [実動プロセス・ラベル](#page-103-0) 98 [シナリオ](#page-80-0) 75 [シミュレーション](#page-80-0) 75 [デフォルトの日付](#page-17-0) 12 [シミュレーション実施日](#page-17-0) 12 [集計ルール](#page-45-0) 4[0, 65](#page-70-0) [結合](#page-45-0) 4[0, 65](#page-70-0) OR [ステートメント](#page-45-0) 4[0, 65](#page-70-0) [手動クラスター](#page-55-0) 50 ショートカット [アプリケーション](#page-14-0) 9 [除外ルール](#page-40-0) 3[5, 40](#page-45-0) [新機能](#page-8-0) 3 [スコアリング宛先オプション](#page-104-0) 99 [スコアリング宛先オプションのロック](#page-104-0) 99 [スコアリング要約レポート](#page-92-0) 87 [スコアリング・フィールドのマップ](#page-90-0) 85 ストリーム [アップロード](#page-19-0) 14 [ストリームのアップロード](#page-19-0) 14 [ストリーム・ファイルのアップロード](#page-19-0) 14 制御 [一般オプション](#page-99-0) 94 [制約](#page-72-0) 6[7, 68](#page-73-0) [制約オプション](#page-102-0) 97 [制約オプションおよび連絡窓口オプション](#page-102-0) [のロック](#page-102-0) 97 [制約の選択](#page-72-0) 6[7, 68](#page-73-0) セグメント・ルール [モデルでの使用](#page-43-0) 38 [設定](#page-17-0) 12 [説明](#page-22-0) 17 [選択](#page-101-0) 96 [選択ルール](#page-45-0) 40 [共有](#page-40-0) 35 [グローバル](#page-40-0) 35 [ディメンション](#page-68-0) 63 [測定の尺度](#page-27-0) 22

# [タ行]

ターゲット・フィールド [モデルの作成](#page-50-0) 45 [対話型質問の非表示設定](#page-103-0) 98 [対話型の質問](#page-103-0) 98 注釈 [ルールへの追加](#page-48-0) 43 [ツールチップ](#page-114-0) 109 [追加フィールドおよびテーブルの編集](#page-37-0) 32 [追加フィールドとテーブルの追加](#page-37-0)/編集 [32](#page-37-0) [追加フィールドとテーブルの追加](#page-37-0)/編集/編 集 [32](#page-37-0) [通貨の形式](#page-17-0) 12 [データ概要](#page-27-0) 22 [データ型](#page-27-0) 22 [データのプレビュー](#page-27-0) 22 [データベース・ソース](#page-32-0) 27 [データ・オプション](#page-100-0) 95 [データ・オプションのロック](#page-100-0) 95 データ・ソース [式エディター](#page-38-0) 33 [測定の尺度](#page-27-0) 22 [追加フィールドとテーブルの追加](#page-37-0)/編集 [32](#page-37-0) [データ概要](#page-27-0) 22 [データベース](#page-32-0) 27 [データ・ビュー](#page-33-0) 28 [定義](#page-24-0) 1[9, 24](#page-29-0) [テキスト・ベース](#page-29-0) 24 [入力フィールド](#page-38-0) 33 [ファイル・ソース](#page-29-0) 24 [フィールド値の編集](#page-28-0) 23 [フィールドのマップ](#page-39-0) 34 [プレビュー](#page-27-0) 22 [Analytic Server 31](#page-36-0) [Excel 24](#page-29-0) [Hadoop 31](#page-36-0) [HDFS 31](#page-36-0) [IBM Cognos BI 29](#page-34-0) [IBM SPSS Collaboration and](#page-33-0) [Deployment Services Enterprise](#page-33-0) [View 28](#page-33-0) [IBM SPSS Statistics 24](#page-29-0) [データ・ビュー](#page-33-0) 28 [データ・ファイル](#page-111-0) 106 [ディメンション](#page-66-0) 61 [再使用](#page-66-0) 61 [選択](#page-68-0) 63 [定義](#page-66-0) 61 [名前変更](#page-66-0) 61 [プロパティー](#page-67-0) 62 ディメンション・ツリー [インポート](#page-66-0) 61 [エクスポート](#page-66-0) 61

ディメンション・ツリー *(*続き*)* [定義](#page-66-0) 61 [テキスト・ベースのデータ・ファイル](#page-29-0) 24 [デモ用成果物](#page-111-0) 106 [展開用ラベル](#page-103-0) 98 [トレードオフ行列](#page-77-0) 72

## [ナ行]

入力フィールド [定義](#page-38-0) 33 [マップ](#page-39-0) 34

# [ハ行]

[バージョンのラベル付け](#page-21-0) 16 [バージョン・ラベル](#page-21-0) 16 [ビジネス・ルール](#page-42-0) 37 [日付の形式](#page-17-0) 12 [ファイルのオープン](#page-19-0) 14 [ファイルの保存](#page-19-0) 1[4, 15](#page-20-0)[, 16](#page-21-0) フィールド [派生](#page-38-0) 33 [マップ](#page-39-0) 34 [フィールド値の編集](#page-28-0) 23 [フィールドのマップ](#page-39-0) 3[4, 85](#page-90-0) [ブラウザー言語の変更](#page-14-0) 9 [プロジェクト構成ダイアログ](#page-15-0) 10 [プロジェクトのロック](#page-22-0) 17 [プロジェクト・データ・ソース](#page-24-0) 19 [プロジェクト・データ・モデル](#page-24-0) 19 プロパティー [キーワード](#page-22-0) 17 [説明](#page-22-0) 17 [プロジェクト](#page-22-0) 17 [名義型フィールドの最大メンバー数](#page-22-0) [17](#page-22-0) [リポジトリー](#page-22-0) 17 [分布図](#page-52-0) 4[7, 56](#page-61-0) [ヘルプ](#page-114-0) 109 [ヘルプの入手](#page-114-0) 109 [利用可能な資料](#page-114-0) 109 [変数の重要度グラフ](#page-52-0) 47 [ホーム・ページ](#page-16-0) 1[1, 95](#page-100-0) [ホーム・ページの非表示設定](#page-100-0) 95 [包含ルール](#page-40-0) 3[5, 40](#page-45-0)

# [マ行]

[マイ・データ・ソース](#page-24-0) 19 未完了の項目 [ギャラリー](#page-17-0) 12 [無作為割り当て](#page-68-0) 63 [名義型フィールドの最大メンバー数](#page-22-0) 17 モデル [アソシエーション](#page-55-0) 50 [宛先データベースの選択](#page-87-0) 82 [宛先ファイルの選択](#page-87-0) 82 [インタラクティブ・リスト](#page-53-0) 48 [オプション設定](#page-57-0) 5[2, 53](#page-58-0)[, 54](#page-59-0) [クラスタリング](#page-54-0) 49 [手動クラスター](#page-55-0) 50 [グラフ](#page-52-0) 47 [結果](#page-52-0) 47 [作成](#page-50-0) 45 [作成時間の制限](#page-17-0) 12 [出力フィールドの選択](#page-90-0) 85 [スコアの宛先の選択](#page-87-0) 82 [スコアリング](#page-86-0) 8[1, 86](#page-91-0)[, 87](#page-92-0) [スコアリング要約レポート](#page-92-0) 87 [スコアリング・フィールドのマップ](#page-90-0) [85](#page-90-0) [設定の指定](#page-17-0) 12 [ターゲット・フィールド](#page-50-0) 45 [データ選択](#page-86-0) 81 [評価](#page-61-0) 56 [予測](#page-50-0) 4[5, 46](#page-51-0) [予測ルール](#page-53-0) 48 [利益のシミュレート](#page-63-0) 58 [ルールでの使用](#page-43-0) 38 [レコード選択](#page-87-0) 82 [Analytic Server](#page-89-0) 宛先の選択 84 Cognos BI [サーバー宛先の選択](#page-89-0) 84 モデルでの Cognos BI [サーバー宛先](#page-89-0) 84 [モデルでの宛先データベース](#page-87-0) 82 [モデルでの宛先ファイル](#page-87-0) 82 [モデルでの出力フィールド](#page-90-0) 85 [モデルでのスコアの宛先](#page-87-0) 82 [モデルでのデータ選択](#page-86-0) 81 [モデルでの利益シミュレーション](#page-63-0) 58 [モデルでの利益のシミュレーション](#page-63-0) 58 [モデルでのレコード選択](#page-87-0) 82 モデルの [Analytic Server](#page-89-0) 宛先 84 [モデルのグラフ](#page-52-0) 47 [モデルのスコアリング](#page-86-0) 8[1, 86](#page-91-0) [宛先データベース](#page-87-0) 82 [宛先ファイル](#page-87-0) 82 [出力フィールドの選択](#page-90-0) 85 [スコアリングの宛先の選択](#page-87-0) 82 [データの選択](#page-86-0) 81 [フィールドのマップ](#page-90-0) 85 [Analytic Server](#page-89-0) 宛先 84 Cognos BI [サーバー宛先](#page-89-0) 84 [モデルの評価](#page-61-0) 56 戻り値 [ディメンション項目](#page-66-0) 61 戻り値フィールド [ディメンション項目](#page-66-0) 61

# [ヤ行]

[ユーザー設定](#page-17-0) 12 [優先順位決定方程式](#page-72-0) 67 優先順位付け [パラメーター](#page-72-0) 67 [方程式](#page-72-0) 67 [優先順位付けの制約](#page-72-0) 67 [優先順位付けの制約の選択](#page-72-0) 67 [予測の重要度グラフ](#page-52-0) 47 [予測モデル](#page-50-0) 4[5, 46](#page-51-0) [予測ルール・モデル](#page-53-0) 4[8, 53](#page-58-0)

# [ラ行]

[ラベルとして展開](#page-103-0) 98 [利益グラフ](#page-61-0) 56 [リフト・グラフ](#page-61-0) 56 [利用可能な資料](#page-114-0) 109 [リンク](#page-37-0) 32 [ルール](#page-42-0) 37 [エクスポート](#page-46-0) 41 [外部](#page-48-0) 43 [共有](#page-7-0) [2, 35](#page-40-0)[, 37](#page-42-0)[, 41](#page-46-0)[, 43](#page-48-0) [グローバル選択](#page-40-0) 35 [再使用](#page-46-0) 4[1, 43](#page-48-0) [作成](#page-42-0) 37 [集計](#page-45-0) 4[0, 65](#page-70-0) [セグメント](#page-43-0) 38 [選択](#page-45-0) 40 [選択ロジック](#page-45-0) 40 [注釈](#page-48-0) 43 [モデルでの使用](#page-43-0) 38 [IBM Operational Decision](#page-48-0) [Management 43](#page-48-0) [ルールのエクスポート](#page-46-0) 41 [レポート](#page-94-0) 8[9, 99](#page-104-0) [レポート・オプションのロック](#page-104-0) 99 [連絡窓口](#page-102-0) 97 [ディメンション](#page-67-0) 62 [連絡窓口オプション](#page-102-0) 97 [連絡窓口の定義](#page-102-0) 97

# [ワ行]

割り当て [重み付きの予測](#page-68-0) 63 [均等な確率](#page-68-0) 63 [集計ポイント](#page-69-0) 64 [セグメント・ルール](#page-68-0) 63 [動的](#page-69-0) 64 [無作為のパーセンテージ](#page-68-0) 63 [モデル・スコア](#page-70-0) 65

### **A**

[Analytic Server](#page-36-0) データ 31

## **B**

[BIRT 89](#page-94-0) [BIRT RCP Designer 89](#page-94-0)

# **C**

[Cognos BI](#page-34-0) ソース 29 CPLEX [拡張オプション](#page-74-0) 69

## **E**

[Eclipse Public License 89](#page-94-0) Eclipse [プロジェクト](#page-94-0) 89 Excel [データ・ファイル](#page-29-0) 24

### **H**

[Hadoop](#page-36-0) データ 31 HDFS [データ](#page-36-0) 31

### **I**

[IBM Analytical Decision Management](#page-116-0) と IBM SPSS Modeler [の間でのストリーム](#page-116-0) [の共有](#page-116-0) 111 [IBM Cognos BI](#page-34-0) ソース 29 IBM Cognos BI 入力ノード [アイコン](#page-35-0) 30 IBM Operational Decision Management の ルール [アプリケーションでの使用](#page-48-0) 43 [IBM SPSS Collaboration and Deployment](#page-33-0) [Services Enterprise View](#page-33-0) データ・ソース [28](#page-33-0) IBM SPSS Collaboration and Deployment Services Repository [保存](#page-19-0) 1[4, 15](#page-20-0)[, 16](#page-21-0) [IBM SPSS Rules Management 2](#page-7-0)[, 37](#page-42-0) [IBM SPSS Statistics](#page-29-0) データ・ファイル [24](#page-29-0)

## **O**

Operational Decision Management [ルール](#page-48-0) 43

### **R**

ROI [グラフ](#page-61-0) 56

# **U**

URL [アプリケーション](#page-14-0) 9

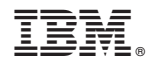

Printed in Japan